# ICEM Design/Drafting Introduction and System Controls

CONTROL DATA

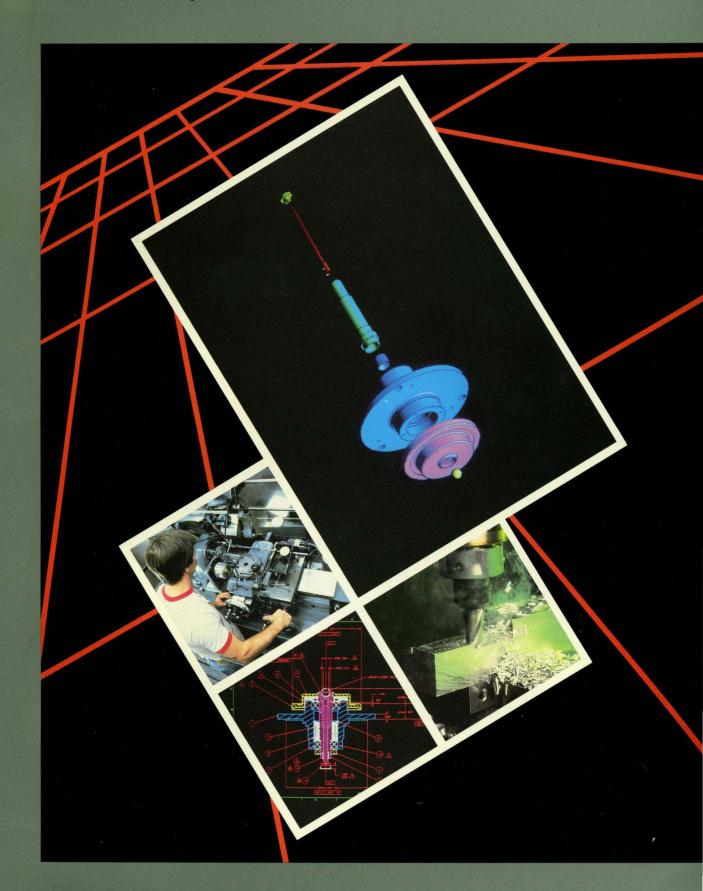

60457130 Reference

# ICEM Design/Drafting Introduction and System Controls for NOS

Reference

This product is intended for use only as described in this document. Control Data cannot be responsible for the proper functioning of undescribed features and parameters.

# Related Manuals

#### Background:

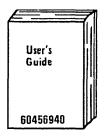

#### Manual Set:

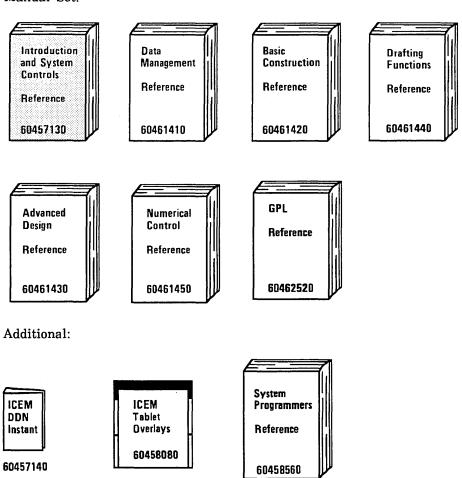

©1979, 1980, 1981, 1982, 1983, 1984, 1985 by Control Data Corporation. All rights reserved.

Printed in the United States of America.

# **Manual History**

Revision K documents ICEM DDN Version 1.6, printed in December 1985. The following major features have been added or changed in this release version: terminal characteristics, feet/inches measurement units, entity selection enhancements, coordinate systems, menu display modals, construction modals, system decimal places modals, entity selection control modals, restore terminal parameters, local display file modals, activate user page/change tablet file, trace files, blank/unblank, delete, file current part/exit ICEM DDN.

| Previous<br>Revision | System<br>Version | Date           |
|----------------------|-------------------|----------------|
| Α                    | 1.0               | August 1979    |
| В                    | 1.1               | June 1980      |
| C                    | 1.2               | January 1981   |
| D .                  | 1.3               | June 1981      |
| E                    | 1.3               | August 1981    |
| F                    | 1.4               | September 1982 |
| G                    | 1.5               | December 1983  |
| H                    | 1.53              | November 1984  |
| J                    | 1.57              | May 1985       |

Revision K

# Contents

| About This Manual       7         Audience       7         Organization       8         Conventions       8         Additional Related Manuals       9         Ordering Manuals       9         Submitting Comments       9 | Help, Error, and Informative Messages                                 |
|----------------------------------------------------------------------------------------------------|-----------------------------------------------------------------------|
| Part I Introduction                                                                                                    | Part II System Controls                                               |
| Accessing ICEM DDN 1-1                                                                                                    | Menu 1: Modals and Fonts 3-1                                          |
| Attaching the ICEM DDN File 1-1                                                                                                    | Using Menu 1 3-1                                                      |
| Creating a Permanent Part File . 1-1                                                                                                    | 1.1 Menu Display 3-3                                                  |
| Accessing a Permanent Part File . 1-2                                                                                                    | 1.2 Construction Modals 3-4                                           |
| Executing ICEM DDN 1-2                                                                                                    | 1.3 Tolerances                                                        |
| Setting the Baud Rate 1-3                                                                                                    | 1.4 System Decimal Places 3-13                                        |
| Specifying Your Terminal Type 1-3                                                                                                    | 1.5 Curve Font                                                        |
| Specifying by Parameter Settings 1-8                                                                                                    | 1.6 Modify Entity Font 3-15                                           |
| Tektronix 4105, 4107, 4109, 4113,                                                                                                    | 1.7 Modify Entity Level/Pen No. 3-16 1.8 Reserved for Future Use 3-17 |
| 4114, 4115, and 4125 Terminal                                                                                                    | 1.9 Color Display 3-17                                                |
| Status Settings 1-8                                                                                                    | 1.10 Blank/Unblank View Select 3-28                                   |
| Preselecting Parameter Settings 1-10                                                                                                    | 1.11 Entity Selection Control 3-29                                    |
| Trace Files 1-17                                                                                                    | 1.12 Display Modal Status 3-35                                        |
| Patterns Update When Entering                                                                                                    | 1.13 Display Title Block 3-36                                         |
| ICEM DDN 1-19                                                                                                    | 1.13 Display Title Block 3-30<br>1.14 Terminal Dependent Modes 3-37   |
| Creating a Part 1-21                                                                                                    | 1.15 Data Entry Mode 3-40                                             |
| Retrieving a Part 1-23                                                                                                    | 1.16 Activate Page/Change Tablet                                      |
| Reading the Main Menu Heading 1-24                                                                                                    | File                                                                  |
| Haira ICEM DDN                                                                                                    | 1.17 Change TRACE File Status 3-46                                    |
| Using ICEM DDN 2-1                                                                                                    | 1.18 Grid 3-48                                                        |
| Using ICEM DDN Menus 2-1                                                                                                    | 1.19 Thick Lines 3-50                                                 |
| Command and Request Format 2-2                                                                                                    |                                                                       |
| Using the Function Control Keys and Squares 2-3                                                                                                    | Menu 2: Blank/Unblank 4-1                                             |
| Entity Selection Matrix 2-9                                                                                                    | Using Menu 2 4-1                                                      |
| Entity Selection 2-11                                                                                                    | Using 1.10 Blank/Unblank View                                         |
| Using Entity Selection 2-13                                                                                                    | Select 4-2                                                            |
| Entering Data 2-28                                                                                                    | 2.1 Blank-Select 4-3                                                  |
| Type-Ahead Feature 2-30                                                                                                    | 2.2 Blank-Level Range 4-3                                             |
| Data Capture 2-31                                                                                                    | 2.3 Blank-All of a Type 4-4                                           |
| Calculating Capability 2-32                                                                                                    | 2.4 Blank-All 4-4                                                     |
| Embedded Text 2-33                                                                                                    | 2.5 Unblank-Select 4-4                                                |
| Using the Tablet 2-34                                                                                                    | 2.6 Unblank-Level Range 4-4                                           |
| Entities Defined Off Screen 2-36                                                                                                    | 2.7 Unblank-All of a Type 4-5                                         |
| Coordinate Systems 2-36                                                                                                    | 2.8 Unblank-All 4-5                                                   |

Revision K

| Menu 3: Delete 5-1                                               | B-5. Drafting Overlay B-9                                      |
|------------------------------------------------------------------|----------------------------------------------------------------|
| Using Menu 3 5-1                                                 | B-6. Advanced Design Overlay . B-11                            |
| 3.1 Select 5-3                                                   | B-7. Data Base Management                                      |
| 3.2 Level Range 5-3                                              | Overlay B-13                                                   |
| 3.3 All Points 5-3                                               | B-8. Display Control Overlay B-15                              |
| 5.5 All Follits 5-5                                              | B-9. ICEM Schematics 1 Overlay B-17                            |
| NE 4 139 /12 1/4                                                 | B-10. ICEM Schematics 2                                        |
| Menu 4: File/Exit 6-1                                            | Overlay                                                        |
|                                                                  | B-11. User Defined Page B-21                                   |
| Glossary                                                         | B-12. Main Tablet Overlay (with Cross-References to Menu       |
|                                                                  | Choices)                                                       |
| Tablet Interface B-1                                             | B-13. Numerical Control Overlay                                |
|                                                                  | (with Cross-References to Menu                                 |
| Binary Control C-1                                               | Choices)                                                       |
|                                                                  | B-14. Drafting Overlay (with                                   |
| COPYLDR/ADDLDR D-1                                               | Cross-References to Menu<br>Choices) B-27                      |
|                                                                  | B-15. Advanced Design Overlay                                  |
| CYBERNET E-1                                                     | (with Cross-References to Menu                                 |
|                                                                  | Choices)                                                       |
| Sustan Eman Indicators E 1                                       | B-16. Data Base Management                                     |
| System Error Indicators F-1                                      | Overlay (with Cross-References                                 |
|                                                                  | to Menu Choices) B-31                                          |
| Figures                                                          | B-17. Display Control Overlay (with Cross-References to Menu   |
| 2-1. Four Display Views (A) 2-39                                 | Choices)                                                       |
| 2-2. Four Display Views (B) 2-40                                 | B-18. ICEM Schematics 1 Overlay                                |
| 2-3. Front Display View 2-40                                     | (with Cross-References to Menu                                 |
| 2-4. Bottom Display View 2-41                                    | Choices) B-35                                                  |
| 2-5. Right Display View 2-41                                     | B-19. ICEM Schematics 2 Overlay (with Cross-References to Menu |
| 2-6. AUX 1 Display View 2-42                                     | Choices)B-37                                                   |
| 2-7. Back Display View 2-42                                      | 0.101.002,                                                     |
| 2-8. Top Display View 2-43                                       | Tables                                                         |
| 2-9. Left Display View 2-43                                      |                                                                |
| 2-10. ISO 1 Display View 2-44                                    | 1-1. Tektronix Terminal Status                                 |
| 3-1. HLS Color Table Listing 3-28                                | Settings 1-9                                                   |
| 3-2. Target Size 3-33                                            | 2-1. Function Control Key and Square Operations 2-3            |
| 3-3. Title Block 3-36                                            | 2-2. Entity Selection Matrix 2-8                               |
| 3-4. Four Levels of Line                                         | 2-3. Local File Names 2-46                                     |
| Thickness 3-51                                                   | 2-4. Entity Type/Code Number . 2-49                            |
| B-1. Locating the Lower Left                                     | 3-1. Default Color Numbers by                                  |
| Corner of the Active Region B-4                                  | Entity Type 3-18                                               |
| B-2. Registering the Overlay B-4                                 | 3-2. Default Color Values 3-20                                 |
| B-3. Main Tablet Overlay B-5  B-4. Numerical Control Overlay B-7 |                                                                |
| R-4 Numerical Control Overlay R-7                                |                                                                |

# **About This Manual**

This manual describes the CONTROL DATA® Integrated Computer-aided Engineering and Manufacturing Design/Drafting/Numerical Control (ICEM DDN) software system. It contains an introduction to system operation and reference information on the first four menus.

ICEM DDN is a computer-aided design/computer-aided manufacturing (CAD/CAM) software package. With this package, you can create engineering drawings of your design by using the geometric construction, mechanical analysis, and mechanical drafting functions. A full range of drafting procedures is available, such as automatic dimensioning, manually entered dimensioning, and material identification. GPL, a powerful graphics programming language, is available for calculating and programming graphic parameter values.

If you have ICEM Advanced Design, you can produce three-dimensional geometric entities. If you have ICEM Numerical Control, you can generate a toolpath to machine a design.

Tektronix models 4014, 4105, 4107, 4109, 4113, 4114, 4115, and 4125, as well as Control Data's Viking 721 and IEW 790 with TEKEM graphics terminals and an optional graphics tablet (refer to appendix B) are the primary input/output (I/O) devices used with ICEM DDN. You interact with ICEM DDN by entering input using the graphics terminal keyboard or graphics tablet; you receive output in the form of graphics displays on the terminal screen. In addition, a hardcopy device may form part of the graphics terminal configuration.

Many users access ICEM DDN through the ICEM Engineering Data Library (EDL). Other users access ICEM DDN directly through NOS. Both methods are available on CYBERNET® Services and ICEM Services. These manuals provide additional assistance on methods to access ICEM DDN:

- If you are accessing ICEM DDN through ICEM EDL, refer to the ICEM EDL Version 1.2 Reference Manual.
- If you are accessing ICEM DDN through NOS Version 1 or 2, refer to the Network Products Interactive Facility Version 1 Reference Manual or the NOS 2 Reference Set, Volume 1, Introduction to Interactive Usage, respectively.
- If you are accessing ICEM DDN through CYBERNET/ICEM Services, refer to appendix E in this manual.

#### **Audience**

This manual is a reference source for design engineers and drafting personnel who have already had initial training in the use of the ICEM DDN system. It is not intended to be a tutorial guide to ICEM DDN. New users should refer to the ICEM Design/Drafting User's Guide for a step-by-step introduction to the ICEM DDN system.

# Organization

This manual is organized in two parts. Part I contains information on accessing and using ICEM DDN. Part II provides reference information on the first four ICEM DDN menus: 1 MODALS AND FONTS, 2 BLANK/UNBLANK, 3 DELETE, and 4 FILE/EXIT.

This manual is part of the ICEM DDN manual set.

The ICEM Design/Drafting Data Management manual describes menus 5 through 8 of the main menu: special functions, data base management operations, input/output operations, and display control.

The ICEM Design/Drafting Basic Construction manual describes menus 9 through 14 of the main menu: point construction, line construction, arc construction, special curve construction, entity manipulation, and data verification.

The ICEM Design/Drafting Drafting Functions manual describes menus 16, 18, and 19: drafting functions, analysis, and SI/US resize.

The ICEM Advanced Design manual describes menu 15 ADVANCED DESIGN, which covers three-dimensional curves and surfaces.

The ICEM Numerical Control manual describes menu 17 NUMERICAL CONTROL, the numerical control programming part of ICEM DDN.

The ICEM GPL manual describes menu 5.13 GPL and the GPL programming language.

#### Conventions

In this manual, headings contain a series of numbers separated by periods. These numbers represent the selections available within the ICEM DDN menu hierarchy. The first number in the heading is the main menu choice, the second number is from the second-level menu, and so on. For example, menu choice 12.7.3 HEXAGON is from the third level of the menu hierarchy.

When the word 'system' is used, it refers to the ICEM DDN software system. When the Network Operating System is referred to, it is called either NOS or the operating system.

All text that the system displays is shown in uppercase letters and highlighted with a special typeface, as shown below:

PEN THICKNESS

- 1.0N
- 2.OFF
- 3.SET PEN/THICKNESS

# **Additional Related Publications**

You can find related information in the following publications:

| Manual Title                                                     | Publication<br>Number |
|------------------------------------------------------------------|-----------------------|
| Automatically Programmed Tooling System (APT IV)                 | 17326900              |
| Graphics Terminal Assist Version 1 User's Guide/Reference Manual | 60476100              |
| ICEM Design/Drafting GRAPL Programming Language                  | 60461460              |
| ICEM Engineering Data Library Version 1 Reference Manual         | 60459740              |
| ICEM Schematics Reference Manual                                 | 60456540              |
| ICEM Schematics User's Guide                                     | 60462490              |
| ICEM User-Defined Tablet Overlay                                 | 60457650              |
| Network Products Interactive Facility Version 1 Reference Manual | 60455250              |
| Network Products Interactive Facility Version 1 User's Guide     | 60455260              |
| NOS 2 Reference Set, Volume 1, Introduction to Interactive Usage | 60459660              |
| NOS 2 Reference Set, Volume 2, Guide to System Usage             | 60459670              |
| NOS 2 Reference Set, Volume 3, System Commands                   | 60459680              |
| NOS Version 1 Reference Manual, Volume 1                         | 60435400              |
| UNIPLOT Version 3 User's Guide/Reference Manual                  | 60454730              |
| XEDIT Version 3 Reference Manual                                 | 60455730              |

# **Ordering Manuals**

Control Data manuals are available through Control Data sales offices or through Control Data Corporation Literature Distribution Services (308 North Dale Street, St. Paul, Minnesota 55103).

# **Submitting Comments**

The last page of this manual is a comment sheet. Please use it to give us your opinion of the manual's usability, to suggest specific improvements, and to report technical or typographical errors. If the comment sheet has already been used, you can mail your comments to:

Control Data Corporation Publications and Graphics Division ARH219 4201 Lexington Avenue North St. Paul, Minnesota 55126-6198

Please indicate whether you would like a written response.

A

|   | Accessing ICEM DDN                                                                                                    | _1                                                                 |
|---|----------------------------------------------------------------------------------------------------|--------------------------------------------------------------------|
|   | Attaching the ICEM DDN File                                                                                                    | 1-1                                                                |
|   | Creating a Permanent Part File                                                                                                    | 1-1                                                                |
|   | Accessing a Permanent Part File                                                                                                    | 1-2                                                                |
|   | Executing ICEM DDN                                                                                                    | 1-2                                                                |
|   | Setting the Baud Rate                                                                                                    | 1-3                                                                |
|   | Specifying Your Terminal Type Terminal Characteristics Menu Area Selection Local Display Files Local Character Set Specific Terminal Characteristics Menus Tektronix 4014 Tektronix 4105 Tektronix 4107/4109 Tektronix 4113/4114 Tektronix 4115/4125 CDC 721 CDC IEW 790 with TEKEM | 1-3<br>1-4<br>1-4<br>1-5<br>1-5<br>1-5<br>1-5<br>1-6<br>1-6<br>1-7 |
|   | Specifying by Parameter Settings                                                                                                    | 1-8                                                                |
| S | Tektronix 4105, 4107, 4109, 4113, 4114, 4115, and 4125 Terminal Status Settings.                                                                                                    | 1-8                                                                |
|   | Preselecting Parameter Settings                                                                                                    |                                                                    |
|   | Trace Files                                                                                                    | 1-17                                                               |
|   | Patterns Update When Entering ICEM DDN                                                                                                    | 1-19                                                               |
|   | Creating a Part                                                                                                    | 1-21                                                               |
|   | Retrieving a Part                                                                                                    | 1-23                                                               |
|   | Reading the Main Menu Heading                                                                                                    | 1-24                                                               |
|   |                                                                                                    |                                                                    |

|  | • |   |   |
|--|---|---|---|
|  |   |   |   |
|  |   |   |   |
|  |   |   |   |
|  |   |   |   |
|  |   |   |   |
|  |   |   |   |
|  |   |   |   |
|  |   |   |   |
|  |   |   |   |
|  |   |   |   |
|  |   |   |   |
|  |   |   |   |
|  |   |   |   |
|  |   |   |   |
|  |   |   |   |
|  |   |   |   |
|  |   |   |   |
|  |   |   |   |
|  |   |   |   |
|  |   |   |   |
|  |   |   |   |
|  |   |   |   |
|  |   |   |   |
|  |   |   |   |
|  |   |   |   |
|  |   |   | • |
|  |   |   |   |
|  |   |   |   |
|  |   |   |   |
|  |   |   |   |
|  |   |   |   |
|  |   |   |   |
|  |   |   |   |
|  |   |   |   |
|  |   |   |   |
|  |   |   |   |
|  |   |   |   |
|  |   |   |   |
|  |   |   |   |
|  |   |   |   |
|  |   | - |   |
|  |   |   |   |
|  |   |   |   |
|  |   |   |   |
|  |   |   |   |
|  |   |   |   |
|  |   |   |   |
|  |   |   |   |
|  |   |   |   |
|  |   |   |   |
|  |   |   |   |
|  |   |   |   |
|  |   |   |   |
|  |   |   |   |
|  |   |   |   |
|  |   |   |   |
|  |   |   |   |
|  |   |   |   |
|  |   |   |   |
|  |   |   |   |

You access ICEM DDN through IAF. For this reason, you must be familiar with elementary interactive usage procedures before using ICEM DDN. Any time the ICEM DDN applications software program is not executing, the graphics terminal behaves as an interactive terminal, responding to IAF commands. To use ICEM DDN, you must be familiar with the following interactive tasks:

- Logging in. (Consult your local site analyst for the specific login commands that are required at your workstation.)
- Attaching and running ICEM DDN.
- Basic file manipulation for the ICEM DDN data base.

If you are using NOS Version 1, a complete discussion of these tasks is contained in the Network Products Interactive Facility Version 1 Reference Manual and the Network Products Interactive Facility Version 1 User's Guide. If you are using NOS Version 2, refer to the NOS 2 Reference Set, Volumes 1 and 2. The ICEM Design/Drafting User's Guide contains a step-by-step procedure for completing tasks related to ICEM DDN.

# Attaching the ICEM DDN File

ICEM DDN is contained in a direct access file named ICEMDDN in the application library file. To access the file, enter:

ATTACH, ICEMODN/UN=APPLLIB

# Creating a Permanent Part File

ICEM DDN provides a sophisticated, updatable data base in which drawings can be stored, retrieved, and worked on from session to session. However, it is your responsibility to create a permanent file that will contain the data base and to attach the data base file before executing ICEM DDN. ICEM DDN uses a local file named TAPE3 for the data base. To create a permanent file for the data base, enter:

DEFINE, TAPE3=filename

Filename is any valid NOS file name (seven or fewer alphanumeric characters). This creates a permanent file, given a name assigned by you, that contains the data base when the session is over.

# Accessing a Permanent Part File

Once you have created a permanent file for storing parts, you must make this file available. To do so, enter:

ATTACH, TAPE3=filename/M=W

If you do not want a permanent data base, NOS creates a scratch TAPE3, which is lost at the end of the IAF session.

If the local TAPE3 file is not an ICEM DDN data base, ICEM DDN aborts. The system displays:

BAD TAPES - ABORT

If TAPE3 is not attached in write mode, ICEM DDN aborts. The system displays:

WRITE ON READ - ONLY FILE TAPES AT address

These actions are meant to protect files that are not TAPE3.

The ICEM Design/Drafting User's Guide contains more information about the data base file.

# **Executing ICEM DDN**

To execute ICEM DDN after attaching the ICEMDDN file and, optionally, after defining or attaching the data base file, enter the following statement:

**ICEMDDN** 

# Setting the Baud Rate

The speed at which the computer and terminal communicate is the baud rate. If you specify more than one baud rate in the ICEMDDN command statement, only the last one is used. Enter the first digit of one baud rate to set the baud rate.

The system prompts:

**ENTER BAUD RATE** 

Use the following list to determine which digit to enter:

| If Baud Rate is | Enter |
|-----------------|-------|
| 300             | 3     |
| 1200            | 1     |
| 2400            | 2     |
| 4800            | 4     |
| 9600            | 9     |

It is possible to preselect the baud rate by adding parameter settings after the ICEMDDN command, as in this example:

ICEMDDN,9

Parameter settings may be entered following the ICEMDDN command. Available parameters and their use are explained later in this chapter.

# Specifying Your Terminal Type

There are two ways to specify the desired terminal types and characteristics. The first method is to enter ICEM DDN and allow the system to prompt you with menus for needed information. The second method is to specify types and characteristics in advance by adding parameter settings to the ICEMDDN command.

Once you have entered ICEM DDN, you are asked to identify the hardware configuration of your terminal.

#### **Terminal Characteristics**

ICEM DDN operates on a wide range of terminal types including Tektronix 4014, 4105, 4107, 4109, 4113, 4114, 4115, and 4125, as well as Control Data's 721 and IEW 790 with TEKEM. Each terminal type has specific display options which you choose after making the appropriate selection from the Terminal Type menu. First, the system prompts for identification of your terminal type:

```
GRAPHICS TERMINAL TYPE

1.TEKTRONIX 4014

2.TEKTRONIX 4105

3.TEKTRONIX 4107

4.TEKTRONIX 4109

5.TEKTRONIX 4113

6.TEKTRONIX 4114

7.TEKTRONIX 4115

8.TEKTRONIX 4125

9.CDC VIKING 721

10.CDC IEW 790 WITH TEKEM
```

Once you have identified the terminal type you are using, the system requests more specific information concerning your choice of menu area selection, local display files, and local character sets. The system displays one or more of the prompts described below.

#### Menu Area Selection

Operates on Tektronix terminal types 4113, 4114, 4115, and 4125. This menu is responsible for directing the menu text (also known as dialog area text) to the appropriate place. This menu does not appear for Tektronix 4014, 4105, 4107, 4109, CDC 721, and CDC IEW 790 with TEKEM terminals, which display all menus in the dialog area. You can direct the menu area to be displayed either on the graphics terminal or on a CDC 722 terminal.

#### Local Display Files

This prompt is displayed on Tektronix terminal types 4107, 4109, 4113, 4114, 4115, 4125, and CDC IEW 790 with TEKEM terminals.

The local display file (LDF) is memory internal to the terminal in which entities are stored for rapid repainting, blanking, and deleting. To repaint from the LDF, press the PAGE key on the Tektronix terminals. Lists that are not in the LDF, such as those listing the parts in TAPE3, color spectrum display, and temporary entity colors, will not be redrawn after entering PAGE. The screen clears and nothing is repainted if the LDF is turned off on Tektronix 4107, 4109, 4113, 4114, 4115, 4125, and CDC IEW 790 with TEKEM terminals. The PAGE repaint is faster than the R function control key for the Tektronix 4107, 4109, 4113, 4114, 4115, 4125, and CDC IEW 790 with TEKEM terminals and displays on the screen any updates to the local copy. It is a local command only, and does not affect the system.

Entering the ICEM DDN function control key R (repaint) does not repaint from the LDF, but rather regenerates the entire part from the data base, a more time-consuming process by comparison. In the event that a part becomes so large that it fills the LDF, you must turn off the LDF. You can check the amount of memory remaining in the LDF by putting the terminal into SETUP mode (function key on the

upper right of the keyboard) and entering STATUS, MEM. If the amount of memory remaining is nearing zero, turn off the LDF. If the memory is filled, you will have entities missing from the part.

#### Local Character Set

Operates on Tektronix terminal types 4107, 4109, 4113, 4114, 4115, 4125, and CDC IEW 790 with TEKEM terminals.

If on, a character set that is stored in local memory is used for speeding the generation of text (notes, dimensions, and so forth) in a part.

#### Specific Terminal Characteristics Menus

The following menus are used to select specific display characteristics for graphics terminals. The system prompts you can use to select the characteristics for your specific terminal are summarized below.

#### Tektronix 4014

For this terminal, the text is written on top of the graphics. The system prompts whether or not you want to use the tablet:

**TABLET** 

Select whether you wish to use tablet input.

- 1.0FF
- 2.TEKTRONIX 4953
- 3. TEKTRONIX 4954

If ] or [ is entered at any menu, the system returns to the Graphics Terminal menu.

#### Tektronix 4105

There are no prompts after you select this terminal type. The system automatically initializes and takes you to the ENTER PART NAME prompt.

#### Tektronix 4107/4109

For these terminals, you are prompted to select from several display options:

**TABLET** 

Select whether you wish to use tablet input.

1.0N

2.0FF

LOCAL DISPLAY FILE

Select whether you wish to use the local display file.

1.0N 2.0FF

LOCAL CHARACTER SET

Select whether you wish to use the local character set.

1.ON

2.0FF

If ] is entered at any menu, the system returns to the Graphics Terminal menu. If [ is entered, the system returns to the previous menu.

#### Tektronix 4113/4114

For these terminals, you are prompted to select from several display options:

MENU AREA

- 1.GRAPHICS TERMINAL
- 2.722

Enter:

- 1 To direct the menu text to the graphics terminal scrolling dialog area.
- 2 To direct the menu text to a CDC 722 terminal.

**TABLET** 

- 1.0FF
- 2.TEKTRONIX OPTION 13
- 3. TEKTRONIX OPTION 14
- 4.TEKTRONIX 4957

Select the tablet type you wish to use or turn off tablet input.

LOCAL DISPLAY FILE

- 1.ON
- 2.0FF

Select whether you wish to use the local display file.

LOCAL CHARACTER SET

1.ON

2.0FF

Select whether you wish to use the local character set.

If ] is entered at any menu, the system returns to the Graphics Terminal menu. If [ is entered, the system returns to the previous menu.

#### Tektronix 4115/4125

For these terminals, you are prompted to select from several display options:

MENU AREA

- 1.GRAPHICS TERMINAL
- 2.722

#### Enter:

- 1 To direct the menu text to the graphics terminal scrolling dialog area.
- 2 To direct the menu text to a CDC 722 terminal.

Select the tablet type you wish to use or turn off tablet input.

TABLET

- 1.0FF
- 2.TEKTRONIX OPTION 13
- 3. TEKTRONIX OPTION 14
- 4. TEKTRONIX 4957

LOCAL DISPLAY FILE

1.ON

Select whether you wish to use the local display file.

2.0FF

LOCAL CHARACTER SET

1.0N

2.0FF

Select whether you wish to use the local

character set.

NUMBER OF BIT PLANES

1.FOUR

2.SIX

3.EIGHT

Enter the appropriate number of bit planes for your particular terminal type. For more information, consult your analyst or a CDC sales representative.

If ] is entered at any menu, the system returns to the Graphics Terminal menu. If [ is entered, the system returns to the previous menu.

#### CDC 721

The system prompts you to select whether or not you wish to use a tablet.

**TABLET** 

1.ON

2.0FF

Select the tablet type you wish to use or turn off tablet input.

If ] or [ is entered at any menu, the system returns to the Graphics Terminal menu.

#### CDC IEW 790 with TEKEM

For this terminal, you are prompted to select from several display options:

TABLET

1.ON

2.OFF

Select whether you wish to use tablet input.

LOCAL DISPLAY FILE

1.ON

2.OFF

Select whether you wish to use the local

display file.

LOCAL CHARACTER SET

1.ON

2.OFF

Select whether you wish to use the local

character set.

NUMBER OF BIT PLANES

1.FOUR

2.SIX

3.EIGHT

Enter the appropriate number of bit planes for your particular terminal type. For more information, consult your analyst or a CDC sales representative.

If ] is entered at any menu, the system returns to the Graphics Terminal menu. If [ is entered, the system returns to the previous menu.

# Specifying by Parameter Settings

You can specify the terminal configuration by adding parameter settings to the ICEMDDN command. The following parameters are currently available for preselecting terminal type, terminal characteristics, and menu area:

| Parameter | Description                  |  |  |
|-----------|------------------------------|--|--|
| TT        | Terminal type                |  |  |
| MA        | Menu area                    |  |  |
| тв        | Tablet                       |  |  |
| LD        | Local display file           |  |  |
| LA        | Local character set and grid |  |  |
| BP        | Number of bit planes         |  |  |

Many other parameter settings are available. Refer to Preselecting Parameter Settings in this chapter for a complete list.

# Tektronix 4105, 4107, 4109, 4113, 4114, 4115, and 4125 Terminal Status Settings

If you have a Tektronix 4105, 4107, 4109, 4113, 4114, 4115, or 4125 terminal, you can set the terminal status settings shown in table 1-1 by pressing the SETUP key.

Table 1-1. Tektronix Terminal Status Settings

| Table 1-1. Termonix Ter | minar Status Setungs                      | <del></del>                               |
|-------------------------|-------------------------------------------|-------------------------------------------|
| Status Settings         | 4105, 4107, 4109<br>Terminals             | 4113, 4114, 4115, 4125<br>Terminals       |
| TBSTATUS                | Not Applicable                            | $\operatorname{Out}^1$                    |
| TBHEADER CHARS          | Not Applicable                            | $Control^1$                               |
| RLINE LENGTH            | 140                                       | 140                                       |
| ЕСНО                    | Yes                                       | Yes                                       |
| LOCK KEYBOARD           | No                                        | No                                        |
| SNOOPY                  | No                                        | No                                        |
| BAUDRATE                | Applicable Baud Rate                      | Applicable Baud Rate                      |
| FLAGGING                |                                           |                                           |
| Pre-NOS Version 2       | DTR/CTS (with DCSL) IN/OUT (without DCSL) | DTR/CTS (with DCSL) IN/OUT (without DCSL) |
| NOS Version 2           | INPUT                                     | INPUT                                     |
| EOLSTRING               |                                           |                                           |
| Pre-NOS Version 2       | CR (with DCSL) CRLF (without DCSL)        | CR (with DCSL) CRLF (without DCSL)        |
| NOS Version 2           | Not Applicable                            | Not Applicable                            |
| BLOCKMODE               | No                                        | No                                        |
| BREAKTIME               | 100                                       | 100                                       |
| QUEUESIZE               | 8100                                      | 8100                                      |
| DUPLEX                  | Not Applicable                            | Full                                      |
| XMTDELAY                | 0                                         | 0                                         |
| XMTLIMIT                | Applicable Baud Rate                      | Applicable Baud Rate                      |
| BYPASSCANCEL            |                                           |                                           |
| With Echoplex           | LF                                        | LF                                        |
| Without Echoplex        | NL                                        | NL                                        |

#### 1. For emulation of a Tektronix 4014 terminal.

You should add these parameter settings before entering ICEM DDN. Other terminal status settings are set by ICEM DDN or have no bearing on its operation.

# **Preselecting Parameter Settings**

You may preselect certain ICEM DDN parameter settings automatically. These settings eliminate the need to select various parameters each time you enter ICEM DDN. The following command is an example of preselected parameter settings:

ICEMDDN, 9, CT=T, DS=A73, TT=T4115, TB=Y, UM=E

In this example, the following parameters are in effect each time ICEM DDN is called up:

- The baud rate is set at 9600.
- The trace file is activated.
- 1973 ANSI drafting standards are in effect for all new parts.
- The Tektronix 4115 terminal configuration is in operation.
- The tablet is turned on automatically.
- English units of measurement are in effect.

If your design and drafting work involves repeated use of the same parameters, these settings are a time-saving feature. The following list describes parameters and their use.

#### NOTE

The terminal must have the specific hardware to support the terminal configuration selected or you will experience unpredictable results.

| Parameter | Description                                                                                                    |
|-----------|----------------------------------------------------------------------------------------------------|
| $A^1$     | ASCII input mode. Default: Not selected.                                                                                                    |
|           | Instructs the system to input in ASCII input mode using the 0005 control byte. Used only with NOS. Recommended for use with CDC TELEX. (Your site analyst will know if you are using TELEX.) |
| $B^1$     | Binary input mode. Default: Not selected.                                                                                                    |
|           | Instructs the system to input in BINARY input mode using the 0006 control byte. Used only with NOS. Can be used with TELEX. (Your site analyst will know if you are using TELEX.)            |

<sup>1.</sup> If you specify more than one of the A, B, or C parameters in the system CALL statement, only the last one specified is used.

| Parameter                                       | Description                                                                                                    |                                                                                                    |  |
|-------------------------------------------------|----------------------------------------------------------------------------------------------------|----------------------------------------------------------------------------------------------------|--|
| BP                                              | Number of color bi                                                                                                    | t planes on the graphics terminal.                                                                                                    |  |
|                                                 | BP=4                                                                                                    | Specifies that the terminal has 4 color bit planes. This setting allows display of 16 simultaneous colors on the screen.                                |  |
|                                                 | BP=6                                                                                                    | Specifies that the terminal has 6 color bit planes. This setting allows display of 64 simultaneous colors on the screen.                                |  |
|                                                 | BP=8                                                                                                    | Specifies that the terminal has 8 color bit planes. This setting allows display of 256 simultaneous colors on the screen.                               |  |
|                                                 |                                                                                                    |                                                                                                    |  |
|                                                 | This parameter has                                                                                                    | s no effect on terminals with no bit plane options.                                                                                                    |  |
| $C^1$                                           | Coded input mode.                                                                                                    | Default: Not selected.                                                                                                    |  |
|                                                 |                                                                                                    | m to not suppress question marks on input<br>n NOS versions that do not support the PROMPT                                                              |  |
| CT Overlay and I/O queue trace file name. Defau |                                                                                                    | eue trace file name. Default: CT.                                                                                                    |  |
|                                                 | This file is not produced when tracing is off. Refer to the T parameter description.                                                                                                 |                                                                                                    |  |
|                                                 | CT                                                                                                    | Names the file CT.                                                                                                    |  |
|                                                 | CT = lfn                                                                                                    | Changes the overlay and I/O trace file name to lfn.                                                                                                    |  |
|                                                 | CT = 0                                                                                                    | Suppresses the overlay trace file.                                                                                                    |  |
| DS                                              | Drafting standard default. If you do not set this parameter, the system does not set any default drafting standard and asks the DRAFTING STANDARD? prompt for each new part created. |                                                                                                    |  |
|                                                 | DS=A82                                                                                                    | Sets the default drafting standard to ANSI 1982.<br>Any new parts you create are made to ANSI standards and the DRAFTING STANDARD? prompt is omitted.   |  |
|                                                 | DS=A73                                                                                                    | Sets the default drafting standard to ANSI 1973. Any new parts you create are made to ANSI 1973 standards and the DRAFTING STANDARD? prompt is omitted. |  |

<sup>1.</sup> If you specify more than one of the A, B, or C parameters in the system CALL statement, only the last one specified is used.

| Description | ·                                                                                                    |
|-------------|----------------------------------------------------------------------------------------------------|
| DS=D        | Sets the default drafting standard to DIN. Any new parts you create are made to DIN standards and the DRAFTING STANDARD? prompt is omitted. You can use this parameter only if the DIN standards library is attached.                |
| DS=F        | Sets the default drafting standard to FRENCH. Any new parts you create are made to FRENCH standards and the DRAFTING STANDARD? prompt is omitted. You can use this parameter only if the FRENCH standards library is attached.       |
| DS=B        | Sets the default drafting standard to BRITISH. Any new parts you create are made to BRITISH standards and the DRAFTING STANDARD? prompt is omitted. You can use this parameter only if the BRITISH standards library is attached.    |
| DS=S        | Sets the default drafting standard to SWEDISH. Any new parts you create are made to SWEDISH standards and the DRAFTING STANDARD? prompt is omitted. You can use this parameter only if the SWEDISH standards library is attached.    |
| DS=J        | Sets the default drafting standard to JAPANESE. Any new parts you create are made to JAPANESE standards and the DRAFTING STANDARD? prompt is omitted. You can use this parameter only if the JAPANESE standards library is attached. |
| DS=C        | Sets the default drafting standard to CHINESE. Any new parts you create are made to CHINESE standards and the DRAFTING STANDARD? prompt is omitted. You can use this parameter only if the CHINESE standards library is attached.    |
|             | DS=D  DS=F  DS=B  DS=S                                                                                                    |

#### NOTE

If you call an existing part from TAPE3, the system uses the drafting standard with which the part was originally created, regardless of the DS parameter setting. (The DRAFTING STANDARD? prompt is described in chapter 2.)

If you wish to attach DIN, FRENCH, BRITISH, SWEDISH, JAPANESE, or CHINESE drafting standards libraries, consult the installation instructions for your ICEM DDN tape. The instructions include a list of Control Data international representatives who can supply the libraries.

| Parameter | Description                                                                                                    |                                                                                                    |  |
|-----------|----------------------------------------------------------------------------------------------------|----------------------------------------------------------------------------------------------------|--|
| E         | Execute only mode. Default: Not selected.                                                                                                    |                                                                                                    |  |
|           | Simulates ICEM DDN running in execute only mode.                                                                                                    |                                                                                                    |  |
| FL        | TAPE3 file length limit. Refer to File Length Limit in chapter 2 of this manual for more information.                                                       |                                                                                                    |  |
| FS        | Sets the select target size area to full screen. Default: Not selected. Refer to 1.11.6 SET SELECT TARGET in chapter 3 of this manual for more information. |                                                                                                    |  |
| GL        | Global parts file length limit. Refer to File Length Limit in chapter 2 of this manual for more information.                                                |                                                                                                    |  |
| GP        | Global pattern file length limit. Refer to File Length Limit in chapter 2 of this manual for more information.                                              |                                                                                                    |  |
| I         | Input file name. Default: I=INPUT.                                                                                                    |                                                                                                    |  |
|           | Uses the file INPUT as input.                                                                                                    |                                                                                                    |  |
|           | I = lfn                                                                                                    | Uses the alternate local input file Ifn as input. When end-of-information (EOI) is encountered, the input file is changed to INPUT. |  |
| IT        | Input trace file nan                                                                                                    | ne. Default: IT.                                                                                                    |  |
|           | This file is not produced when tracing is in the off position. Refer to the T parameter description.                                                        |                                                                                                    |  |
|           | IT                                                                                                    | Names the trace file IT.                                                                                                    |  |
|           | IT = lfn                                                                                                    | Changes the input trace file name to lfn.                                                                                           |  |
|           | IT = 0                                                                                                    | Suppresses the input trace file.                                                                                                    |  |
| L         | List output. Default: L=OUTPUT.                                                                                                    |                                                                                                    |  |
|           | L                                                                                                    | Uses the file OUTPUT as output.                                                                                                    |  |
|           | L = lfn                                                                                                    | Uses the alternate local output file Ifn as output.                                                                                 |  |
| LA        | Sets the local assist. Default: Depends on the terminal type.                                                                                               |                                                                                                    |  |
|           | LA = N                                                                                                    | Sets the local assist to the off position.                                                                                          |  |
|           | LA = Y                                                                                                    | Sets the local assist to the on position.                                                                                           |  |
|           |                                                                                                    |                                                                                                    |  |

| Parameter | Description                                                                                                    |                                                                                                    |  |
|-----------|----------------------------------------------------------------------------------------------------|----------------------------------------------------------------------------------------------------|--|
| LD        | Sets the LDF to the on position if the selected terminal supports a local display file. If not, no action is taken. |                                                                                                    |  |
|           | LD=N                                                                                                    | Sets the LDF to the off position regardless of terminal type.                                                                                                    |  |
|           | LD=Y                                                                                                    | Turns on LDF if terminal type supports local display file.                                                                                                    |  |
| M         | System call control.                                                                                                | Default: M=400000 (accounting off).                                                                                                    |  |
|           | M=nnnnn                                                                                                    | Controls system calls. nnnnnn is an octal number with each bit controlling whether a system call is made. Setting a bit inhibits the corresponding system call. Refer to appendix C for a description of each bit. |  |
| MA        | Sends menu text to the graphics terminal.                                                                           |                                                                                                    |  |
|           | MA = GRAF                                                                                                    | Menu text set according to terminal specifications.                                                                                                    |  |
|           | MA = A722                                                                                                    | Selects the CDC 722 as the alphanumeric terminal device for Tektronix 4107, 4109, 4113, 4114, 4115, and 4125 terminals.                                                                                            |  |
| MT        | Menu input trace file name. Default: MT.                                                                            |                                                                                                    |  |
|           | This file is not produced when tracing is off. Refer to the T parameter description.                                |                                                                                                    |  |
|           | MT                                                                                                    | Names the trace file MT.                                                                                                    |  |
|           | MT = lfn                                                                                                    | Changes the menu input trace file name to lfn.                                                                                                    |  |
|           | MT = 0                                                                                                    | Suppresses the menu input trace file.                                                                                                    |  |
| NR        | Deactivate reprieve.                                                                                                | Default: Not selected.                                                                                                    |  |
|           | Deactivates reprieve processing.                                                                                    |                                                                                                    |  |
| OT        | Output list output.                                                                                                 | Default: OT.                                                                                                    |  |
|           | OT                                                                                                    | Names the trace file OT.                                                                                                    |  |
|           | OT = lfn                                                                                                    | Changes the output trace file name to lfn.                                                                                                    |  |
|           | OT=0                                                                                                    | Suppresses the record of output trace file.                                                                                                    |  |

| Parameter | Description                                                                                                    |                                                                                                 |  |
|-----------|----------------------------------------------------------------------------------------------------|-------------------------------------------------------------------------------------------------|--|
| P         | Pseudo paper tape mode. Default: Not selected.                                                                                                    |                                                                                                 |  |
|           | Enables pseudo paper tape mode. Used with microprocessor-assisted stations for systems that do not allow paper tape mode operation.                                               |                                                                                                 |  |
| Т         | Trace mode. Default: Not selected.                                                                                                    |                                                                                                 |  |
|           | Turns on trace mode. This produces data on default files IT, OT, CT, and MT. Refer to 1.17 CHANGE TRACE FILE STATUS in chapter 3 of this manual for a description of these files. |                                                                                                 |  |
| ТВ        | Tablet control. Sets tablet on. Default: Not set.                                                                                                    |                                                                                                 |  |
|           | TB = N                                                                                                    | Sets tablet off.                                                                                |  |
|           | TB = Y                                                                                                    | Sets tablet on.                                                                                 |  |
|           | TB = OPT13                                                                                                    | Sets Tektronix Option 13 tablet on for Tektronix 4113, 4114, 4115, and 4125 terminals.          |  |
|           | TB = OPT14                                                                                                    | Sets Tektronix Option 14 tablet on for Tektronix 4113, 4114, 4115, and 4125 terminals.          |  |
|           | TB = T4953                                                                                                    | Sets Tektronix 4953 tablet on for Tektronix 4014 terminal.                                      |  |
|           | TB = T4954                                                                                                    | Sets Tektronix 4954 tablet on for Tektronix 4014 terminal.                                      |  |
|           | TB = T4957                                                                                                    | Sets Tektronix 4957 tablet on for Tektronix 4107, 4109, 4113, 4114, 4115, and 4125 terminals.   |  |
| TT        | Terminal type. Default: Not selected.                                                                                                    |                                                                                                 |  |
|           | TT = T4014                                                                                                    | Selects the Tektronix 4014 with alpha assist on graphics terminal.                              |  |
|           | TT=T4105                                                                                                    | Selects the Tektronix 4105 with alpha assist on graphics terminal.                              |  |
|           | TT=T4107                                                                                                    | Selects the Tektronix 4107 with alpha assist on graphics terminal.                              |  |
|           | TT=T4109                                                                                                    | Selects the Tektronix 4109 with alpha assist on graphics terminal.                              |  |
|           | TT=T4113                                                                                                    | Selects the Tektronix 4113 with alpha assist, local assist, and LDF all set to the on position. |  |
|           | TT=T4114                                                                                                    | Selects the Tektronix 4114 with alpha assist, local assist, and LDF all set to the on position. |  |

| Parameter | Description                                                                                                 |                                                                                                    |  |
|-----------|----------------------------------------------------------------------------------------------------|----------------------------------------------------------------------------------------------------|--|
| ·         |                                                                                                    |                                                                                                    |  |
|           | TT=T4115                                                                                                    | Selects the Tektronix 4115 with alpha assist, local assist, and LDF all set to the on position. Bit planes are set to 4.                                                                                                    |  |
|           | TT = T4125                                                                                                  | Selects the Tektronix 4125 with alpha assist, local assist, and LDF all set to the on position. Bit planes are set to 4.                                                                                                    |  |
|           | TT = C721                                                                                                   | Selects the CDC 721 terminal with alpha assist on.                                                                                                    |  |
|           | TT = C790T                                                                                                  | Selects the CDC IEW 790 emulating a Tektronix 4115 with menu text on the separate alphanumeric screen, local assist, and LDF all set to the on position.                                                                                        |  |
| UM        | Units of measure. Default: Not set.                                                                         |                                                                                                    |  |
|           | You are prompted to enter the units of measure unless you specify one of the following parameters:          |                                                                                                    |  |
|           | UM = E                                                                                                    | Selects the U.S. customary units (inches).                                                                                                    |  |
|           | UM = FI                                                                                                    | Selects U.S. units (feet, inches). When the unit of measure selected is feet/inches, the DRAFTING STANDARD prompt will have only two choices, ANSI 1973 and ANSI 1982. If UM=FI is specified and the DS is not A73 or A82, the system displays: |  |
|           |                                                                                                    | ONLY ANSI STD. ALLOWED WITH FT/IN                                                                                                    |  |
|           |                                                                                                    | The drafting standard menu is then displayed with only two choices, ANSI 1982 and ANSI 1973.                                                                                                    |  |
|           | UM = M                                                                                                    | Selects metric units (millimeter).                                                                                                    |  |
| *AX       | Optim utility. Default: x-axis primary. (Refer to appendix B, ICEM Design/Drafting Data Management manual.) |                                                                                                    |  |
|           | *AX = X                                                                                                    | x-axis is primary.                                                                                                    |  |
|           | *AX = Y                                                                                                    | y-axis is primary.                                                                                                    |  |

#### **Error Processing**

If illegal entries are made on the LD, TB, or LA parameters, the system displays:

CONTROL CARD ERROR

An invalid entry made using the TT or MA parameters issues the following messages and displays the default menu choice. This is applicable to all current terminal types.

- (TT) ILLEGAL TERMINAL TYPE, INPUT IGNORED
- (MA) ILLEGAL MENU TYPE, INPUT IGNORED

#### Trace Files

DDN tracing capability creates local files that record the steps taken during a system session. The trace file feature allows you to report problems so that ICEM DDN can be debugged by an analyst. Four files may be created, each of which records a different aspect of the system session:

- Input Trace (IT)
  - This file records all menu selections as tablet position data for character, graphics cursor, and tablet input.
- Menu Trace (MT)
  - This file records all menu selections as actual menu strings for character, graphics cursor, and tablet input.
- Output Trace (OT)
  - This file records every character sent to the terminal by the computer.
- Overlay and Data Access Trace (CT)
  - This file records the binary numbers of the called overlays and records the binary disk read/write information in chronological order.

#### NOTE

IT and MT files are text files written in alphanumeric characters; OT and CT files are expressed in binary format.

The following example shows the procedure for recording and executing trace files:

1. Enter a T parameter setting in the ICEMDDN call statement:

ICEMDDN,9,T.

2. Execute the ICEM DDN program.

- 3. After ICEM DDN termination, perform these operations:
  - A. Enter PACK and the desired file name:

PACK, IT.

B. Enter REWIND,IT.

REWIND, IT.

C. Execute the ICEM DDN call statement with the file name request:

ICEMDDN,9, I=IT.

4. IT runs with input from the file (I=lfn). All data you input (when you request the IT file) during the previous ICEM DDN session will be displayed from start to finish.

#### NOTE

Each of these files is explained in more detail in the Preselecting Parameter Settings section of this chapter and in 1.17 TRACE FILE STATUS in chapter 3.

# Patterns Update When Entering ICEM DDN

In ICEM DDN releases prior to release version 1.6, parts, patterns, and the UTF were stored on TAPE3. Beginning with ICEM DDN release version 1.6, patterns are no longer stored on TAPE3. When you enter V1.6, the system automatically updates all patterns created prior to V1.6 and stored on TAPE3. All existing local patterns must be updated to a new pattern library before they can be used.

The two possible update situations are discussed below.

- If you enter ICEM DDN with a current TAPE3 or an old TAPE3 that does not have any local patterns, no update is required and you proceed to the ENTER PART NAME prompt.
- If you enter ICEM DDN with an old TAPE3 that has local patterns, the system displays the following message:

#### ICEM DDN 1.6 AUTOMATIC PATTERN UPDATE

TO PROVIDE INCREASED PATTERN FLEXIBILITY OLD 'LOCAL' PATTERNS WILL NO LONGER BE STORED ON TAPE3. THEY MUST BE COPIED TO A NEW PATTERN LIBRARY (FILE) BEFORE THEY CAN BE USED. YOU WILL BE ASKED TO NAME THIS NEW LIBRARY.

THE FOLLOWING MENU WILL CONTINUE TO APPEAR WHENEVER YOU ENTER ICEM DDN UNTIL YOU REMOVE THE OLD PATTERNS ON TAPE3.

The system then prompts you to update old local patterns to a new pattern library:

UPDATE PATTERNS TO NEW LIBRARY

Select the desired operation.

1.UPDATE - REMOVE OLD PATTERNS

- → 2. DO NOT REMOVE OLD PATTERNS
- ⇒ 3.NO UPDATE REMOVE OLD PATTERNS
  - 4. DO NOT REMOVE OLD PATTERNS

#### Enter:

1 To update all patterns on TAPE3 to a new pattern library and remove the old local patterns from TAPE3. If you enter 1, the system will request more information concerning the new pattern library. The system displays:

ENTER NAME FOR NEW PATTERN LIBRARY

If a file with this name does not already exist, the system displays:

THE PATTERN LIBRARY IS BEING CREATED. THIS WILL BE THE PRIMARY LIBRARY.

If a file with this name already exists, the system displays:

A FILE WITH THIS NAME ALREADY EXISTS

The system then prompts you for an alternative pattern library name:

ENTER NAME FOR NEW PATTERN LIBRARY

If there is a pattern library attached called 'PATTERN', the system displays:

SINCE A NEW PATTERN LIBRARY MUST BE CREATED FOR THE PATTERNS WHICH YOU ARE UPDATING, THE ATTACHED LIBRARY 'PATTERN' WILL BECOME THE SECONDARY LIBRARY.

The system provides pattern transfer progress reports, displaying this message after each 25 patterns have been transferred:

THERE ARE NNNN PATTERNS TO UPDATE NN PATTERNS UPDATED

ALL PATTERNS UPDATED

2 To update all patterns on TAPE3 to a new pattern library and leave the old local patterns on TAPE3. This will cause the UPDATE PATTERN TO NEW LIBRARY prompt to be displayed each time ICEM DDN is entered with this TAPE3. This prompt displays until all old local patterns are removed from TAPE3.

If you enter 2, the system will request more information concerning the new pattern library. The system displays:

ENTER NAME FOR NEW PATTERN LIBRARY

If a file with this name does not already exist, the system displays:

THE PATTERN LIBRARY IS BEING CREATED. THIS WILL BE THE PRIMARY LIBRARY.

If a file with this name already exists, the system displays:

A FILE WITH THIS NAME ALREADY EXISTS

The system then prompts you for an alternative pattern library name:

ENTER NAME FOR NEW PATTERN LIBRARY

If there is a pattern library attached called 'PATTERN', the system displays:

SINCE A NEW PATTERN LIBRARY MUST BE CREATED FOR THE PATTERNS WHICH YOU ARE UPDATING, THE ATTACHED LIBRARY 'PATTERN' WILL BECOME THE SECONDARY LIBRARY.

The system provides pattern transfer progress reports, displaying this message after each 25 patterns have been transferred:

THERE ARE NNNN PATTERNS TO UPDATE NN PATTERNS UPDATED

ALL PATTERNS UPDATED

3 To remove all patterns on TAPE3 without updating them to a new library. This is the same as deleting all patterns on TAPE3. You will then proceed to the ENTER PART NAME prompt.

4 To leave all old local patterns on TAPE3 without updating them. They will not be usable until they are updated. You will then proceed to the ENTER PART NAME prompt.

# Creating a Part

To create a new part or to retrieve a part you worked on previously, enter the name of the part in response to the ENTER PART NAME prompt.

ENTER PART NAME

Enter a part name from 1 to 70 alphanumeric characters. Blanks may be included and are recognized as part of this name. If you enter LIST, the system displays a list of the parts on your TAPE3 file.

Next, ICEM DDN prompts you for the part sheet number.

SHEET NUMBER=

Enter a sheet number from 1 to 9999. Parts with identical names but different sheet numbers are completely independent drawings.

The name entered can be a subset of an existing part. Enter only enough characters to give the system a distinguishable subset of the desired part name.

After a part name and sheet number have been entered, the system searches for an existing part that has the entered name and sheet number. It also searches for any subset matches of the entered part name. For example, the part name BOLT with sheet number 3 is a subset match of these part names and sheet numbers: BOLT1, sheet 3; BOLT A, sheet 3; BOLT 2A, sheet 3. If the system cannot locate the part name and sheet number in the data base, the system assumes you are creating a new part and prompts you to identify this part's units of measurement and drafting standards:

NEW PART ASSUMED UNITS OF MEASURE 1.METRIC (MM) 2.ENGLISH (INCH) 3.ENGLISH (FOOT/INCH)

#### Enter

- 1 To work in SI units (millimeters)
- 2 To work in U.S. customary units (inches)
- 3 To work in U.S. units (feet/inches)

#### NOTE

When units of measure 3.ENGLISH (FOOT/INCH) is selected, data is stored in the system in inches rather than in feet and inches. The DRAFTING STANDARD prompt will have only two choices, ANSI 1973 and ANSI 1982.

#### DRAFTING STANDARD

- 1.ANSI 1982
- 2.ANSI 1973
- 3.
- 4.
- 5.
- 6.
- 7.
- 8.
- 9.

Enter the desired drafting standard.

Standards 1. ANSI 1982, and 2. ANSI 1973 are attached by default.

For selections 3.DIN, 4.FRENCH, 5.BRITISH, 6.SWEDISH, 7.JAPANESE, and 9.CHINESE, the appropriate standards library must be attached. Consult your site analyst or your local Control Data representative if libraries for DIN, FRENCH, BRITISH, SWEDISH, JAPANESE, or CHINESE standards are required.

# Retrieving a Part

If you call up a part name and sheet number that already exist, you are not prompted for measurement unit and drafting standard settings. The system uses the settings that were specified when the part was created and the two preceding menus are not displayed. In creating a part, part names may have up to 70 characters and sheet numbers may have up to four digits.

If you are retrieving a part created previously, the system provides three retrieval options:

- 1. If the name and sheet number you enter are the full name and exact sheet number of an existing part and the name is not a subset of any other name, the part is retrieved immediately.
- 2. If the name and sheet number you enter are the full name and exact sheet number of an existing part and the name is a subset of any other name(s), the system displays:

ENTERED NAME MATCHES EXISTING PART

For example: you enter part name TORUS and parts named TORUSA and TORUSB already exist.

3. If the name you entered is a subset of only one part name and the sheet number is identical, the system displays:

ENTERED NAME IS A SUBSET MATCH OF

For example: you enter DRAFT C and one part (and only one) named DRAFT CURVE already exists.

Following either of these last two cases, the system displays the matched part name and sheet number:

part name SHEET number RETRIEVE? Enter:

Y To retrieve the part.

N To return to the ENTER PART NAME prompt.

If you enter an N or [ to the preceding prompt, the system displays:

DO YOU WANT TO DEFINE A PART NAMED-part name

The system then prompts:

part name SHEET number Enter:

- Y To continue to the UNITS OF MEASURE prompt.
- N To return to the ENTER PART NAME prompt.

If the name you entered is a subset match of more than one existing part, the system displays:

ENTERED SUBSET MATCHES MANY NAMES.

You return to this prompt:

DO YOU WANT TO DEFINE A PART NAMED-part name

# Reading the Main Menu Heading

After your part has been specified, the main ICEM DDN menu heading displays a listing of current values for standard system parameters:

ICEMDDN L=x V=x D=xxx P=x C=x

| Parameter | Description           |
|-----------|-----------------------|
| L         | Current level number. |
| V         | Current work view.    |
| D         | Current depth.        |
| P         | Current pen number.   |
| C         | Current color number. |

Each time the main menu is called, the system displays the current values for level, view, depth, pen number, and color number.

| Using ICEM DDN                                | 2    |
|-----------------------------------------------|------|
| Using ICEM DDN Menus                          | 2-1  |
| Command and Request Format                    | 2-2  |
| Using the Function Control Keys and Squares   | 2-3  |
| Entity Selection Matrix                       | 2-9  |
| Entity Selection                              | 2-11 |
| Constraint Sets                               |      |
| Using Entity Selection                        |      |
| Screen Select                                 |      |
| Chain Select                                  |      |
| Entity/Direction                              |      |
| Entity/Entity                                 |      |
| Region In                                     |      |
| Entire Part                                   |      |
| Other Selection Methods                       |      |
| Modals                                        |      |
| Use Named Constraint Set                      |      |
| Clear Constraints                             |      |
| Define Constraints                            |      |
| Entering Data                                 |      |
| Data Display in Feet/Inches                   |      |
| Display of Drafting Dimensions in Feet/Inches |      |
| Type-Ahead Feature                            | 2-30 |
| Data Capture                                  | 2-31 |
| Calculating Capability                        | 2-32 |
| Embedded Text                                 | 2-33 |
| Using the Tablet                              | 2-34 |
| Menu and Text Selection                       |      |
| Tablet Error Messages                         |      |
| Graphics Input                                |      |
| Entity Dragging                               |      |
| Entities Defined Off Screen                   | 2-36 |
| Coordinate Systems                            |      |
| Terms, Concepts, and Relationships            | 2-36 |
| Coordinate Space                              |      |
| Coordinates                                   |      |
| Workspace                                     |      |
| Definition Space                              |      |
| View of Definition                            |      |
| Space Name                                    | 2-37 |

| View                                          |
|-----------------------------------------------|
| Work View                                     |
| Standard View                                 |
| View Name                                     |
| View Number                                   |
| Work Plane                                    |
| Using the Three-Dimensional Coordinate System |
| Help, Error, and Informative Messages         |
| File Length Limits 2-45                       |
| Local File Names                              |
| Entity Types and Codes                        |
| ICEM DDN Menus by Manual Title                |

# Using ICEM DDN Menus

All of the functions and operations of ICEM DDN are organized into sets of hierarchically arranged menus. The main menu contains 19 menu choices as illustrated in the following display:

- 1.MODALS & FONTS
- 2.BLANK/UNBLANK
- 3.DELETE
- 4.FILE/EXIT
- 5.SPECIAL FUNCTIONS
- 6.DATA BASE MANAGEMENT
- 7.INPUT/OUTPUT/REGENERATION
- 8.DISPLAY CONTROL
- 9.POINT
- 10.LINE
- 11.ARC/CIRCLE/FILLET
- 12.OTHER CURVES
- 13.ENTITY MANIPULATION
- 14.DATA VERIFY
- 15. ADVANCED DESIGN
- 16.DRAFTING
- 17.NUMERICAL CONTROL
- 18. ANALYSIS
- 19.SI/US/RESIZE

#### NOTE

Some menu headings listed may be blank on your system. These headings are either for future use or are features that have not been purchased by the user organization. Menus 15 ADVANCED DESIGN and 17 NUMERICAL CONTROL are two optional features.

The main menu is an umbrella category for many menu choices. For example, if you select 9 POINT from the main menu, the screen displays:

- 1. SCREEN POSITION
- 2.KEY-IN
- 3.POLAR
- 4.DELTA
- 5.VECTORED
- 6.CIRCLE CENTER
- 7.ON A CIRCLE
- 8.CURVE END
- 9.INTERSECT 2 CURVES
- 10.SPLINE POINTS
- 11.ON A LINE
- 12.CURVE NORMAL
- 13.BEARING/DISTANCE
- 14.ON A CURVE
- 15.SURFACE POINTS

16.SPHERICAL
17.FAN POINTS

18.INCREMENTAL POINTS

19.MODIFY/REPLACE

If you select 1.SCREEN POSITION, the screen displays the prompt INDICATE POSITION. You then indicate the desired location for the point by means of the graphics cursor. The system reads and stores these coordinates.

## **Command and Request Format**

You execute an operation by selecting that operation from a menu displayed on the terminal screen. The menus are arranged in a top-down manner, that is, entries in higher level menus refer to lower level menus and entries in the lower level menus refer to operations executed by ICEM DDN. You initiate an operation by obtaining the menu that contains it and selecting that operation. When you select one of these operations, ICEM DDN asks for any parameters needed by displaying prompts. You answer these requests by either entering the requested information, or using the graphics cursor to indicate a position or an entity on the screen. The menu that contains the operation you need is obtained by working down from higher level menus. Some menus can be selected directly with function control keys and squares (refer to table 2-1).

An item can be selected only from the menu that is currently active. To select an item in that menu, enter one of the following choices, followed by the RETURN key:

- Keys 1 through 9 and 0 on the keyboard to select items 1 through 9 and 10.
- Keys 1 through 9 while the SHIFT key is pressed to select items 11 through 19.
- Entries 10 through 19 to select menu items 10 through 19.
- Special function control keys, such as CTRL-F, CTRL-P, CTRL-L, and CTRL-A to select the 9 POINT, 10 LINE, and 11 ARC/CIRCLE/FILLET menus, respectively (refer to table 2-1).

After you select a menu choice, the system requests any required parameters and executes the operation. If the parameters entered are not acceptable or are not complete, the system responds by again requesting the required parameters. If you abort the operation by pressing the ] key before any parameters are entered (or in response to the graphics cursor), the system does not execute the operation. For example, if you select 9.1 SCREEN POSITION, the system waits for you to position the graphics cursor and press the read C key. If you do so, the system creates a point at that position. If you do not enter the required parameters (in this case, the position at which a point is to be created), but instead press the ] key or the [ key, the system does not execute the operation but returns to the menu 9 POINT. If you press ] again, the system responds by displaying the next higher menu, in this case the main ICEM DDN menu.

In summary, ICEM DDN moves through the menus in the following manner:

- If you select the name of the next lower level menu, that lower level menu is displayed and becomes active.
- If you select an operation from a menu, after that operation is completed or aborted, the menu from which the operation was selected is displayed and is active again.

- If you do not select an item and press ], the next higher menu is displayed and is active.
- If you select an operation from a menu, and press [ after selecting the operation but before the parameter requests are satisfied, the menu from which the operation was selected is displayed and is active again.
- If you select an invalid item, the system sounds a beep at the terminal. You must enter a valid entry.

Operations that create entities (refer to table 2-2) may function differently, depending on the setting of 1.2 CONSTRUCTION MODALS.

## Using the Function Control Keys and Squares

You can control the operation of ICEM DDN through keys on the graphics terminal keyboard or squares on the graphics tablet that have a special and consistent use throughout the system. Whether a key operates as a function control key depends on the context. In some contexts (when the system is waiting for a control input, such as a menu or operation selection), the keyboard is in special function or function control mode. In other contexts (when the system is waiting for alphanumeric information), the keys have their normal alphanumeric values and uses and can be used to enter data and parameter values only. Table 2-1 lists and describes the function control keys and squares.

You may have to press the RETURN key after pressing a function control key or square. Whether or not this is necessary depends on both the terminal configuration and the type of input expected by the system.

Table 2-1. Function Control Key and Square Operations

| Key      | Square             | Title                            | Description                                                                                                    |
|----------|--------------------|----------------------------------|----------------------------------------------------------------------------------------------------|
| A        | A<br>Arc           | Select arc,<br>circle, or fillet | Captures the arc, circle, or fillet closest to the graphics cursor. All other selectable entity types are temporarily locked out.                                                                                                    |
| <b>C</b> | <b>C</b><br>Curves | Read graphics<br>cursor          | Tells the system to read the graphics cursor. It is a valid key only when the graphics cursor is active. During entity selection, this is the standard key used to capture the closest entity whose type is valid for the current operation. |
| CTRL-A   |                    | Go to 11 ARC/<br>CIRCLE/FILLET   | Takes system control directly to 11 ARC/CIRCLE/FILLET. It is a valid key at any time (not applicable for GTA-2).                                                                                                    |
| CTRL-D   |                    | Delete last<br>entity            | Deletes the last entity created. It is a valid key at any time (not applicable for GTA-2).                                                                                                    |

Table 2-1. Function Control Key and Square Operations (Continued)

| Key            | Square                   | Title                          | Description                                                                                                    |
|----------------|--------------------------|--------------------------------|----------------------------------------------------------------------------------------------------|
| CTRL-L         |                          | Go to 10 LINE                  | Takes system control directly to 10 LINE. It is a valid key at any time (not applicable for GTA-2).                                                                                                    |
| CTRL-P         |                          | Go to 9 POINT                  | Takes system control directly to 9 POINT. It is a valid key at any time (not applicable for GTA-2).                                                                                                    |
| D .            | <b>D</b><br>Depth        | Change depth                   | Causes the prompt 1.DEPTH = xxxx to appear with the current zt value, which can be modified. After entering a value or indicating reject or operation complete, control returns to the menu or prompt active before D was selected. This key is not recognized as a function key when in the enter data mode. |
| E or<br>CTRL-E | Entity<br>Select<br>Menu | Go to Entity<br>Selection menu | When selecting entities, returns to the Entity Selection menu for choosing other selection methods or setting constraints. If you have already selected some entities, these entities remain selected. This key is valid only during entity selection.                                                        |
| F or<br>CTRL-F | Main<br>Menu             | Return to main menu            | Returns control to the main menu. These keys are valid at any time but are not applicable for the CDC Graphics Terminal Assist Version 2 (GTA-2).                                                                                                    |
| G              | <b>G</b><br>Grid         | Activate grid                  | Changes the grid activation status. If the grid is activated (with 1.18 GRID) and G is selected, the system deactivates the grid. If G is selected again, the system reactivates the grid. This key is not recognized as a function key when in the enter data mode.                                          |
| Н              | H<br>Section             | Select section lining          | Captures the section lining closest to<br>the graphics cursor. All other<br>selectable entity types are temporarily<br>locked out.                                                                                                    |
| K              | K                        | Automatic<br>hardcopy          | Produces a printout (hardcopy) of the screen display on a hardcopy device. It is valid only from alternative input files (trace script). In normal interactive keyboard or tablet mode, it is not valid.                                                                                                    |

Table 2-1. Function Control Key and Square Operations (Continued)

| Key      | Square            | Title                  | Description                                                                                                    |
|----------|-------------------|------------------------|----------------------------------------------------------------------------------------------------|
| L        | L<br>Line         | Select line            | Captures the line closest to the graphics cursor. All other selectable entity types are temporarily locked out.                                                                                                    |
| M        | <b>M</b><br>Menus | Change menu<br>display | Changes the menu display status. If the menus are off and M is selected, all selected menus are displayed. If the menus are on and M is selected, all subsequently selected menus are not displayed. This key is not recognized as the menu control function key when in the enter data mode and does not control the menu headers. |
| N        | N<br>Tool Pth     | Select toolpath        | Captures the toolpath with the closest GOTO point. All other entity types are temporarily locked out.                                                                                                    |
| N        | No No             | No                     | Signifies no in response to a prompt. This key is not recognized as a no response when in the enter data mode.                                                                                                    |
| 0        | 0                 | Select other curves    | Captures conics, composite curves, vectors, point set curves, three-dimensional splines, and machining curves closest to the graphics cursor.                                                                                                    |
| <b>P</b> | P<br>Point        | Select point           | Captures the point closest to the graphics cursor. All other selectable entity types are temporarily locked out.                                                                                                    |
| PAGE     |                   | Local repaint display  | If the LDF is turned on, redraws the local display file. PAGE is a local command only and does not affect the system. See Terminal Characteristics in chapter 1 for more information.                                                                                                    |
| R        | R<br>Repaint      | Repaint display        | Redraws the display. After completion of the repaint, control passes back to the menu or prompt that was active before R was selected. This key is not recognized as a function key when in the enter data mode.                                                                                                    |

Table 2-1. Function Control Key and Square Operations (Continued)

| Key            | Square           | Title         | Description                                                                                                    |
|----------------|------------------|---------------|----------------------------------------------------------------------------------------------------|
| S              | S<br>2D Spln     | Select spline | Captures two-dimensional spline closest to the graphics cursor. All other selectable entity types are temporarily locked out.                                                                                                    |
| Т              | T<br>Text        | Select text   | Captures dimensioning entities with<br>text only. These are linear, circular,<br>diameter and angular dimensions as<br>well as labels and notes. The<br>selectable position on these entities is<br>to the lower left of their text.                                                                                                |
| V or<br>CTRL-V | Other<br>Options | Other Options | Allows you to set modals associated with a function in process, display a menu bypassed because of a default mode or method modal setting, or unfold additional menu options.                                                                                                    |
| W              | W                | Wait          | Puts the system on wait status. A carriage return reactivates script. This key is valid only from alternative input files (trace script). In normal interactive keyboard or tablet mode, it is not valid.                                                                                                    |
| Y              | Yes              | Yes           | Signifies yes in response to a prompt. This key is not recognized as a yes response when in the enter data mode.                                                                                                    |
| Z              | Z                | Window (zoom) | Changes the position and size of the part on the screen. Menu 8.6 ZOOM is displayed. After you select from this menu and give the new zoom constraints, the screen is redrawn and control passes back to the menu or prompt active before z was selected. This key is not recognized as a function key when in the enter data mode. |

Table 2-1. Function Control Key and Square Operations (Continued)

| Key | Square               | Title                   | Description                                                                                                    |
|-----|----------------------|-------------------------|----------------------------------------------------------------------------------------------------|
| ]   | ] Operation Complete | Operation complete      | Signifies that you are done with the current operation. If all expected inputs are entered before the operation complete key is pressed or if default values are to be accepted, the operation in progress is performed and control passes to the next logical prompt. If the necessary inputs are not given, control is returned to the next higher menu or prompt, thus aborting the current operation. This is always a valid key.                                                                                      |
| ]   | Operation<br>Reject  | Operation reject        | Tells the system to negate the previous operation and, if possible, to return control to a preceding message. This is always a valid key. There are special uses of this key in some applications.                                                                                                    |
| !   | !                    | Capture and accept data | Captures and saves the value of a parameter that has been displayed by ICEM DDN and associates that value with a variable name. Subsequently, the variable name can be entered in response to a parameter prompt. This has the same effect as entering the value that was captured.                                                                                                    |
| ?   | ?<br>Help            | Help                    | Explains the current prompt. The explanation may consist of several paragraphs. You must enter either ] or [ after each paragraph. Enter ] to show the next paragraph, if any, and enter [ to terminate the help display. If the HELP key is used during entity selection, additional paragraphs will list the types of entities that are selectable. If no help is available for a prompt, the system rejects the entry of? by sounding a bell. This key is not recognized as a function key when in the enter data mode. |

Table 2-1. Function Control Key and Square Operations (Continued)

| Key | Square  | Title                                   | Description                                                                                                    |  |  |
|-----|---------|-----------------------------------------|----------------------------------------------------------------------------------------------------|--|--|
|     | Emb Txt | Enter and exit<br>embedded text<br>mode | Embedded text is non-executable text that is recorded on a script file or within a tablet string. When the script file or tablet string is executed, the embedded text will be written to the terminal. |  |  |
| #   | # 13    | Modify the default value                | Allows you to use the default value in an expression during data entry.                                                                                                    |  |  |

## **Entity Selection Matrix**

Each operation in ICEM DDN that requires you to select entities from those in the current part allows only certain types of entities to be selected. For example, if you create a line with 10.3 JOIN 2 POINTS, you can select only points, not lines or arcs. Table 2-2 specifies the entities that you can select for many of the operations in ICEM DDN. An X indicates that the entity in that column can be selected for the operation in that row.

You can determine which entity types are selectable in the entity selection module by using the HELP function (the function control key?). If a specific tutorial for the current operation exists, it will be displayed first. For example, if you enter 13.3 GROUP and the HELP function, the system first displays an informational message. If you request more help, it displays this menu:

#### SELECTABLE ENTITIES

- 1.POINT
- 2.LINE
- 3.CIRCLE
- 4.CONIC
- 5.SPLINE
- 6.POINT-SET
- 7. GROUP
- 8.GENERAL LABEL
- 9.GENERAL NOTE
- 10.SECTION LINING

After you enter ], the system returns to the preceding message in entity selection. Up to 14 different entity types are listed at once. If more types are selectable, they are displayed in the next tutorial menu after entering ].

A list of selectable entities is displayed by entering?.

Table 2-2. Entity Selection Matrix

| Menu | Point | Line | Circle         | Spline | Set | String | Conic | Other Entities                                     |
|------|-------|------|----------------|--------|-----|--------|-------|----------------------------------------------------|
| 9.8  |       | X    | X              | X      | X   |        | X     | Machining curve<br>Composite curve<br>Bezier curve |
| 9.9  |       | X    | X <sub>.</sub> | X      |     |        | X     | Machining curve                                    |
| 9.12 |       | X    | X              | X      | X   |        | X     | Machining curve                                    |
| 9.14 |       | X    | <b>X</b> .     | X      | X   |        |       | Machining curve                                    |
| 9.17 |       | X    | <b>X</b>       | х      | X   | X      | X     | Machining curve<br>Composite curve<br>Bezier curve |

Table 2-2. Entity Selection Matrix (Continued)

| Menu   | Point | Line | Circle     | Spline | Set | String | Conic | Other Entities                                     |
|--------|-------|------|------------|--------|-----|--------|-------|----------------------------------------------------|
| 9.18.1 |       | X    | X          | X      | X   | X      | X     | Machining curve<br>Composite curve<br>Bezier curve |
| 9.18.2 |       | X    | <b>X</b>   | X      | X   | X      | X     | Machining curve<br>Composite curve<br>Bezier curve |
| 9.18.3 |       | X    | X          | X      |     |        | X     | Machining curve<br>Composite curve<br>Bezier curve |
| 9.18.4 | X     |      |            |        |     |        |       |                                                    |
| 10.4   |       |      | X          | X      |     |        | X     |                                                    |
| 10.11  |       |      | X          | X      |     |        | X     |                                                    |
| 10.12  |       |      | X          | X      |     |        | X     |                                                    |
| 10.14  | X     | X    | X          | X      | X   |        | X     |                                                    |
| 10.17  |       | X    |            |        |     |        |       |                                                    |
| 12.2   |       | X    | <b>X</b> . | X      |     |        |       |                                                    |
| 12.8   |       | X    | X          | X      |     |        | X     | Machining curve                                    |
| 13.1   | X     | X    | X          |        |     |        |       | Array, group                                       |
| 13.2   | X     | X    | X          |        |     |        |       | Array, group                                       |
| 13.3   | X     | X    | X          | X      | •   |        | X     | Group, section<br>lining, note,<br>label           |
| 13.4   | X     | X    | X          | X      | X   | X      | X     | All entities except toolpaths and dimensions       |
| 13.5   | X     | X    | X          | X      | X   | X      | X     | All entities except toolpaths                      |
| 13.6   | X     | X    | X          | X      | X   | X      | X     | All entities except toolpaths and dimensions       |
| 13.7   | X     | X    | X          | X      | X   | X      | х .   | All entities except toolpaths                      |
| 13.8   | X     | X    | X          | X      | X   | X      | X     | All entities except toolpaths and dimensions       |

Table 2-2. Entity Selection Matrix (Continued)

| Menu  | Point | Line | Circle | Spline | Set | String | Conic | Other Entities                                     |
|-------|-------|------|--------|--------|-----|--------|-------|----------------------------------------------------|
| 13.10 | X     | X    | X      | X      |     |        | X     |                                                    |
| 13.11 | X     | X    | X      | X      | X   | X      | X     | All entities except toolpaths and dimensions       |
| 13.12 | X     | X    | X .    | X      | X   | X      | X     | All entities except toolpaths and dimensions       |
| 13.13 | X     | X    | X      | X      | X   | X      | X     | All entities except toolpaths and dimensions       |
| 13.14 | X     | X    | X      | X      | X   | X      | X     | All entities<br>except toolpaths<br>and dimensions |
| 16.2  |       | X    | X      | X      |     |        | X     |                                                    |
| 16.3  |       | X    | X      | X      |     |        | X     |                                                    |
| 16.4  | X     | X    | X      | X      | X   |        | X     | Centerlines, machining curve                       |
| 16.5  | X     | X    | X      | X      | X   |        | X     | Centerlines, machining curve                       |
| 16.6  | X     | X    | X      | X      | X   |        | X     | Centerlines,<br>machining curve                    |
| 16.12 | X     |      | X      |        |     |        |       |                                                    |
| 16.18 | X     | X    | X      | X      |     |        | X     |                                                    |

# **Entity Selection**

Some operations require that you select entities. An entity is any object that the system has created and stored, such as a point, line, arc, or other curve. ICEM DDN allows you to identify constraint sets or characteristics that an entity must have in order to be selectable. There are two basic parts of entity selection: identification of applicable entities and specification of constraint sets. Constraint sets allow you to select, for example, all circles or all circles shown in blue and drawn in a particular pen number. You must understand the following concepts in order to successfully use the entity selection feature.

## Constraint Sets

You identify those characteristics of entities that the system should use to decide which entities are eligible for selection. You can choose not to have any constraints, in which case the selection method process operates as it did before release version 1.6. In either case, constraint sets do not select any entities; entities are selected by selection methods (see below). A constraint set is only a filter used during the selection method.

Constraint sets have the following characteristics:

- They may be temporary or named and saved.
- They are activated when you define new constraints or when you enter the name of a previously defined constraint set.
- They are active until you clear them with 9. CLEAR CONSTRAINTS in the Entity Selection menu or they are automatically cleared at the end of selection if the modals 1.11.8 CONSTRAINT SET DURATION in the Entity Selection Control menu or 7.2 CONSTRAINT SET DURATION in the Entity Selection menu are set to ONCE.

#### NOTE

There are two alternative methods for setting modals with the entity selection feature. You may set modals using the 1.11 ENTITY SELECTION CONTROL menu before you have begun the entity selection process. You may also set modals once you have begun the entity selection process by using 7. MODALS in the Entity Selection menu.

#### Selection Method

In order to select entities, you must choose a selection method. Any active constraints are used to filter the entities selected using a particular selection method.

You may use the 1.11.10 SELECTION METHOD modal to automatically set a selection method. When entity selection is requested by the system, this will be the method automatically chosen. For example, if you set the modal to 1.11.10.3 SEQUENCE NUMBER, the system automatically prompts you, when an entity must be selected, to select entities by their sequence number. The default selection method is SCREEN SELECT.

When entity selection is requested by the system, you may enter E or CTRL-E to return to the Entity Selection menu. When that menu displays, you may choose a different selection method or set constraints.

## Using Entity Selection

Use the following steps to perform entity selection:

1. If you do not have a default selection method set (using 1.11.10 SELECTION METHOD), you have, by default, selected SET when used as a selection method. You are first prompted for a selection method by the Entity Selection menu.

#### NOTE

Any selection methods inappropriate to a particular entity type will be blanked in the Entity Selection menu.

- 2. The heading for both the Entity Selection and Modify Selection menus displays the current constraint set status:
  - If you have no defined constraints and are not using a named and saved constraint set, the status is NONE.
  - If you have defined constraints but have not named and saved them, the status is NO NAME.
  - If you are using a named and saved constraint set, the constraint set name is displayed.
  - If you are using a named and saved constraint set and have defined constraints with the Define Constraints menu, the constraint set name is displayed followed by a plus sign (+).
- 3. Once you have selected entities with the Entity Selection procedure, the system displays the Modify Selection menu if 7.3 SELECTION MODIFICATION in the Entity Selection menu is on. Using this menu, you select more entities with the add functions or reject inappropriately selected entities with the remove function. In addition, you can set more properties with which you wish to constrain further selections.

In many cases throughout the system, the following series of prompts is displayed, and the following entity selection procedure is used to select entities:

CONSTRAINT SET=csetname

ENTITY SELECTION

- 1. SCREEN SELECT
- 2. CHAIN
- 3. REGION IN
- 4. ALL DISPLAYED
- 5. ENTIRE PART
- 6. OTHER SELECTION METHODS
- 7. MODALS
- 8. USE NAMED CONSTRAINT SET
- 9. CLEAR CONSTRAINTS
- 10.DEFINE CONSTRAINTS

Enter the desired selection method.

## Screen Select

If you select 1.SCREEN SELECT from the Entity Selection menu, the system displays:

INDICATE ENTITY

Use the graphics cursor to select entities. After positioning the graphics cursor, enter an entity select character (C, P, L, N, A, O, S, or T; refer to table 2-1) to indicate an entity.

If multiple views are displayed, you have the option of indicating an entity in any of the displayed views. An entity must be at least partially on screen in the work view to be selected in another view. Rectangular and circular arrays, data graphs, dimensions, notes, toolpaths, labels, section lining, and templates must be selected within the work view. When an entity is selected, the system displays an attention indicator (a small oval) on the entity. If the entity was selected in a view other than the work view, attention indicators appear in both the work view and in the view in which the entity was selected. Selecting entities outside the work view does not change the work view (for example, the view of definition for view dependent entities is always the workspace associated with the work view). To end screen selection of entities, press ]. Selected entities can be rejected one at a time by pressing [. The system will not reselect the most recently rejected entity until you select another entity.

There are four cases in screen select mode where the selection procedure is unable to find an eligible entity. These cases are:

- There are no selectable entities displayed on the screen in the work view for the current operation.
- All of the entities selectable for the current operation have already been selected.
- No entities specified by the entity select key or the current constraints are selectable.
- No selectable entities are within the currently set target area (refer to 1.11.6 SET SELECT TARGET).

If any of these cases are encountered after an entity select key has been pressed, the system sounds a bell and displays:

NO ELIGIBLE ENTITIES WITHIN TARGET AREA

You return to the INDICATE ENTITY prompt.

## Chain Select

This form of entity selection is useful in selecting an ordered series of contiguous curves. The curves may form an open or closed set.

If you select 2.CHAIN SELECT from the Entity Selection menu, the next menu depends on the 1.11.2.3 DISALLOW PRESELECTED CURVES modal setting.

If this modal is off, you can immediately select a number of connected entities called a chain. The chain is specified by using the graphics cursor to first select an entity and then select one end of that entity, which determines the direction in which to search for the next connected entity. The system selects all the entities that are connected in a series in the direction indicated, either until no line or curve is found with an endpoint within 0.13 mm (0.005 in) of the last entity selected or until an entity selected by the system is connected with the selected entity. The entities to be selected should be uniquely connected lines, arcs, splines, or other curves, with common endpoints; that is, one end connected to one end.

If the Disallow Preselected Curves modal is on prior to selecting the first entity of the chain, the system prompts:

INDICATE DISALLOWED CURVE

Use the graphics cursor to indicate up to 10 curves that are not to be included in the subsequent chain of curves. This ensures that the system does not branch in an undesirable direction where three or more curve ends meet.

Enter ] to terminate the indication of disallowed curves and to proceed with the rest of the chain select procedure described above.

## **Entity/Direction**

If the modal 1.11.2.1 is set to SELECT FIRST ENTITY AND DIRECTION, the system displays:

INDICATE ENTITY

Use the graphics cursor to indicate the first of a series of connected entities.

## NOTE

You can select this entity from any of the currently displayed views, provided the entity is at least partially on screen in the work view.

INDICATE DIRECTION

Use the graphics cursor to indicate the direction (or path) to be followed in selecting the entities.

### NOTE

You must indicate this direction within the work view, regardless of where the first entity was selected. The system marks each of the entities selected with an attention indicator (a small oval).

## Entity/Entity

If the modal 1.11.2.1 is set to SELECT FIRST AND SECOND ENTITIES, the system displays:

INDICATE ENTITY

Use the graphics cursor to indicate the first and second entities.

INDICATE SECOND ENTITY

If you select non-contiguous curves, the system displays:

FIRST AND SECOND ENTITIES DO NOT CONNECT

It then prompts:

INDICATE SECOND ENTITY

The system then returns to the Entity Selection menu. Press ] to complete selection.

## Region In

If you select 3.REGION IN from the Entity Selection menu, the system displays:

INDICATE A CORNER OF THE REGION

Use the graphics cursor to indicate the location of one corner of a rectangular region.

## NOTE

If multiple views are displayed, you can specify the region in any of the displayed views.

INDICATE THE OPPOSITE CORNER

Use the graphics cursor to indicate the location of the diagonal corner of the rectangular region. If multiple views are displayed, this corner is interpreted as if it were in the view of the first corner. All entities that are partially or wholly inside this region are selected. The system marks the entities selected with attention indicators.

The system then returns to the Entity Selection menu. Press ] to complete selection.

## All Displayed

If you select 4.ALL DISPLAYED from the Entity Selection menu, the system selects all eligible, on-screen, unblanked entities in the work view.

## **Entire Part**

If you select 5.ENTIRE PART from the Entity Selection menu, the system selects all eligible entities in the part, that is, all entities which meet the current constraints.

## Other Selection Methods

If you select 6.OTHER SELECTION METHODS from the Entity Selection menu, the system displays:

OTHER SELECTION METHODS

Enter the desired selection method.

- 1.NAME
- 2.LAST ENTITY
- 3.ALL NOT DISPLAYED
- 4.REGION OUT
- 5.SEQUENCE NUMBER
- 6.POINTER NUMBER

#### Enter:

1 If you select 1.NAME from the Other Selection Methods menu, the system displays:

ENTER ENTITY NAME

Enter the name of the entity to be selected.

- 2 If you select 2.LAST ENTITY from the Other Selection Methods menu, the system selects the last entity created or modified.
- 3 If you select 3.ALL NOT DISPLAYED from the Other Selection Methods menu, the system selects all eligible, off-screen, or blanked entities.
- 4 If you select 4.REGION OUT from the Other Selection Methods menu, the system selects all eligible, on-screen, unblanked entities outside of a given region.

  The system displays:

INDICATE A CORNER OF THE REGION

Use the graphics cursor to indicate the location of one corner of a rectangular region.

#### NOTE

If multiple views are displayed, you can specify the region in any of the displayed views.

INDICATE THE OPPOSITE CORNER

Use the graphics cursor to indicate the location of the diagonal corner of the rectangular region. If multiple views are displayed, this corner is interpreted as if it were in the view of the first corner. All entities that are partially or wholly outside this region are selected. The system marks the entities selected with attention indicators.

The system then returns you to the Entity Selection menu. Enter ] to complete selection.

5 If you select 5.SEQUENCE NUMBER from the Other Selection Methods menu, the system displays:

SEQUENCE NUMBER=

Enter the sequence number of the entity to be selected. The sequence numbers of entities in the current part can be determined using 7.4 DISPLAY ENTITY SEQ. NO (refer to the ICEM Design/Drafting Data Management manual).

6 If you select 6.POINTER NUMBER from the Other Selection Methods menu, the system displays:

POINTER NUMBER=

Enter the pointer number of the entity to be selected. The pointer number of an entity can be found using 5.1 CANON (refer to the ICEM Design/Drafting Data Management manual).

## Modals

If you select 7.MODALS from the Entity Selection menu, the system allows you to set certain modals which govern the operation of constraint sets. This modals menu allows you to reset modals without interrupting the entity selection process. The system displays the modals and their current settings:

#### MODALS

| 1.REPEAT INCLUDE/EXCLUDE      | ON or OFF                               |
|-------------------------------|-----------------------------------------|
| 2.CONSTRAINT SET DURATION     | ONCE or CONT                            |
| 3.SELECTION MODIFICATION      | ON or OFF                               |
| 4.SINGLE SELECT FROM GROUP    | ON or OFF                               |
| 5.CHAIN SELECT MODE           | E/D or E/E                              |
| 6.CHAIN SELECT METHOD         | SCREEN or NAME or SEQ or POINTER or SET |
| 7.DISALLOW PRESELECTED CURVES | ON or OFF                               |
| 8.ATTENTION INDICATORS        | ON or OFF                               |
| 9.CONSTRAINT SET LEVEL        | CUR or nn or SET                        |

If you wish to change a modal value, enter the desired setting:

1 If you select 1.REPEAT INCLUDE/EXCLUDE, you can select to remain at the Define Constraints menu and continue setting constraints or return after setting one constraint. The system displays:

REPEAT INCLUDE/EXCLUDE

1.0N

2.0FF

### Enter:

- 1 To enter more than one include or exclude property at a time. This is the default setting.
- 2 To enter only one include or exclude property at a time.

2 If you select 2.CONSTRAINT SET DURATION from the Modals menu, you can specify the length of time a constraint set will be active. The system displays:

CONSTRAINT SET DURATION

- 1.ONCE
- 2.CONTINUOUS

## Enter:

- 1 To specify that the constraint set will be active only until this selection is complete or until it is cleared. This is the default setting.
- 2 To specify that the constraint set will be active as long as this part is in use or until it is cleared.
- 3 If you select 3.SELECTION MODIFICATION from the Modals menu, you can indicate whether or not you will later want to modify the entities selected. The system displays:

SELECTION MODIFICATION

1.0N

2.OFF

#### Enter:

- 1 To allow modification of selected entities.
- 2 To return from selection without modifications. This is the default setting.
- 4 If you select 4.SINGLE SELECT FROM GROUP from the Modals menu, you can turn on or off the ability to single select entities that are members of a group or composite curve. When this modal is on, you can single select from a group; when this modal is off, you cannot single select from a group.

SINGLE SELECT FROM GROUP

1.ON

2.0FF

#### Enter:

- 1 To single select entities from a group.
- 2 To not single select entities from a group. This is the default setting.

5 If you select 5.CHAIN SELECT MODE from the Entity Selection menu, you can specify a chain with a first entity and direction or first and second entities. The system displays:

#### CHAIN SELECT MODE

#### 1. SELECT FIRST ENTITY AND DIRECTION

#### 2.SELECT FIRST AND SECOND ENTITIES

#### Enter:

- 1 To select a first (starting) entity and identify a direction to find contiguous entities. This is the default setting.
- 2 To select the first and second entities of the chain.
- 6 If you select 6.CHAIN SELECT METHOD from the Entity Selection menu, you can specify the method for selecting the entities needed for defining a chain. The system displays:

#### CHAIN SELECT METHOD

- 1. SCREEN SELECT
- 2.NAME
- 3.SEQUENCE NUMBER
- 4.POINTER NUMBER
- 5.SET WHEN USED

#### Enter:

- 1 To indicate chain entities by screen position. This is the default setting.
- 2 To indicate chain entities by name.
- To indicate chain entities by sequence numbers.
- 4 To indicate chain entities by pointer number.
- 5 To indicate chain select method when needed (no default).
- 7 If you select 7.DISALLOW PRESELECTED CURVES from the Modals menu, you can select curves which should not be included in the chain. The system displays:

#### **DISALLOW PRESELECTED CURVES**

- 1.ON
- 2.0FF

#### Enter:

- 1 To specify a system prompt for disallowed curves prior to any chain selecting.
- 2 For no system prompt for disallowed curves. This is the default setting.
- 8 If you select 8.ATTENTION INDICATORS from the Modals menu, you can put oval attention indicators on selected entities. The system displays:

#### ATTENTION INDICATORS

- 1.0N
- 2.0FF

#### Enter:

- 1 To display attention indicators.
- 2 To not display attention indicators.

9 If you select 9.CONSTRAINT SET LEVEL from the Modals menu, you can select the level on which to name and save constraint sets. This allows you to merge constraint sets from one part to another by using 6.1.7 MERGE INTO CURRENT PART (refer to ICEM Design/Drafting Data Management manual). The system displays:

CONSTRAINT SET LEVEL

- 1.CURRENT LEVEL
- 2.SPECIFIC LEVEL
- 3.SET WHEN USED

#### Enter:

- 1 To name and save on the current level.
- 2 To name and save on another level.
- 3 To name and save the set when used.

## Use Named Constraint Set

If you select 8.USE NAMED CONSTRAINT SET from the Entity Selection menu, you can use a named and saved constraint set during selection. The system displays:

CONSTRAINT SET=csetname

Enter the name of a constraint set. Use ] to accept the current constraint set. Enter LIST for a complete list of constraint sets.

If the name you enter does not exist in the data base, the system displays:

CONSTRAINT SET NOT FOUND

The system then redisplays:

ENTER CONSTRAINT SET NAME TO USE

## Clear Constraints

If you enter 9.CLEAR CONSTRAINTS from the Entity Selection menu, the system removes all constraints and displays:

ALL CONSTRAINTS CLEARED

## **Define Constraints**

If you enter 10.DEFINE CONSTRAINTS from the Entity Selection menu, the system allows you to define new constraints and manage old ones. You are able to define the properties which entities must have in order to be included or excluded for selection. These properties form a constraint set, which acts as a filter for defining eligible entities for selection. You may save this constraint set permanently and recall it by name or you can define a set temporarily.

The first ten choices on the Define Constraints menu specify the properties an entity must have to be included in or excluded from selection. An eligible entity must have at least one condition for each included property and must not meet any excluded properties. For example, you would select all lines or arcs drawn in pen 1 on level 2, 3, or 4 which are not drawn in color 1 and not dashed using the following choices:

```
INCLUDE LEVELS 2-4
INCLUDE PEN 1
INCLUDE LINES AND ARCS
EXCLUDE ENTITIES DRAWN IN COLOR 1
EXCLUDE DASHED ENTITIES
```

Constraint sets are defined and managed by the following menu:

#### DEFINE CONSTRAINTS 1. INCLUDE-LEVEL 2. -PEN 3. -COLOR 4. -TYPE -FONT 6.EXCLUDE-LEVEL 7. -PEN 8. -COLOR 9. -TYPE 10. -FONT 11.USE NAMED CONSTRAINT SET 12.CLEAR CONSTRAINTS 13.LIST CONSTRAINT SETS 14.DELETE CONSTRAINT SETS

15.NAME CURRENT CONSTRAINT SET

Enter the desired constraint functions.

## Enter:

1 If you select 1.INCLUDE-LEVEL from the Define Constraints menu, you are prompted for a level range:

| 1.FROM LEVEL   | = | 0 |
|----------------|---|---|
| 2.TO LEVEL     | = | 0 |
| 3.BY INCREMENT | = | 1 |

Enter the desired level range and increment (rate of increase) factor. Entities on the given level(s) are now eligible for selection.

2 If you select 2.INCLUDE-PEN from the Define Constraints menu, the system prompts you for a range of pen numbers:

```
1.FROM PEN = 0
2.TO PEN = 0
```

Enter the desired pen numbers. Entities with the selected pen numbers are now eligible for selection.

3 If you select 3.INCLUDE-COLOR from the Define Constraints menu, the system prompts you to select a range of color numbers from a color table:

```
1.FROM COLOR = 0
2.TO COLOR = 0
```

Enter the desired range of color numbers. Entities with the selected color numbers are now eligible for selection. 4 If you select 4.INCLUDE-TYPE from the Define Constraints menu, the system prompts you to select from the Entity Types menu:

**ENTITY TYPES** 

Enter the desired entity types.

- 1.ALL-BASIC GEOMETRY
- 2. -3-D CURVES
- 3. -SURFACES
- -DRAFTING
- 5. -N/C
- -GROUP/ARRAY/TEMPLATE 6.
- -OTHER 7.
- 8.SPECIFY-BASIC GEOMETRY
- 9. -3-D CURVES
- 10. -SURFACES
- -DRAFTING 11.
- 12. -N/C
- -GROUP/ARRAY/TEMPLATE 13.

If you choose any of the first seven choices (1 through 7) in the Entity Types menu, all entity types in each of those categories will be selectable.

If you choose 8.SPECIFY-BASIC GEOMETRY in the Entity Types menu, the system displays:

BASIC GEOMETRY

1.POINT

- 2.LINE
- 3.ARC/CIRCLE/FILLET
- 4.2-D SPLINE
- 5.CONIC
- 6.STRING
- 7.POINT SET

Enter the desired basic geometry entity type(s).

If you select 9.SPECIFY-3-D CURVES in the Entity Types menu, the system displays:

- 3-D CURVES
- 1.3-D SPLINE
- 2.COMPOSITE CURVE
- 3.VECTOR
- 4.BEZIER CURVE
- 5.MACHINING CURVE

Enter the desired 3-D curves entity type(s).

If you select 10.SPECIFY-SURFACES in the Entity Types menu, the system displays:

**SURFACES** 

Enter the desired surfaces entity type(s).

- 1.PLANE
- 2.SURFACE OF REVOLUTION
- 3. TABULATED CYLINDER
- 4.RULED/DEVELOPABLE SURFACE
- 5.CURVE MESH SURFACE
- 6.FILLET SURFACE
- 7.OFFSET SURFACE
- 8.COMPOSITE SURFACE
- 9. CURVE DRIVEN SURFACE
- 10.HEXAHEDRON
- 11.DATA POINT SET
- 12.DATA STRUCTURE SET

If you select 11.SPECIFY-DRAFTING in the Entity Types menu, the system displays:

DRAFTING

Enter the desired drafting entity type(s).

- 1.LINEAR DIMENSION
- 2.RADIUS DIMENSION
- 3.DIAMETER DIMENSION
- 4.ANGULAR DIMENSION
- 5.FEATURE FRAME
- 6.NOTE
- 7.LABEL/TAPER DIMENSION
- 8.SECTION LINING
- 9.CENTERLINE

If you select 12.SPECIFY-N/C in the Entity Types menu, the system displays:

N/C

Enter the desired N/C entity type(s).

- 1.T00L
- 2.TOOLPATH
- 3.COMPOSITE TOOLPATH

If you select 13.SPECIFY-GROUP/ARRAY/TEMPLATE in the Entity Types menu, the system displays:

GROUP/ARRAY/TEMPLATE

Enter the desired group/array/template entity type(s).

- 1. GROUP
- 2.ARRAY
- 3. TEMPLATE

After you have selected entity type(s) from menus for specific categories, the system returns to the main Entity Types menu.

5 If you select 5.INCLUDE-FONT from the Define Constraints menu, the system prompts you to select a range of font styles from the following menu:

**FONT** 

Select the desired font style.

- 1.SOLID
- 2.DASHED
- 3.PHANTOM
- 4.CENTERLINE
- 6 If you select 6.EXCLUDE-LEVEL from the Define Constraints menu, you are prompted for a level range:

1.FROM LEVEL = 0 2.TO LEVEL = 0 3.BY INCREMENT = 1 Enter the desired level range and increment (rate of increase) factor. Entities on the given level(s) are now ineligible for selection.

7 If you select 7.EXCLUDE-PEN from the Define Constraints menu, the system prompts you for a range of pen numbers:

1.FROM PEN = 0 2.TO PEN = 0 Enter the desired pen numbers. Entities with the selected pen numbers are now ineligible for selection.

8 If you select 8.EXCLUDE-COLOR from the Define Constraints menu, the system prompts you to select a range of color numbers from a color table:

1.FROM COLOR = 0 2.TO COLOR = 0 Enter the desired range of color numbers. Entities with the selected color numbers are now ineligible for selection.

- 9 If you select 9.EXCLUDE-TYPE from the Define Constraints menu, the system prompts you to select from the Entity Types menu (refer to the Entity Types menu in 4.INCLUDE-TYPE).
- 10 If you select 10.EXCLUDE-FONT from the Define Constraints menu, the system prompts you to select a range of font styles from the following menu:

FONT

Select the desired font style.

- 1.SOLID
- 2.DASHED
- 3.PHANTOM
- 4.CENTERLINE

11 If you select 11.USE NAMED CONSTRAINT SET from the Define Constraints menu, the system allows you to name a saved constraint set to use during selection. The system displays:

CONSTRAINT SET=csetname
ENTER CONSTRAINT SET NAME TO USE

Enter the name of a constraint set. Use ] to accept the current constraint set. Enter LIST for a complete list of constraint sets.

If the name you enter does not exist in the data base, the system displays:

CONSTRAINT SET NOT FOUND

The system then redisplays:

ENTER CONSTRAINT SET NAME TO USE

12 If you enter 12.CLEAR CONSTRAINTS from the Define Constraints menu, the system removes all constraints and displays:

ALL CONSTRAINTS CLEARED

13 If you enter 13.LIST CONSTRAINT SETS from the Define Constraints menu, the system displays the chosen constraint set and displays:

CONSTRAINT SET=csetname
ENTER CONSTRAINT SET NAME TO LIST

Enter the constraint set name. Use ] to accept the current constraint set. Enter LIST for a complete list of current constraint sets.

If the entered name does not exist, the system displays:

CONSTRAINT SET NOT FOUND

The following prompt is then redisplayed:

ENTER CONSTRAINT SET NAME TO LIST

For example, you may have created a constraint set named BOLTS which had these properties:

```
INCLUDE LEVELS 2,3,4,6
INCLUDE PEN 1
INCLUDE LINES, ARCS
EXCLUDE ENTITIES DRAWN IN COLOR 1
EXCLUDE DASHED ENTITIES
```

If you request a list of that constraint set, using 13.LIST CONSTRAINT SETS from the Define Constraints menu, this list would be displayed:

```
LIST OF CONSTRAINT SET BOLTS
INCLUDE

LEVEL-2-4,6
PEN-1
TYPE-LINES,
-ARCS
```

EXCLUDE COLOR-1 FONT-DASHED 14 If you selected 14.DELETE CONSTRAINT SETS from the Define Constraints menu, the system displays:

ENTER CONSTRAINT SET NAME TO DELETE

Enter the constraint set name to be deleted. Enter LIST for a list of all constraint sets in the part.

If the name does not exist, the system displays:

CONSTRAINT SET NOT FOUND

The system then redisplays this prompt:

ENTER CONSTRAINT SET NAME TO BE DELETED

If the constraint set does exist, the system prompts:

DELETE csetname?

Enter:

Y To delete the constraint set.

N To reenter the constraint set name.

After the constraint set has been deleted, the system displays:

csetname DELETED.

15 If you select 15.NAME CURRENT CONSTRAINT SET from the Define Constraints menu, the system saves the current constraint set for future use. Constraint set names may have from 1 to 10 alphanumeric characters. The following names cannot be assigned to constraint sets: LIST, NONAME, NONE.

The system displays:

ENTER CONSTRAINT SET NAME

After you have entered it, the system displays:

csetname SAVED.

# **Entering Data**

When in the enter data mode, the system displays a prompt and data value requesting that you enter a value. You can then examine the value displayed, enter a new value, and define displayed values as variables. For example, for 10.2 KEY IN, the system displays the following prompts:

1.XT1 = 2.YT1 = 3.ZT = 0.00 Enter data for any variable appearing on the menu without a default value. Those variables which have default values may be accepted or new values may be entered.

On some terminals, such as the Tektronix 4014, a greater than (>) symbol points to the current line awaiting input. Once you enter a value and press RETURN, the greater than symbol is overwritten by a less then (<) symbol. The system then advances to the next line, skipping over any lines with default values. When all variables have values associated with them, you may either enter ] and press RETURN to accept them or enter the number of any line you wish to alter. If you enter a line number, the system crosses out the existing value and waits for a new value to be entered. This process continues until you enter ].

On other terminals, such as the Tektronix 4115, no > or < symbols are displayed, nor are values crossed out when you modify them. Instead, the system displays the entire menu and prompts you to enter input by reissuing each line sequentially. Once you have entered all the values, enter ] and RETURN to accept these settings. If you wish to modify any values, enter the appropriate line number and the system will reprompt you.

For any data or text entry, there is a limit to the number of characters that may be entered. To find the limit for a specific function, refer to the specific manual for that menu function.

## Data Entry in Feet/Inches

When you enter data with feet/inches unit of measure, the following rules apply:

• A single quote (') denotes feet and a double quote (") denotes inches. Examples:

5' for 5 feet.

2" for 2 inches.

5'2" for 5 feet and 2 inches.

 Constants and variables that are not followed by a single or a double quote are interpreted as inches, that is, the inch symbol is optional.

## Examples:

2" and 2 are interpreted as 2 inches.

A" and A are interpreted as A inches.

• Fractions of an inch are expressed by typing an inch symbol (") between the integer and the fraction. The fractional part is expressed by a numerator, followed by a slash (/), followed by a denominator.

## Examples:

2"1/2 is interpreted as 2.5 inches.

1'3/8 is interpreted as 1 foot and 0.375 inch.

3'6"7/8 is interpreted as 3 feet and 6.875 inches.

Blanks are insignificant and may be added to improve readability. Arithmetic
expressions are evaluated from left to right; high precedence operations are
evaluated first.

## **Examples:**

2" 1/2 and 2"1/2 are identical.

2'1" 3/8\*2 is interpreted as 2 feet and 1.750 inches.

• Parentheses must be used when measurements in feet/inches are used as operands in arithmetic expressions.

## Examples:

(1"1/2)\*(2"3/4) is equal to (1.5 in) multiplied by (2.75 in).

(3'4"1/16)\*2 is equal to (3 ft and 4.0625 in) multiplied by 2.

• Data entry in feet/inches is valid only when the unit of measure modal is in feet/inches and data entry is for linear (distance) measurement. Examples:

XT = 3'2"7/8 is a valid distance measurement.

START ANGLE = 45" is an invalid distance measurement.

RESIZE FACTOR = 9/16' is an invalid distance measurement.

## Data Display in Feet/Inches

When the unit of measure is feet/inches, data displayed by the system is expressed in feet/inches. This applies only to linear (distance) measurements. System modals are provided to control the data display format when the unit of measure is feet/inches (refer to 1.4 SYSTEM DECIMAL PLACES in chapter 3 of this manual).

## Examples:

RADIUS = 1'2"1/2 is a distance measurement.

YT=3'0"7/8 is a distance measurement.

RESIZE FACTOR=1.0000 is not a distance measurement.

## Display of Drafting Dimensions in Feet/Inches

When the unit of measure is feet/inches, dimension drafting entities generated with the automatic dimensioning method are displayed using feet and inches symbols. The single quote (') denotes feet, the double quote (") denotes inches. A dash character (-) separates feet and inches. Drafting modals are provided to control the formatting of dimension text (refer to 16.1.4 DIMENSION TEXT in the ICEM Design/Drafting Drafting Functions manual).

# Type-Ahead Feature

The type-ahead facility can speed up the data entry and menu selection process. Instead of entering RETURN after each value, you can type ahead with the TAB key or a period. In the 10.2 KEY IN example shown in the ENTERING DATA example above, you can enter either of the following instructions to define a line between (2,2,0) and (4,4,0):

2 TAB 2 TAB 4 TAB 4 ] RETURN

2.2.4.4. ] RETURN

### NOTE

When you use the type-ahead feature, intermediate menus and menu headings will not be displayed.

## **Data Capture**

At any time, you can enter variable names in place of numeric values as entered data. These variables may be up to six characters in length. Variables can be defined and assigned values either by using 5.2 GRAPL (refer to the ICEM Design/Drafting Data Management manual) or by assigning displayed values to variables when in the enter data mode. This latter method is called data capture. By entering an exclamation point (!) followed by a 6-character name, the value for the current line is assigned to that variable. For example, when verifying two points, the system may display:

```
1.DXT = 1.23 !DX
2.DYT = 2.00
3.DZT = 0.00
4.2-D DIST = 2.35 !D2
5.3-D DIST = 2.35
```

To capture the dxt value, enter !. For example, you can enter !DX on a line to save the value of that entry in the variable DX. Data in this example is displayed to two decimal places, but the variable DX is assigned the unrounded value, which is 1.233408. To capture the 2-D DIST value in the variable D2, press the RETURN key or square until the cursor appears on line 4 and enter !D2. The value of D2 would be 2.3497425. When you finish capturing values, enter ].

# Calculating Capability

At any time, you can enter arithmetic operators, expressions, and functions in place of numeric values as in enter data mode. The system calculates, displays, and saves the value for future reference. For example, the following entries are valid (the system displays the calculated values):

```
1.X1 = A=SQRT(4) =2.0000
2.Y1 = B=3/A =1.50000
3.Z1 = 5/8 =0.625
```

Arithmetic expressions use arithmetic operators to combine constants, variables, or functions in a sequence that can be reduced to a single arithmetic value.

This arithmetic operators available in ICEM DDN are:

- + Addition
- Subtraction
- \*\* Exponentiation
- \* Multiplication
- / Division

Arithmetic expressions are evaluated from left to right in the following order of preference:

- Exponentiation
- Multiplication and division
- Addition and subtraction

Nested expressions (expressions within parentheses) are evaluated first, proceeding from the innermost expression to the outermost.

## **Embedded Text**

Embedded text is nonexecutable text that is recorded on a script file or within a tablet string. When the script file or tablet string is executed, the embedded text will be written to the terminal. This allows a user to document script files and tablet strings.

Whenever a menu item can be entered, you can enter the | character instead. This puts the system into the embedded text mode, where it stays until you enter another | character. When you enter a | character, a line of 40 periods appears in the menu area of the screen. (Entered text is limited to 40 characters per line.) Any keyboard or tablet entry is translated directly to the screen and to a script file. No further action is taken on embedded text entries. The following example illustrates the embedded text feature. In this example, the user entered a | after 2.MODEL COORDINATES and after 'original scale.'

```
---DEFINITION SPACE

1.TRANSFORM COORDINATES

2.MODEL COORDINATES

Transform coordinates are used here because the data to be entered is at the original scale

1.XT =

2.YT =

3.ZT = 0.0000
```

Later, when the script is run, the embedded text displays as follows:

```
---DEFINITION SPACE

1.TRANSFORM COORDINATES

2.MODEL COORDINATES

Transform coordinates are used here because the data to be entered is at the original scale

1.XT =

2.YT =

3.ZT = 0.0000
```

## Using the Tablet

ICEM DDN supports the Tektronix graphics tablet on all terminals except the Tektronix 4105. The tablet accepts three types of input:

- Text entry, such as notes, labels, and values
- Menu selections
- Graphics input

The tablet transmits all three types of input to the system by means of the tablet pen or other cursor device. When text or menu data are transmitted, this device is referred to as an alphanumeric cursor. When graphics input is transmitted, this device is referred to as a graphics cursor.

ICEM DDN accepts text and menu data when the READY light on the tablet power module is on for the Tektronix terminal type 4014 only. The graphics cursor displays on the screen of other terminal types. Press the pen against the tablet to transmit data. Pressing the pen activates the PEN light on the power module for Tektronix 4014 terminal type only. Remove the pen from the tablet when not in use to prevent sending extraneous data.

The graphics cursor device sends graphics data to the system. For example, you enter graphics data by moving the pen tip on the tablet face. The minimum distance between the pen and tablet for successful transmission is 3.18 mm (0.12 in). The lower left corner of the tablet is recognized by the system as the lower left corner of the screen display.

#### NOTE

Refer to appendix B for more information on using the tablet.

## Menu and Text Selection

You can enter a series of menu selections and text from the tablet by using the pen to indicate an area on the tablet assigned to that input. The tablet sends the pen location on the tablet to the computer, where the system decodes it to determine the area chosen and the action requested.

For any data or text entry, there is a limit to the number of characters you can enter. To find the limit for a specific function, refer to the specific manual for that menu function.

## **Tablet Error Messages**

The following messages may occur after a tablet menu selection has been made.

If a tablet square is selected which has no menu string associated with it, the system displays the following message:

TABLET SQUARE UNDEFINED.

If you select a tablet square from a programmed page that is defined by a string name, and a string with that name is not in the local MSTRING file or there is no local MSTRING file, the system displays the following message:

MSTRING msname IS NOT IN msfile

If the system finds a line in the MSTRING file with more then 127 characters when it is executing a tablet square defined by a string name, the system displays the following message:

A LINE IN MSTRING msname IS TOO LONG. A MAXIMUM OF 127 CHARACTERS CAN BE USED IN A SIGLE MSTRING LINE.

The system stops any string being processed and waits for input.

If the system finds an error in the menu input format when it is executing a tablet square defined by a string name, the system displays the following message:

MSTRING msname CONTAINS A SYNTAX ERROR

The system stops processing the string and waits for input.

## **Graphics Input**

You enter graphics input from the tablet using the pen or other graphics cursor device. The cursor on the screen follows the location and movement of the pen on the tablet. The pen is used to select entities, indicate the side or position of an entity, create a line between points, and many other graphics functions.

When using the tablet, enter graphics input to ICEM DDN by pressing the pen on the appropriate function control square. Refer to Using the Function Control Keys and Squares in this chapter for a complete description of all available function control squares. The upper portion of the tablet overlay is reserved for function control square selection. Refer to appendix B for more information on tablet use.

The default function control square for graphics input from the tablet is the C square. You may select other squares at any time during graphics input. For example, to select points on the screen display, you would press the pen on the P square. The system will then display the points you select until you enter another instruction.

Valid function control squares for entity selection include C, P, L, A, N, O, S, E, and T. The control character automatically resets to C after a menu selection. However, the function control square is not reset if you select a square that does not require a menu selection. For example, selecting Z (zoom) during graphics input resets the system to C, whereas selecting delete last entity (which requires no further menu selection) leaves the function control unchanged.

In addition to the function control squares for entity selection, other function control squares include operation reject ([), operation complete (]), change menu display (M), repaint display (R), zoom (Z), change depth (D), return to the main menu (F), and help (?). Also, prompts such as INDICATE POSITION, INDICATE DIRECTION, and INDICATE SIDE all require graphics input that is different from entity selection. Graphics input of this type requires the function control square C and has meaning only with respect to the work view. Therefore, you must provide this input within the work view.

In some cases, you may make selections either by pressing the appropriate squares in the upper portion of the tablet or by pressing squares in another portion of the tablet. For instance, points can be selected either by pressing the P square or by pressing any of the point menu selection squares in the lower left portion of the tablet (refer to figure B-1 in appendix B).

If multiple views are displayed and you indicate a position outside the work view, the system sounds a bell to indicate an error and displays:

INDICATION MUST BE IN WORK VIEW

When you enter view indicators on the work view, the system returns to the INDICATE POSITION, INDICATE DIRECTION, or INDICATE SIDE prompt.

Choosing an invalid square or tablet area causes the system to sound a bell.

## **Entity Dragging**

Entity dragging is a function which allows you to move or drag selected entities about the screen so that you may preview new positions prior to actual placement. The dragging function is turned on or off with modal 1.14.3 ENTITY DRAGGING. Entity dragging can be used in menus 13.5 TRANSLATE and 13.7 DUPLICATE AND TRANSLATE (refer to the ICEM Design/Drafting Basic Construction manual), and 16.13.1 NEW ORIGIN (refer to the ICEM Design/Drafting Functions manual).

## **Entities Defined Off Screen**

If an entity is defined partially or completely off screen while in the single view mode, the system displays:

**ENTITIES DEFINED OFF SCREEN** 

If you define an entity which is partially or completely off screen while in the multiple view mode, the system continues without prompts or actions.

# Coordinate Systems

ICEM DDN allows you to construct and modify entities in three-dimensional space on a two-dimensional terminal screen. Certain key terms, concepts, and relationships--such as coordinate systems, coordinate space, views, work views, workspace, and workplane--will assist you in making full use of this three-dimensional feature. Examples and descriptions of these features follow.

## Terms, Concepts, and Relationships

#### Coordinate Space

Coordinate space refers to a reference frame in which every point can be described by a set of three numbers, that is, x, y, and z coordinates. The x, y, and z axes are three mutually perpendicular axes. Each point in space can be referenced by measuring distances given by the coordinate values along the corresponding axes. There are two types of coordinate space: model coordinate space and transform coordinate space, depending on the origin and orientation of the coordinate axes.

Model space is the coordinate space by which every other space is defined. Model space is fixed in orientation and in origin. It is always displayed as the front view, view 1.

Transform space is a coordinate space defined by a transformation from model space. Transform space is any coordinate space generated by rotating the model space axes about the origin (x=y=z=0) followed by a translation away from the origin.

#### Coordinates

Coordinates are the values of a spatial position measured against right-handed, three-dimensional Cartesian coordinate axes that are mutually perpendicular (orthogonal). ICEM DDN offers you two coordinate systems for entity construction and modification: model and transform coordinates.

Model coordinates are the values of a spatial position measured against the x-, y-, and z-axes associated with the front view (model space).

Transform coordinates are the values of a spatial position measured against the xt-, yt-, and zt-axes associated with any other space.

#### Workspace

Workspace is the space in which entity construction and modification occurs. This space is referred to as the definition transform space. The work plane exists in the workspace parallel to the xt-yt plane of the workspace. Each view can have a workspace associated with it. Geometry is defined and edited in the work view and in the current workspace.

You activate a workspace in one of three ways:

- By assigning values to x-, y-, and z-axes (the model coordinates) when in view 1 (front view);
- By assigning values to xt-, yt-, and zt-axes (the transform coordinates) when in any view other than view 1;
- By using 8.11 CHANGE WORK SPACE to activate any axes position as a workspace.

## **Definition Space**

The definition space is the coordinate space in which the entity was defined.

### View of Definition

The definition space was referred to as view of definition in previous ICEM DDN versions.

### Space Name

A space name is the identifying name for a coordinate space.

#### View

A view is a particular way of looking at a three-dimensional space in a two-dimensional medium, the display screen. Associated with a view is a coordinate space where the first two coordinates describe the plane of the screen. The third coordinate is perpendicular out of the screen.

#### Work View

A work view is the view window on the screen display where construction and modification occurs. This space is referred to as the display transform space. It is possible to select entities outside of the work view.

#### Standard View

A standard view is a display of any of these spaces: front, back, top, bottom, right, left, isometric, and auxiliary.

#### View Name

A view name is another term for a space name.

#### View Number

A view number is another term for a space number.

#### Work Plane

A plane used for construction and modification of some entities (such as lines, arcs, hexagons, and triangles). This plane is only operational in the current workspace and affects the orientation of those entities.

If the workspace is model coordinate space, the work plane is perpendicular to the z-axis. If the workspace is transform coordinate space, the work plane is perpendicular to the zt-axis of the particular space. In either case, the z or zt value of the plane is the current depth.

### Using the Three-Dimensional Coordinate System

Figures 2-1 and 2-2 illustrate the model and transform coordinate system alignments of the eight standard views: top, bottom, front, back, right, left, auxiliary 1, and isometric 1. The figures illustrate the movement of the workplane along the z-axis of the model coordinates.

The arrowhead shows the positive direction of the z-axis vector in each view. Note that the vector of the zt-axis and the z-axis in the front view is never displayed, because it is directed toward the user in each view.

In any of these views if you use transform coordinates, the workplane moves along the zt-axis. Thus, the zt-axis and z-axis are not always aligned. For example, in AUX 1 and ISO 1 views, the workplane front and back are reversed in the respective views.

Figures 2-3 through 2-10 detail the orientation of the model and transform coordinate axes in the eight standard views. These orientations are important for accurate entity construction and modification.

Note the location of the positive and negative vectors of the z-axis indicated in each view. The orientation of these vectors is easily seen in all views except views 1 (front) and 5 (back). In the front view, the positive z-axis is toward the user and the negative z-axis is into the display screen. The back view is the opposite: the positive z-axis is into the screen and the negative z-axis is toward the user. The vector of the zt-axis, as noted above, is usually directed into the screen.

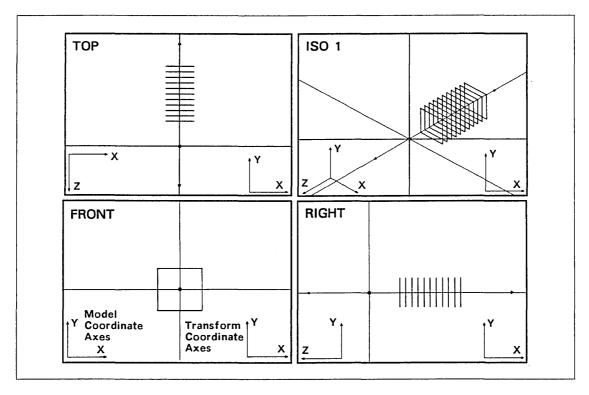

Figure 2-1. Four Display Views (A)

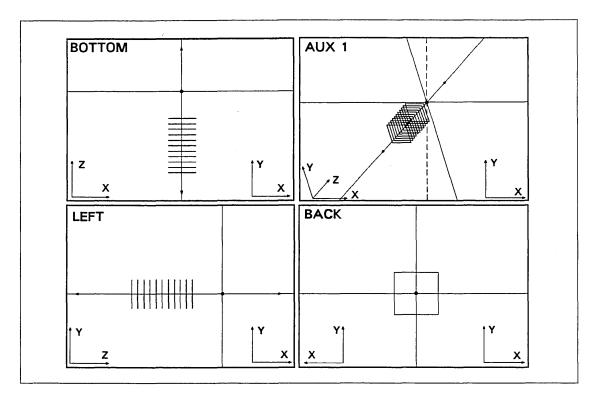

Figure 2-2. Four Display Views (B)

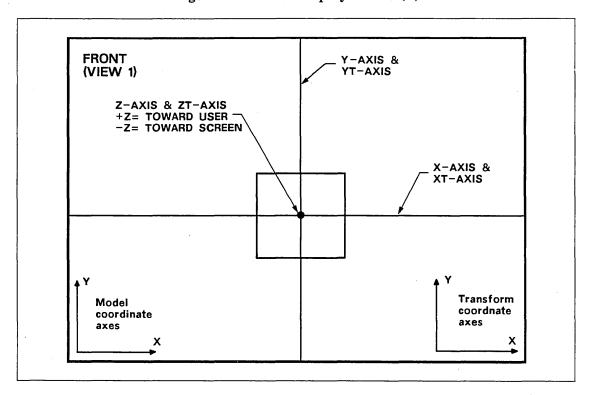

Figure 2-3. Front Display View

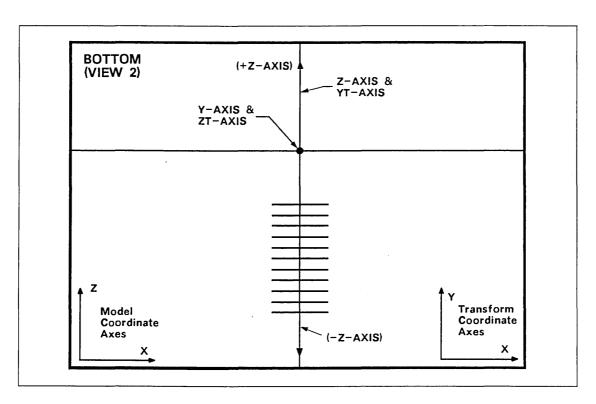

Figure 2-4. Bottom Display View

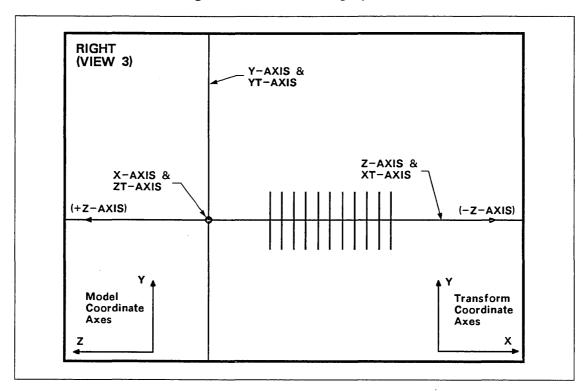

Figure 2-5. Right Display View

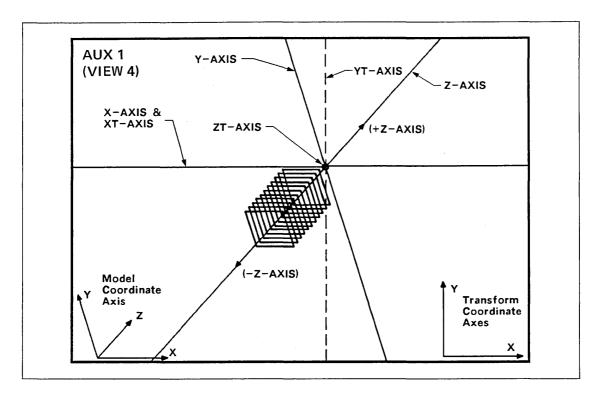

Figure 2-6. Aux 1 Display View

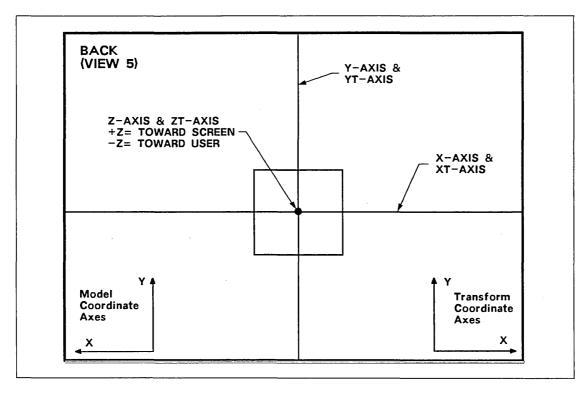

Figure 2-7. Back Display View

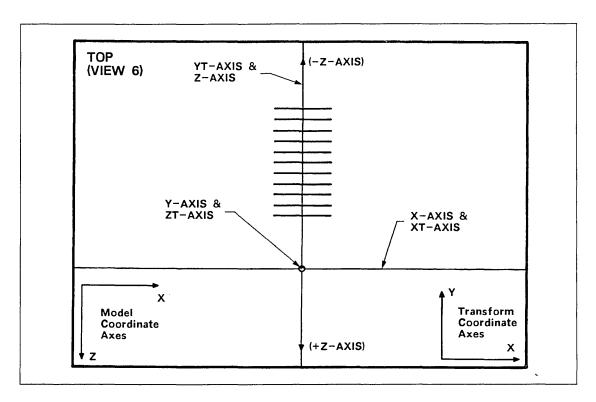

Figure 2-8. Top Display View

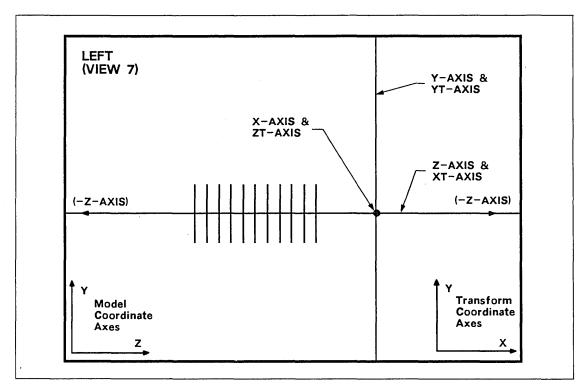

Figure 2-9. Left Display View

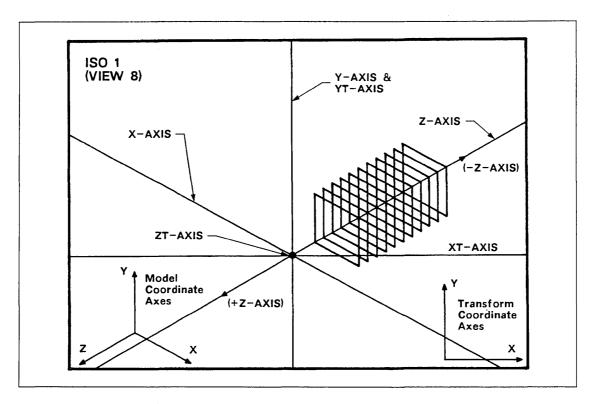

Figure 2-10. ISO 1 Display View

## Help, Error, and Informative Messages

ICEM DDN provides help, error, and informative messages that assist you in creating and modifying part drawings.

By pressing the ? key or the HELP square, you can ask ICEM DDN for assistance in understanding a prompt or in deciding what action to take next.

ICEM DDN has two ways of warning you about errors or potential problems. Some operations such as 5.13 GPL (refer to ICEM GPL manual) display number-coded error messages. Error messages explanations are listed in appropriate reference manual chapters or appendixes.

The informational message system displays direct interactive messages on the terminal screen to tell you immediately that a problem has occurred or may occur soon. For example, when using 3.3 DELETE ALL POINTS, the system prompts you to acknowledge that you recognize you have requested deletion of all displayed points.

## File Length Limits

File length limits may be established for the filing file (TAPE3), the global parts file (GPARTS), and the global pattern file (PATTERN). Length limits are determined by parameter settings (refer to Preselecting Parameter Settings in Chapter 1 of this manual). The TAPE3 file length limit is set by the FL parameter, the global parts file length limit is set by the GL parameter, and the global patterns file length limit is set by the GP parameter. The file length limit feature is turned on selectively for each file type by the presence of a parameter setting.

Entered values are multiplied by 100 and represent the number of ICEM DDN sectors the file may occupy. An ICEM DDN sector is twice as large as a NOS program resource unit (PRU). For example, a limit of 20 represents 2000 ICEM DDN sectors or 4000 NOS PRUs. The default values for the limit parameters are 10000 ICEM DDN sectors. Defaults are selected by entering the two character parameter without a value on the parameter statement (that is, FL, GL, or GP). For each of the parameters, if a value or default is not entered, the status and limit enforcement is not activated for that particular file.

### NOTE

The length of global files is found by FILINFO which is only available on the NOS and KRONOS systems. (Global file length information is not available on NOS/BE and SCOPE systems).

When a file that has limits is added to, the system displays the maximum file size, total number of ICEM DDN sectors used by this file, and the percentage of maximum file space that has been used. The system displays:

PARTS FILE STATUS: xx% OF MAXIMUM SIZE

TOTAL SECTORS USED XXXXX MAXIMUM PERMITTED XXXXX

GLOBAL PARTS FILE STATUS: xx% MAX

TOTAL SECTORS USED XXXXX MAXIMUM PERMITTED XXXXX

GLOBAL PATTERNS FILE STATUS: xx% MAX

TOTAL SECTORS USED XXXXX MAXIMUM PERMITTED XXXXX

#### NOTE

If none of these parameter settings is used, the system does not display any file length limits messages. Your file length is allowed to grow to any size permitted by your validation.

The size of TAPE3 is checked whenever the file is saved or an addition is made from the global parts file, global pattern file, or from the UTF or local pattern areas of TAPE3. If you are working on a part and input from a pattern, global part restore or UTF would exceed the TAPE3 length limit, the system will not accept new additions from any of these sources except the UTF.

The sizes of the global part and global pattern files are checked whenever parts or patterns have been written to the file.

When you file TAPE3, the system displays the file status warning message if the maximum file length limit has been exceeded:

PARTS FILE LENGTH LIMIT EXCEEDEDYOU CANNOT USE THIS FILE UNTIL
THE LIMIT IS INCREASED
ACKNOWLEDGE

You acknowledge this message (by entering ] or Y). When the file length limit has been exceeded, the system terminates (but does not abort). You are then permitted to reenter ICEM DDN to list parts. You can also initialize areas of TAPE3 (parts, patterns, or UTF) by entering 'PARTINITGO' at the ENTER NAME prompt. The system then prompts whether you wish to initialize parts, patterns, or the UTF. If you attempt to bring up a part, the above warning message is redisplayed and the system again terminates.

When the file length limit on global parts or patterns files is exceeded, the system does not allow you to add any more data to those files until the limit is increased or the files are purged. The system displays:

FILE LENGTH LIMIT EXCEEDEDYOU CANNOT ADD TO THIS FILE UNTIL
THE LIMIT IS INCREASED

ACKNOWLEDGE

For proper management of files with length limits, you must watch the length of files. When file length approach the maximum limit, you can move parts to other files or delete parts before they exceed the limit. If the length limit is exceeded, the parameter settings can be temporarily increased in order to reenter ICEM DDN. Once you have reentered the system, you can access the list parts menu in order to delete specific parts or move parts to a global file. Global files size can be reduced by moving parts or patterns off the files or by deleting parts and patterns.

### Local File Names

Nearly 40 different local files are used in ICEM DDN. Table 2-3 lists existing local file names. You should avoid using these local file names to prevent unwanted mixing of data.

Table 2-3. Local File Names

| File Name | In/Out | Menu         | Use                             |
|-----------|--------|--------------|---------------------------------|
| AD20SCR   | I/O    | 6.2.8        | Delete global pattern           |
| BULKIN    | I      | 7.10         | Bulk data input                 |
| CLFIN     | I      | 7.1          | Input CLFILE for interpretation |
| CLTAPE    | 0      | 7.1          | Output CLFILE                   |
| CT        | 0      | Introduction | Overlay trace                   |

(Continued)

Table 2-3. Local File Names (Continued)

| File Name | In/Out | Menu         | Use                                           |
|-----------|--------|--------------|-----------------------------------------------|
| DISPSC    |        | 7.1          | Internal display scratch file                 |
| EDLLOG    | 0      | -            | EDL output file                               |
| GPARTS    | О      | 6.1.1        | Save part on global file                      |
| GPARTS    | I      | 6.1.2        | Retrieve part from global file                |
| GPLLIB    | I/O    | 5.13         | Library of compiled GPL programs and services |
| GRAIOF    | I      | 5.2.2        | Primary edit file for GRAPL source            |
| GRAIOF    | I      | 5.2.7        | Input GRAPL to UTF                            |
| GRAIOF    | О      | 5.2.8        | Output GRAPL from UTF                         |
| GUTF      | О      | 5.2.2        | Global UTF for GRAPL object                   |
| GUTF      | I      | 5.2.4        | Global UTF for GRAPL object                   |
| GUTF      | 0      | 6.5.3        | Global UTF for UTF SAVE                       |
| GUTF      | I      | 6.5.4        | Global UTF for UTF RESTORE                    |
| IPARTD    | 0      | 6.1.9        | Independent part save                         |
| IPARTD    | I      | 6.1.10       | Independent part retrieve                     |
| IT        | 0      | Introduction | Input trace                                   |
| LIST      | О      | 5.6.4        | Attributes of entities                        |
| LOCFIL    |        | 7.1          | Local file                                    |
| MESHFIL   | 0      | 7.12         | Mesh generator                                |
| MSTRING   | I      | 7            | Tablet menu strings (user generated)          |
| MSDIR     | I/O    | 7            | MSTRING file directory (for system use only)  |
| MT        | 0      | Introduction | Menu trace                                    |
| ОТ        | 0      | Introduction | Output trace                                  |
| PRINTR    | 0      | 5.2.3        | AUTO GRAPL output file                        |
| PRINTR    | 0      | 7.1          | CLPRNT output for line printer                |
| PATTERN   | I/O    | 6.2          | Pattern library                               |
| SCRATC    |        | 7.1          | Internal scratch file                         |

(Continued)

Table 2-3. Local File Names (Continued)

| File Name | In/Out | Menu         | Use                                     |
|-----------|--------|--------------|-----------------------------------------|
| SCRATCH   |        | 6.1.1        | Scratch file                            |
| TAPE3     | I/O    | Introduction | Data base                               |
| TAPE31    | I/O    | Introduction | Data base scratch page storage          |
| TAPE32    | I/O    | Introduction | Data base area                          |
| TAPE33    | I/O    | Introduction | Data base move file                     |
| TAPE4     | 0      | 18.1.6       | Spline analysis output for line printer |
| TAPE9     | 0      | 7.2          | Plot file                               |
| TFILE     | I/O    | 7.13         | Tablet pages                            |

# **Entity Types and Codes**

Table 2-4 lists the entity types and their respective code numbers.

Table 2-4. Entity Type/Code Number

| Code<br>Number | Entity Type Description   | Code<br>Number | Entity Type Description                |
|----------------|---------------------------|----------------|----------------------------------------|
| 0              | Entity deleted            | 25             | Reserved for future use                |
| 1              | Point                     | 26             | Reserved for future use                |
| 2              | Line                      | 27             | Reserved for future use                |
| 3              | Arc/circle/fillet         | 28             | Offset surface                         |
| 4              | Conic                     | 29             | Composite surface                      |
| 5              | Spline                    | 30             | Curve-driven surface                   |
| 6              | Composite curve           | 31             | Bezier curve                           |
| 7              | Vector                    | 32             | Linear dimension                       |
| 8              | Point set                 | 33             | Radius dimension                       |
| 9              | Three-dimensional spline  | 34             | General label/taper dimension          |
| 10             | Machining curve           | 35             | Diameter dimension                     |
| 11             | String                    | 36             | Angular dimension                      |
| 12             | Rectangular array         | 37             | General note                           |
| 13             | Circular array            | 38             | Centerline                             |
| 14             | Copious data              | 39             | Section lining                         |
| 15             | Group                     | 40             | Feature frame                          |
| 16             | Variable                  | 41             | Template                               |
| 17             | Data graphs               | 42             | Reserved for future use                |
| 18             | Plane                     | 43             | Reserved for future use                |
| 19             | Surface of revolution     | 44             | Reserved for future use                |
| 20             | Tabulated cylinder        | 45             | Reserved for future use                |
| 21             | Ruled/developable surface | 46             | Lathe/profile/pocket/3-axis/<br>5-axis |
| 22             | Curve mesh surface        | 47             | Composite toolpath                     |
| 23             | Fillet surface            | 48             | N/C utility (copious data)             |
| 24             | Reserved for future use   | 49             | Tool                                   |

(Continued)

Table 2-4. Entity Type/Code Number (Continued)

| Code<br>Number | Entity Type Description | Code<br>Number | Entity Type Description        |
|----------------|-------------------------|----------------|--------------------------------|
| 50             | System entity           | 61             | Data curve                     |
| 51             | Reserved for future use | 62             | Reserved for future use        |
| 52             | Hexahedron              | 63             | Reserved for future use        |
| 53             | Reserved for future use | 64             | Reserved for future use        |
| 54             | Reserved for future use | 65             | Reserved for future use        |
| 55             | Reserved for future use | 66             | Reserved for future use        |
| 56             | Reserved for future use | 67             | Reserved for future use        |
| 57             | Reserved for future use | 68             | Reserved for future use        |
| 58             | Reserved for future use | 69             | Reserved for future use        |
| 59             | Reserved for future use | <b>7</b> 0     | Schematic element              |
| 60             | Data point set          | 71             | Schematic connect table entity |

# ICEM DDN Menus by Manual Title

The following list describes the organization of the 19 major ICEM DDN menus by manual title. New ICEM DDN users may find this list helpful when learning the location of menu choices. This list may be used by all ICEM DDN users to learn which manual to consult for a particular menu choice.

### ICEM Design/Drafting Introduction and System Controls manual:

| Chapter | Contents                                                                                                    |
|---------|----------------------------------------------------------------------------------------------------|
| 1       | Accessing ICEM DDN                                                                                                    |
| 2       | Using ICEM DDN                                                                                                    |
| 3       | MENU 1 MODALS AND FONTS  1.MENU DISPLAY  2.CONSTRUCTION MODAL  3.TOLERANCES  4.SYSTEM DECIMAL PLACES  5.CURVE FONT  6.MODIFY ENTITY FONT  7.MODIFY ENTITY LEVEL/PEN NO.  8.Reserved for Future Use  9.COLOR DISPLAY  10.BLANK/UNBLANK VIEW SELECT  11.ENTITY SELECTION CONTROL  12.DISPLAY MODAL STATUS  13.DISPLAY TITLE BLOCK  14.TERMINAL DEPENDENT MODES  15.DATA ENTRY MODE  16.ACTIVATE PAGE/CHANGE TABLET FILE  17.CHANGE TRACE FILE STATUS  18.GRID  19.THICK LINES |
| 4       | MENU 2 BLANK/UNBLANK  1.BLANK - SELECT  2.BLANK - LEVEL RANGE  3.BLANK - DISPLAYED TYPE  4.BLANK - ALL  5.UNBLANK - SELECT  6.UNBLANK - LEVEL RANGE  7.UNBLANK - DISPLAYED TYPE  8.UNBLANK - ALL                                                                                                    |
| 5       | MENU 3 DELETE 1.SELECT 2.LEVEL RANGE 3.ALL POINTS                                                                                                    |

| Chapter | Contents                                |
|---------|-----------------------------------------|
| 6       | MENU 4 FILE/EXIT                        |
| -       | FILE CURRENT PART/EXIT ICEM DDN         |
|         | 1.FILE - CONTINUE CURRENT PART          |
|         | 2.FILE - GET DIFFERENT PART             |
|         | 3.FILE - QUIT SESSION                   |
|         | 4.FILE - SUSPEND SESSION                |
|         | 5.DO NOT FILE - CONTINUE FROM LAST FILE |
|         | 6.DO NOT FILE - GET DIFFERENT PART      |
|         | 7.DO NOT FILE - QUIT SESSION            |
|         | 8.DO NOT FILE - SUSPEND SESSION         |

## ICEM Design/Drafting Data Management manual:

| Chapter | Contents                    |  |
|---------|-----------------------------|--|
| 1       | MENU 5 SPECIAL FUNCTIONS    |  |
|         | 1.CANON                     |  |
|         | 2.GRAPL                     |  |
|         | 3.MANAGE VARIABLES          |  |
|         | 4.USER-DEFINED SYMBOLS      |  |
|         | 5.LEVEL MANAGEMENT          |  |
|         | 6.ATTRIBUTE MANAGEMENT      |  |
|         | 7.Reserved for Future Use   |  |
|         | 8.USER TEXT ENTRY           |  |
|         | 9.MISC. CONSTRUCTION        |  |
|         | 10.NESTING                  |  |
|         | 11.NAMED ENTITIES           |  |
|         | 12.PIPEWORK INTERFERENCE    |  |
|         | 13.GPL                      |  |
|         | 10.di b                     |  |
| 2       | MENU 6 DATA BASE MANAGEMENT |  |
|         | 1.PART MANAGEMENT           |  |
|         | 2.PATTERN MANAGEMENT        |  |
|         | 3.TEMPLATE MANAGEMENT       |  |
|         | 4.Reserved for Future Use   |  |
|         | 5.USER TECH FILE MANAGEMENT |  |
|         | 6.DATA BASE INFORMATION     |  |
|         | 7.DUMP CURRENT PART         |  |

| Chapter | Contents                                                                                                    |
|---------|----------------------------------------------------------------------------------------------------|
| 3       | MENU 7 INPUT/OUTPUT/REGENERATION  1.Reserved for Future Use  2.PLOT  3.DISPLAY LAST SEQ. NO. USED  4.DISPLAY ENTITY SEQ. NO.  5.IDENTIFY ENTITY #N  6.IDENTIFY ENTITIES N1 TO N2  7.REGEN ENTITY #N  8.REGEN FROM N1 TO N2  9.REGEN ALL  10.BULK DATA INPUT  11.Reserved for Future Use  12.MESH GENERATOR INTERFACE  13.TABLET MANAGEMENT |
| 4       | MENU 8 DISPLAY CONTROL  1.MODALS  2.CHANGE DEPTH  3.DISPLAY A SINGLE VIEW  4.DISPLAY MULTIPLE VIEWS  5.CHANGE WORK VIEW  6.ZOOM  7.VIEW LAYOUT CONSTRUCTION  8.DISPLAY NAME MANAGEMENT  9.DEFINE AUXILIARY VIEW  10.Z-CLIP  11.CHANGE WORK SPACE  12.DEFINE WORK SPACE  13.ALIGN VIEW/WORK SPACES                                          |

## ICEM Design/Drafting Basic Construction manual:

| Chapter | Contents                                                                                                    |
|---------|----------------------------------------------------------------------------------------------------|
| 1       | MENU 9 POINT  1.SCREEN POSITION  2.KEY-IN  3.POLAR  4.DELTA  5.VECTORED  6.CIRCLE CENTER  7.ON A CIRCLE  8.CURVE END  9.INTERSECT 2 CURVES  10.SPLINE POINTS  11.ON A LINE                                                                                                    |
|         | 12.CURVE NORMAL 13.BEARING/DISTANCE 14.ON A CURVE 15.SURFACE POINTS 16.SPHERICAL 17.FAN POINTS 18.INCREMENTAL POINTS 19.MODIFY/REPLACE                                                                                                    |
| 2       | MENU 10 LINE  1.SCREEN POSITION  2.KEY-IN  3.JOIN 2 POINTS  4.TANTO 2 CURVES  5.POINTPARLEL TO AXIS  6.POINTTANTO CURVE  7.POLAR  8.POINTPARLEL TO LINE  9.POINTPERPTO LINE  10.PARLEL TO LINE  11.PARLEL TO LINE, TANTO CURVE  12.PERPTO LINE, TANTO CURVE  13.N SEGMENT LINE  14.JOIN 2 CURVES  15.MODIFY INFINITE STATUS  16.DEFINE AXIS  17.CHAMFER  18.INTERSECT 2 PLANES  19.MODIFY/REPLACE |

| Chapter | Contents                                                                                                    |
|---------|----------------------------------------------------------------------------------------------------|
| 3       | MENU 11 ARC/CIRCLE/FILLET  1.SCREEN POS AND RADIUS  2.KEY-IN CENTER AND RADIUS  3.CENTER AND RADIUS  4.CENTER AND TAN LINE  5.CENTER AND TAN CIRCLE  6.CENTER AND EDGE POINT  7.THROUGH 3 POINTS  8.MODIFY ANGLES  9.FILLET  10.TANGENT TO 3 CURVES  11.NORMAL TO VIEW  12.MODIFY/REPLACE  13.DIVIDE INTO N SEGMENTS           |
| 4       | MENU 12 OTHER CURVES 1.SPLINE 2.OFFSET CURVE                                                                                                    |
|         | 3.CONICS 4.STRING 5.CONVERT LINES/ARCS TO STRING 6.CONVERT STRING TO LINES/ARCS 7.N-GON 8.TRIM/EXTEND CURVES 9.CONVERT STRING TO POINT-SET 10.CONVERT POINT-SET TO LINES 11.HIDDEN LINE REMOVAL                                                                                                    |
| 5       | MENU 13 ENTITY MANIPULATION  1.RECT ARRAY  2.CIRC ARRAY  3.GROUP  4.MIRROR  5.TRANSLATE  6.ROTATE  7.DUPL AND MIRROR  8.DUPL AND TRANSLATE  9.DUPL AND ROTATE  10.ARRAY EXPLODE  11.STRETCH  12.TRANSLATE THEN ROTATE  13.ROTATE THEN TRANSLATE  14.DUPL/TRANSLATE - ROTATE  15.DUPL/ROTATE - TRANSLATE  16.PROTECTED ENTITIES |
| 6       | MENU 14 DATA VERIFY 1.ONE ENTITY 2.TWO ENTITIES 3.GENERAL MEASUREMENT 4.COMPOSITE TOOLPATHS                                                                                                    |

## ICEM Design/Drafting Drafting Functions manual:

| Chapter | Contents                       |
|---------|--------------------------------|
| 1       | MENU 16 DRAFTING               |
|         | 1.DRAFTING MODALS              |
|         | 2.DIMENSION                    |
|         | 3.SECTION LINING               |
|         | 4.BALLOON                      |
|         | 5.DATUM TARGET                 |
|         | 6.DATUM FEATURE                |
|         | 7.GEOMETRIC TOLERANCE FRAMES   |
|         | 8.SURFACE TEXTURE-BASIC SYMBOL |
|         | 9.ARROW                        |
|         | 10.NOTE                        |
|         | 11.LABEL                       |
|         | 12.CENTERLINE                  |
|         | 13.MODIFY DRAFTING ENTITY      |
|         | 14.DETAIL MAGNIFY              |
| 2       | MENU 18 ANALYSIS               |
|         | 1.SPLINE ANALYSIS              |
|         | 2.ANALYTIC AREA/PERIMETER      |
|         | 3.2-D SECTION ANALYSIS         |
|         | 4.3-D ANALYSIS                 |
| 3       | MENU 19 SI/US/RESIZE           |
| _       | 1.MILLIMETERS TO INCHES        |
|         | 2.RESIZE                       |

## ICEM Advanced Design manual:

| Chapter | Contents                 |
|---------|--------------------------|
| 1       | INTRODUCTION             |
| 2       | 1.ADVANCED DESIGN MODALS |
| 3       | 2.3-D CURVES             |
| 4       | 3.SURFACES               |
| 5       | 4.SOLIDS                 |
| 6       | 5.CROSS SECTION SLICE    |
| 7       | 6.SURFACE DEVELOPMENT    |

## ICEM Numerical Control manual:

| Chapter | Contents                                           |
|---------|----------------------------------------------------|
|         |                                                    |
| 1       | Common Menu Descriptions                           |
| 2       | N/C Toolpath Macro                                 |
| 3       | Easygen: Overview                                  |
| 4       | Generation Parameter Group                         |
| 5       | Easygen/GPG: (Common)                              |
| 6       | Easygen/GPG: (Point-to-point, Profile, and Pocket) |
| 7       | Easygen/GPG: (Lathe)                               |
| 8       | Menu 17 NUMERICAL CONTROL                          |
| 9       | Menu 17.1: N/C MODALS                              |
| 10      | Menu 17.2: POINT-TO-POINT                          |
| 11      | Menu 17.3: PROFILE                                 |
| 12      | Menu 17.4: POCKET                                  |
| 13      | Menu 17.5: PUNCHING                                |
| 14      | Menu 17.6: SURFACE MILLING                         |
| 15      | Menu 17.7: 5-AXIS SWARF CUTTING                    |
| 16      | Menu 17.8: ABSOLUTE TOOL MOTION                    |
| 17      | Menu 17.9: LATHE                                   |
| 18      | Menu 17.10: N/C DEFINITIONS                        |
| 19      | Menu 17.11: DISPLAY AND EDIT                       |
| 20      | Menu 17.12: 2-SURFACE PROFILE                      |
| 21      | Menu 17.14: COMPOSITE TOOLPATH                     |
| 22      | Menu 17.15: FLAME CUTTING                          |
| 23      | Reserved for Future Use                            |
| 24      | Menu 17.17: CLFILE                                 |

## ICEM GPL manual:

| Chapter | Contents                                              |
|---------|-------------------------------------------------------|
| 1       | Introduction                                          |
| 2       | Components of a GPL Statement                         |
| 3       | Overview of Major Words                               |
| 4       | Branching and Conditional Statements                  |
| 5       | Modal Statements                                      |
| 6       | Entity and Character String Statements                |
| 7       | Variable Declaration, RTL I/O, and File Statements    |
| 8       | Program Management Statements                         |
| 9       | Display Control Statements                            |
| 10      | Point Statements                                      |
| 11      | Line Statements                                       |
| 12      | Arc/Circle Statements                                 |
| 13      | Two-Dimensional Curve Statements                      |
| 14      | Entity Manipulation Statements                        |
| 15      | Three-Dimensional Curve Statements                    |
| 16      | Surface Statements                                    |
| 17      | ANSI 1973 Standard: Drafting Modal Statements         |
| 18      | ANSI 1973 Standard: Dimensioning Statements           |
| 19      | ANSI 1982 Standard: Drafting Modal Statements         |
| 20      | ANSI 1982 Standard: Dimensioning and Other Statements |
| 21      | Numerical Control Statements                          |
| 22      | Interactive Statements                                |
| 23      | GPL Input and Output                                  |
| 24      | Compiling a GPL Program                               |
| 25      | Menu 5.13 GPL                                         |

| Menu 1: Modals and Fonts                 |      |
|------------------------------------------|------|
| Using Menu 1                             | 3-   |
| 1.1 Menu Display                         |      |
| 1.1.1 Display Choices                    |      |
| 1.2 Construction Modals                  |      |
| 1.2.1 Continue Operation Mode            |      |
| 1.2.2.1 Fan Start Condition Method       | 3    |
| 1.2.2.2 Fan End Condition Method         |      |
| 1.2.2.4 Incremental End Condition Method |      |
| 1.3 Tolerances                           | 3-1  |
| 1.4 System Decimal Places                | 3-1  |
| 1.4.1 Decimal                            | 3-1  |
| 1.4.2 Fractions                          | . 3- |
| 1.5 Curve Font                           | . 3- |
| 1.6 Modify Entity Font                   | . 3- |
| 1.7 Modify Entity Level/Pen No           | . 3- |
| 1.8 Reserved for Future Use              | . 3- |
| 1.9 Color Display                        | . 3- |
| 1.9.1 Color Display Mode                 | 3-   |
| 1.9.1.1 Color by Entity Type             |      |
| 1.9.1.2 Color by Pen Number              |      |
| 1.9.1.3 Color by Level Number            |      |
| 1.9.1.5 Current Color Number             |      |
| 1.9.1.6 Modify Pen Number Color          |      |
| 1.9.1.7 Modify Level Number Color        |      |
| 1.9.1.8 Color Spectrum Display           |      |
| 1.9.1.9 Modify Entity Color              |      |
| 1.9.1.10 Temporary Entity Color          |      |
| 1.9.2 Color Environment                  |      |
| 1.9.2.1 Modify Color Table               |      |
| 1.9.2.2 Modify Color Scheme              |      |
| 1.9.2.4 List Color Table                 |      |
| 1.9.2.5 Display Color Table              |      |
| 1.10 Blank/Unblank View Select           | . 3- |
| 1.11 Entity Selection Control            |      |
| 1.11.1 Display Selection System Modals   |      |
| 1.11.2 Chain Select Modals               |      |
| 1.11.3 Single Select From Group          |      |
| 1.11.4 Display Attention Points of Lines |      |
|                                          |      |

.

| 1.11.5 Implicit Point Mode              | 3-32         |
|-----------------------------------------|--------------|
| 1.11.6 Set Select Target                | 3-33         |
| 1.11.7 Repeat Include/Exclude           |              |
| 1.11.8 Constraint Set Duration          |              |
| 1.11.9 Selection Modification           |              |
| 1.11.10 Selection Method                |              |
|                                         |              |
| 1.12 Display Modal Status               | 3-35         |
|                                         |              |
| 1.13 Display Title Block                | 3-36         |
| 444 M                                   |              |
| 1.14 Terminal Dependent Modes           | 3-37         |
|                                         |              |
| 1.14.2 721 Modals                       |              |
| 1.14.3 Entity Dragging                  |              |
| 1.14.4 Restore Terminal Parameters      |              |
| 1.14.5 Local Display File               | 3-40         |
| 115 7 4 7 4 7 4 7                       |              |
| 1.15 Data Entry Mode                    |              |
| 1.15.1 Menu/Cursor Mode                 |              |
| 1.15.2 Definition Space Mode            | 3-42         |
| 1.10 Å 4' 4 TO 701                      |              |
| 1.16 Activate Page/Change Tablet File   |              |
| 1.16.1 Activate Upper Page              |              |
| 1.16.2 Activate Lower Page              | 3-44         |
| 1.16.3 Change Tablet Command File       | 3-45         |
| 1.16.4 Change MSTRING File              | 3-45         |
| 1.17 Cl                                 |              |
| 1.17 Change TRACE File Status           | 3-46         |
| Input Trace (IT) file                   | 3-46         |
| Menu Trace (MT) file                    | 3-46         |
| Output Trace (OT) file                  | 3-46         |
| Overlay and Data Access Trace (CT) file | 3-46         |
| 4.40.0.11                               |              |
| 1.18 Grid                               | 3-48         |
| 1.19 Thick Lines                        | 0.50         |
| 1.13 Timek Dines                        | <b>პ-</b> ნՍ |

# Using Menu 1

With this menu, you can:

- Set the modal (control) parameters for the system including display tolerance and system decimal places.
- Display modal status settings such as grid display or nondisplay, entity selection method, and cursor position display.

Fonts are display forms for curves. For example, when displaying lines, you have a choice of solid, dashed, or phantom lines.

All modals and fonts have default settings which are in effect unless you modify them. The menu for this section is:

#### MODALS AND FONTS

- 1.MENU DISPLAY
- 2.CONSTRUCTION MODAL
- 3. TOLERANCES
- 4.SYSTEM DECIMAL PLACES
- 5.CURVE FONT
- 6.MODIFY ENTITY FONT
- 7.MODIFY ENTITY LEVEL/PEN NO.
- 8. Reserved for Future Use
- 9.COLOR DISPLAY
- 10.BLANK/UNBLANK VIEW SELECT
- 11.ENTITY SELECTION CONTROL
- 12.DISPLAY MODAL STATUS
- 13.DISPLAY TITLE BLOCK
- 14. TERMINAL DEPENDENT MODES
- 15.DATA ENTRY MODE
- 16.ACTIVATE PAGE/CHANGE TABLET FILE
- 17. CHANGE TRACE FILE STATUS
- 18.GRID
- 19. THICK LINES

The Modals and Fonts menu offers these functions:

| Menu Title                | Description                                                                   |  |
|---------------------------|-------------------------------------------------------------------------------|--|
| 1.1 MENU DISPLAY          | Turns menu displays on or off.                                                |  |
| 1.2 CONSTRUCTION MODAL    | Returns system to same construction operation after each completed operation. |  |
| 1.3 TOLERANCES            | Sets length of lines that form a curve or spline.                             |  |
| 1.4 SYSTEM DECIMAL PLACES | Sets the number of decimal places for entering and displaying numeric data.   |  |

| Menu Title                            | Description                                                                                                    |
|---------------------------------------|----------------------------------------------------------------------------------------------------|
| 1.5 CURVE FONT                        | Specifies solid, dashed, phantom, or centerline font type for line and curve entities.                                                                  |
| 1.6 MODIFY ENTITY FONT                | Changes the curve font of an existing line or curve entity.                                                                                             |
| 1.7 MODIFY ENTITY LEVEL/PEN NO.       | Changes the level number at which an entity is located. With PLOT, changes pen number.                                                                  |
| 1.8 Reserved for Future Use           |                                                                                                    |
| 1.9 COLOR DISPLAY                     | Assigns and modifies colors on color terminals.                                                                                                    |
| 1.10 BLANK/UNBLANK VIEW SELECT        | Permits view select before blanking or unblanking operations.                                                                                           |
| 1.11 ENTITY SELECTION CONTROL         | Determines method by which entities are chosen.                                                                                                    |
| 1.12 DISPLAY MODAL STATUS             | Displays current status of all modals and fonts settings.                                                                                               |
| 1.13 DISPLAY TITLE BLOCK              | Displays a title block with data on a current part.                                                                                                    |
| 1.14 TERMINAL DEPENDENT MODES         | Permits selection of terminal dependent parameters such as display and location of dialog area on the CDC Viking 721. Turns entity dragging on and off. |
| 1.15 DATA ENTRY MODE                  | Determines the method by which data is entered into the system.                                                                                         |
| 1.16 ACTIVATE PAGE/CHANGE TABLET FILE | Permits activating a user-defined<br>or standard system tablet page;<br>permits changing a tablet or<br>MSTRING file.                                   |
| 1.17 CHANGE TRACE FILE STATUS         | Allows control of current trace file status.                                                                                                    |
| 1.18 GRID                             | Defines, activates, and displays the grid.                                                                                                    |
| 1.19 THICK LINES                      | Determines line thickness.                                                                                                    |

Other modals that affect specific areas in the system are not in this menu but in other menus: 8.1 DISPLAY MODALS, 15.1 ADVANCED DESIGN MODALS, 16.1 DRAFTING MODALS, and 17.1 N/C MODALS. The following sections describe the choices in menu 1, MODALS AND FONTS.

# 1.1 Menu Display

With this menu, you can select a modal to display menu item listings and to control the display or nondisplay of intermediate menu headings. The system displays the following menu and the current status for both prompts:

MENU DISPLAY

1.DISPLAY CHOICES

ON/OFF

2.DISPLAY INTERMEDIATE HEADINGS

ON/OFF

The following sections describe the choices in this menu.

## 1.1.1 Display Choices

This choice allows you to select a modal to display menu item listings. When this modal is on, the menu heading and all menu choices are displayed. When this modal is off, only the menu heading is displayed. The default status is off. Experienced users often work with this modal off to speed system operation by reducing the amount of data sent to the terminal. This modal can also be operated by the M key or tablet square.

The system displays:

DISPLAY CHOICES

Enter:

1.0N

2.0FF

1 To display menus.

2 To not display menus.

If this modal is on and a menu string is entered, only the content of the last menu is displayed. Display of intermediate menu headings is controlled by 1.1.2 DISPLAY INTERMEDIATE HEADINGS.

# 1.1.2 Display Intermediate Headings

This choice allows you to set a modal which controls the display intermediate headings. Intermediate headings are menu names at the top of menus. These headings occur when using the type ahead feature and within tablet menu selections. When this modal is on, intermediate menu headings are displayed without the menus. When this modal is off, neither intermediate menu headings nor menus are displayed. The default setting is off.

Experienced users often work with this modal off to speed system operation by reducing the amount of data sent to the terminal.

The system displays:

**DISPLAY INTERMEDIATE HEADINGS** 

Enter:

1.0N

2.0FF

- 1 To display intermediate menu headings.
- 2 To not display intermediate menu headings and menus.

## 1.2 Construction Modals

With these modals, you can control how the system handles construction operations (for example, the operations in 9 POINT, 10 LINE, and 11 ARC/CIRCLE/FILLET).

The Construction Modals menu is:

CONSTRUCTION MODALS

1.CONTINUE OPERATION MODE

ON/OFF

2.POINT MODALS

The following sections describe each modal individually.

## 1.2.1 Continue Operation Mode

With this modal, you can choose the way the system controls return from completed construction operations.

CONTINUE OPERATION MODE

Enter:

1.ON

2.0FF

- 1 To continue with the same construction operation so that it may be executed again. This is the default setting.
- 2 To return to the menu from which the operation was selected after performing the construction operations.

## 1.2.2 Point Modals

With this modal, you may specify various methods used to construct points in menu 9 POINT. The modal settings are displayed within the menu, as the following example demonstrates:

POINT MODALS

1.FAN START

SET WHEN USED

2.FAN END

POSITION

3.INCREMENTAL START

ANGLE

4.INCREMENTAL END

OPEN

## 1.2.2.1 Fan Start Condition Method

Of the four possible ways to specify how the system is to define FAN POINTS, two may be set here. You will specify the other two conditions during the FAN POINTS operation. The next two modals allow you to preselect the start and end conditions, which offer four options: specifying an angle, indicating a position on the curve, selecting an existing point, or leaving the condition open-ended.

The prompts that appear during 9.17 FAN POINT creation depend on the status of the Fan Start Condition Method. Even though this mode may be preset in this section, you may jump back to the Fan Start Condition Method menu during the Fan Point operation if your default method is not what you wish to use in a particular instance. This topic is discussed in 9.17 FAN POINTS in the ICEM Design/Drafting Basic Construction manual.

After you choose a default start condition, you will return to the next higher level of system control. The following paragraphs describe the corresponding prompts that occur during Fan Points creation:

FAN START CONDITION METHOD

- 1. SPECIFY ANGLE
- 2.SCREEN POSITION
- 3.EXISTING POINT
- 4.OPEN
- 5.SET WHEN USED

Select the default method for specifying the start condition. The initial default setting is 1.SPECIFY ANGLE.

If you select 1.SPECIFY ANGLE from the Fan Start Condition Method menu, the system displays:

1.START ANGLE = n.nnnn

Enter the angle (in degrees) to the first new point. The angle is measured counterclockwise from an imaginary line which extends to the right through the base point and is parallel to the x-transform axis.

If you select 2.SCREEN POSITION from the Fan Start Condition Method menu, the system displays:

INDICATE START POSITION

Use the graphics cursor to select the position where you want the first point defined. The first new point will be defined on a normal to the nearest selected curve.

If you select 3.EXISTING POINT from the Fan Start Condition Method menu, the system displays:

INDICATE START POINT

Use the graphics cursor to select an existing point as the start location. If the point is located on one of the selected curves, another point will not be defined on top of the one you selected. However, if the point you selected does not lie on any of the selected curves, the first new point will be defined on an imaginary line connecting the base point and this point.

If you select 4.OPEN from the Fan Start Condition Method menu, you may leave the starting condition open-ended (undefined). You may leave either the Fan Start Condtion or the Fan End Condition open, but not both.

If you select 5.SET WHEN USED from the Fan Start Condition Method menu, the system displays:

FAN START CONDITION
1.SPECIFY ANGLE
2.SCREEN POSITION
3.EXISTING POINT
4.OPEN

Select the method for specifying the fan start condition during execution.

## 1.2.2.2 Fan End Condition Method

The prompts that appear during 9.17 FAN POINT creation depend on the status of the Fan End Condition Method. Even though this mode may be pre-set in this section, you may jump back to the FAN END CONDITION menu during the Fan Point operation if your default method is not what you wish to use in a particular instance. This topic is discussed in 9.17 FAN POINTS in the ICEM Design/Drafting Basic Construction manual

FAN END CONDITION METHOD

- 1.SPECIFY ANGLE
- 2.SCREEN POSITION
- 3.EXISTING POINT
- 4.OPEN
- 5.SET WHEN USED

Select the default method for specifying the end condition. The initial default setting is 1.SPECIFY ANGLE.

After you choose a default end condition, you will return to the next higher level of system control. The following paragraphs describe the corresponding prompts that occur during Fan Points creation.

If you select 1.SPECIFY ANGLE from the Fan End Condition Method menu, the system displays:

1.END ANGLE = n.nnnn

Enter the angle (in degrees) to the final point. The angle is measured counterclockwise from an imaginary line which extends to the right through the base point and is parallel to the x-transform axis.

If you select 2.SCREEN POSITION from the Fan End Condition Method menu, the system displays:

INDICATE END POSITION

Use the graphics cursor to select the position where you want the final point defined. The final new point will actually be defined on a normal to the nearest selected curve.

If you select 3.EXISTING POINT from the Fan End Condition Method menu, the system displays:

INDICATE END POINT

Use the graphics cursor to select an existing point as the end location. If the point is located on one of the selected curves, another point will not be defined on top of the one you selected. However, if the point you selected does not lie on any of the selected curves, the final point will be defined on an imaginary line connecting the base point and this point.

If you select 4.OPEN from the Fan End Condition Method menu, the system leaves the end condition open-ended (undefined). If the Fan Start Condition Method is set to 4.OPEN, the system displays:

EITHER THE START OR END CONDITION MAY BE LEFT OPEN, BUT NOT BOTH.

The Fan End Condition Method menu is then redisplayed.

If you select 5.SET WHEN USED from the Fan End Condition Method menu, the system redisplays the Fan End Condition Method during each fan point operation:

FAN END CONDITION

- 1.SPECIFY ANGLE
- 2.SCREEN POSITION
- 3.EXISTING POINT
- 4.OPEN

Select the method for specifying the end condition during execution.

## 1.2.2.3 Incremental Start Condition Method

Of the four possible ways to specify how the system is to define incremental points, two may be set here. You will specify the other two conditions during the Incremental Points operation. The next two modals allow you to preselect the start and end conditions, which offer four options: specifying a value, indicating a position on the curve, selecting an existing point, or leaving the condition open-ended.

The prompts that appear during 9.18 INCREMENTAL POINT creation depend on the status of the Incremental Start Condition Method. Even though this mode may be preset in this section, you may jump back to the Incremental Start Condition menu during the Incremental Points operation if your default method is not what you wish to use in a particular instance. This topic is discussed in 9.18 INCREMENTAL POINTS in the ICEM Design/Drafting Basic Construction manual.

INCREMENTAL START CONDITION METHOD

- 1.SPECIFY VALUE
- 2.SCREEN POSITION
- 3.EXISTING POINT
- 4.OPEN
- 5.SET WHEN USED

Select the default method for specifying the start condition during fan point operations. The initial default setting is 1.SPECIFY VALUE.

After you choose a default start condition, you will return to the next higher level of system control.

If you select 1.SPECIFY VALUE from the Incremental Start Condition Method menu, the system displays:

1.START VAL. = n.nnnn

Enter the value where the first new point is to be defined. Transform coordinates are used when creating Incremental Points along either the x-transform or the y-transform axis. Curve parameters are used when creating Incremental Points along one or more curves.

If you select 2.SCREEN POSITION from the Incremental Start Condition Method menu, the system displays:

INDICATE START POSITION

Use the graphics cursor to select the position where you want the first point defined. The first new point will be defined on a normal to the nearest selected curve.

If you select 3.EXISTING POINT from the Incremental Start Condition Method menu, the system displays:

INDICATE START POINT

Use the graphics cursor to select an existing point as the start location. If the point is located on one of the selected curves, another point will not be defined on top of the one you selected. However, if the point you selected does not lie on any of the selected curves, the first new point will be defined on a normal to the nearest selected curve.

If you select 4.OPEN from the Incremental Start Condition Method menu, the system leaves the starting condition open-ended (undefined). You may leave either the Incremental Start Condition or the Incremental End Condition open, but not both.

If you select 5.SET WHEN USED from the Incremental Start Condition Method menu, the system displays the Incremental Start Condition menu during all incremental points operations:

INCREMENTAL START CONDITION

- 1.SPECIFY VALUE
- 2.SCREEN POSITION
- 3.EXISTING POINT
- 4.OPEN

Select the method for specifying the start condition during execution.

### 1.2.2.4 Incremental End Condition Method

The prompts that appear during 9.18 INCREMENTAL POINT creation depend on the status of the Incremental End Condition Method. Even though this mode may be preset in this section, you may jump back to the Incremental End Condition menu during the Incremental Point operation if your default method is not what you wish to use in a particular instance. For more information, refer to 9.18 INCREMENTAL POINTS in the ICEM Design/Drafting Basic Construction manual.

INCREMENTAL END CONDITION METHOD

- 1.SPECIFY VALUE
- 2.SCREEN POSITION
- 3.EXISTING POINT
- 4.OPEN
- 5.SET WHEN USED

Select the method for specifying the end condition during fan point operations. The initial default setting is 1.SPECIFY VALUE.

After you choose a default end condition, you will return to the next higher level of system control. The following paragraphs describe the corresponding prompts that will occur during Incremental Points creation.

If you select 1.SPECIFY VALUE from the Incremental End Condition Method menu, the system displays:

1.END VALUE = n.nnnn

Enter the value where the final new point is to be defined. Transform coordinates are used when creating Incremental Points along either the x-transform or the y-transform axis. Curve parameters are used when creating Incremental Points along one or more curves.

If you select 2.SCREEN POSITION from the Incremental End Condition Method menu, the system displays:

INDICATE END POSITION

Use the graphics cursor to select the position where you want the final point defined. The final new point will be defined on a normal to the nearest selected curve.

If you select 3.EXISTING POINT from the Incremental End Condition Method menu, the system displays:

INDICATE END POINT

Use the graphics cursor to select an existing point as the end location. If the point is located on one of the selected curves, another point will not be defined on top of the one you selected. However, if the point you selected does not lie on any of the selected curves, the final new point will be defined on a normal to the nearest selected curve.

If you select 4.OPEN from the Incremental End Condition Method menu, the system leaves the end condition open-ended (undefined) and displays:

EITHER THE START OR END CONDITION MAY BE LEFT OPEN, BUT NOT BOTH.

The Incremental End Condition Method menu is then redisplayed.

If you select 5.SET WHEN USED from the Incremental End Condition Method menu, the system displays the Incremental End Condition menu during all fan point operations:

INCREMENTAL END CONDITION

- 1.SPECIFY VALUE
- 2.SCREEN POSITION
- 3.EXISTING POINT
- 4.OPEN

Select the method for specifying the end condition during execution.

### 1.3 Tolerances

With this modal, you can set the tolerance for the display of curves and splines.

A curve is displayed as a series of connected straight lines. This modal affects the length of these lines by setting the maximum distance, in chord height, between the mathematical curve and its pictorial representation. Because a smoother curve results from the use of shorter lines, setting this modal to a smaller value results in the display of smoother curves. Since displaying a curve as a smaller number of long lines is quicker, setting this modal to a larger value enables the system to display curves and repaint displays containing curves more quickly. This modal changes the way in which the curve is displayed, but not the mathematical definition of the curve in the data base. Therefore, changing the value of this modal has no effect on operations that are applied to the curve itself. For example, the operation that defines a point at the intersection of two curves places that point at the intersection of the two mathematical definitions of the curves. This is not necessarily the crossing point of the straight lines used to display the curves.

The spline tolerance is the maximum discontinuity in the curvature of the two-dimensional spline. It has the value of 1/mm for SI units (1/inch for U.S. customary units). The default value is 0.0000039 mm (0.0001 in). Acceptable values are positive and greater than or equal to 0.000001. Smaller values slow the creation of the spline and values that are very much smaller may prevent the spline from being created, depending on the particular spline points.

1.DISPLAY TOLERANCE = 0.0

Enter the desired displayed tolerance. The default tolerance is 0.13 mm or 0.0050 inches.

2.SPLINE TOLERANCE = 0.0

Enter the desired spline tolerance. The default value is 0.00 mm or 0.0001 inches.

# 1.4 System Decimal Places

With this modal, you can specify the number of decimal places (digits to the right of the decimal point) allowed when you enter numeric data and the number of decimal places allowed when the system displays numeric data. The system truncates input to the number of decimal places specified by this modal. Output from the system is rounded to this number of decimal places. The system displays:

DECIMAL PLACES = n

Enter the number of decimal places. Upon entry to the system, this modal has the value 2 for SI units (4 for U.S. customary units).

If the units of measure is in feet/inches, the system prompts:

FT/IN DATA DISPLAY MODE

1.DECIMAL

2.FRACTIONS

Enter:

- 1 To have linear/distance numeric data displayed in decimal mode.
- 2 To have linear/distance numeric data displayed in fraction mode.

### 1.4.1 Decimal

This modal causes linear/distance numeric data to be displayed in decimal format. It prompts for number of digits after the decimal point.

DECIMAL PLACES = n

Enter the number of decimal places.

Linear/distance numeric data will be displayed as ff' ii.ii" in cases where

ff = foot measurement

' = foot symbol

ii.ii = inch measurement

" = inch symbol

Examples:

2'3.7852" which is 2 feet and 3.7852 inches.

0.01" which is 0.01 inch.

The initial default setting is 4 decimal places.

## 1.4.2 Fractions

With this modal you can specify that linear/distance numeric data displayed by the system is in fraction format. The system prompts for rounding of numeric data.

| FEET/INCHES ROUNDING  1.1/64 INCH  2.1/32 INCH  3.1/16 INCH  4.1/8 INCH  5.1/4 INCH  6.1/2 INCH  7.1 INCH  8.1 FOOT | Enter: |                                                   |  |  |  |  |
|----------------------------------------------------------------------------------------------------|--------|---------------------------------------------------|--|--|--|--|
|                                                                                                    | 1      | To display numeric data to the nearest 1/64 inch. |  |  |  |  |
|                                                                                                    | 2      | To display numeric data to the nearest 1/32 inch. |  |  |  |  |
|                                                                                                    | 3      | To display numeric data to the nearest 1/16 inch. |  |  |  |  |
| ·                                                                                                    | 4      | To display numeric data to the nearest 1/8 inch.  |  |  |  |  |
|                                                                                                    | 5      | To display numeric data to the nearest 1/4 inch.  |  |  |  |  |
|                                                                                                    | 6      | To display numeric data to the nearest 1/2 inch.  |  |  |  |  |
|                                                                                                    | 7      | To display numeric data to the nearest inch.      |  |  |  |  |
|                                                                                                    | 8      | To display numeric data to the nearest foot.      |  |  |  |  |

Linear/distance numeric data is displayed as ff' ii"nn/dd where

ff = foot measurement

' = foot symbol.

ii = integer part of inch measurement.

" = inch symbol.

nn/d- = fraction of an inch of the measurement; nn is the numerator and dd is the denominator.

### Examples:

1'2"5/8 which is 1 foot and 2.625 inches.

3"1/2 which is 3.5 inches.

Initially, this modal is set to 1/16 inch. Feet/inches rounding controls data display only, it does not affect data entry.

### 1.5 Curve Font

With this modal, you can specify the font used to display lines, arcs, conics, two-dimensional splines, three-dimensional splines, machining curves, strings, and Bezier curves on the graphics terminal screen.

The system draws the entity according to the setting of this modal at the time of creation, rather than the setting at the time of display.

CURVE FONT

- 1.SOLID
- 2.DASHED
- 3. PHANTOM
- 4.CENTERLINE

#### Enter:

- 1 To select solid lines.
- 2 To select dashed lines.
- 3 To select phantom lines (displayed as a long dash, followed by two short dashes, with this sequence repeated).
- 4 To select centerlines (displayed as a long dash, followed by a short dash, with this sequence repeated).

Upon entry to the system, the default font (solid lines) is in effect for all types of entities. This modal changes the display font only for entities created after the modal is selected.

This modal does not affect entity manipulation entities, which assume the font of the original entity.

# 1.6 Modify Entity Font

With this modal, you can change the display font of an existing line or curve. Repaint the screen (using the R key) to display the new font. The system displays:

MODIFY ENTITY FONT

- 1.SOLID
- 2.DASHED
- 3.PHANTOM
- 4. CENTERLINE

Select the new font for the entity selected. These fonts are the same as those described for 1.5 CURVE FONT.

INDICATE ENTITY

Use the graphics cursor to screen select the new font for the entity selected.

If you want to use another method of selection, enter CTRL-E to receive the following menu:

**ENTITY SELECTION** 

- 1.SCREEN SELECT
- 2.CHAIN
- 3.REGION IN

Use the Entity Selection menu to select the entities whose fonts are to be changed. For more information, refer to Entity Selection in chapter 2 of this manual.

## 1.7 Modify Entity Level/Pen No.

With this modal, you can change the level number at which an entity exists (the default level is 0). The level assignment sorts the entities in the data base, so that certain functions can be simultaneously performed on all entities within a level. For example, if all the entities on the display are defined at level 0, this modal can change some of the entities to level 1. The level 1 entities can be blanked and unblanked using 2.2 BLANK LEVEL RANGE or 2.6 UNBLANK LEVEL RANGE and deleted using 3.2 DELETE LEVEL RANGE.

This modal, when used with the PLOT feature, can also change the pen number (0, 1, 2, and so forth through 15) of an entity (refer to 7.2 PLOT in the ICEM Design/Drafting Data Management manual). Specifying which pen is used allows characteristics such as color or weight to be varied. The default level number is 0; level numbers 0 through 1023 are valid. The default pen number is 0; pen numbers 0 through 15 are valid. The system displays:

INDICATE ENTITY

Use the graphics cursor to screen select the entities whose level and/or pen numbers are to be changed.

If you want to use another method of selection, enter CTRL-E to receive the following menu:

ENTITY SELECTION 1.SCREEN SELECT 2.CHAIN 3.REGION IN

: RETAIN ORIGINAL

RETAIN ORIGINAL LEVEL NUMBERS?

Use the Entity Selection menu to select the entities whose level and/or pen numbers are to be changed. For more information, refer to Entity Selection in chapter 2 of this manual.

Enter:

Y To continue to the RETAIN ORIGINAL PEN NUMBERS? prompt.

N To enter new level numbers.

If you select N, the system displays:

LEVEL =

Enter a new level number.

If you select Y, the system displays:

**RETAIN ORIGINAL PEN NUMBERS?** 

Enter:

Y To return to 1 MODALS AND FONTS.

N To enter new pen numbers.

If you select N, the system displays:

PEN =

Enter a new pen number.

## 1.8 Reserved for Future Use

# 1.9 Color Display

You can use the color display mode on any terminal, color or monochromatic. However, the colors appear only on the color terminals. When you are working on a color terminal, you must do a host repaint to view your changes. A host repaint uses the R key, as opposed to a local repaint, which uses the PAGE key. The modal menu is as follows:

COLOR DISPLAY

- 1.COLOR DISPLAY MODE
- 2.COLOR ENVIRONMENT

The following is information about the use of color:

- Group and change color display mode require host repaints to change the color.
- Groups (rectangular and circular arrays, composite curves, balloons, and surface texture symbols) return to their base entity color after the group is deleted.
- The main header has a C = 0 to 15.
- The values entered for the color table use ICEM DDN's modal for the number of decimal places.
- To see your current color display mode, enter 1.12 DISPLAY MODAL STATUS.

The following sections describe the choices in this menu.

# 1.9.1 Color Display Mode

With this modal, you can assign colors to entities, pens, and levels and perform color management functions.

COLOR DISPLAY MODE

- 1.COLOR BY ENTITY TYPE
- 2.COLOR BY PEN NUMBER
- 3.COLOR BY LEVEL NUMBER
- 4.COLOR BY ENTITY COLOR
- 5.CURRENT COLOR NUMBER
- 6.MODIFY PEN NUMBER COLOR
- 7.MODIFY LEVEL NUMBER COLOR
- 8.COLOR SPECTRUM DISPLAY
- 9.MODIFY ENTITY COLOR
- 10. TEMPORARY ENTITY COLOR

The following sections describe the choices in this menu.

# 1.9.1.1 Color by Entity Type

With this modal, entities are displayed by type. The color cannot be changed unless you change the color table. This is the default color display mode if you enter the system with a new part or you call up an old part that has this display mode saved.

Whether the color assignment was assigned by entity type or not (refer to table 3-1), the system changes the color assignment to entity type and displays:

COLOR BY ENTITY TYPE ON

You return to 1.9.1 COLOR DISPLAY MODE.

You must do a host repaint to view the color change in old entities. The newly created entities appear in the correct color.

Table 3-1. Default Color Numbers by Entity Type

| Color<br>Number | Entity Type                                                  |
|-----------------|--------------------------------------------------------------|
| 0               | Points                                                       |
| 1               | Line, arc, conic, two-dimensional spline                     |
| 2               | Groups and arrays                                            |
| 3               | Label and note                                               |
| 4               | Linear, angular, diameter, and circular dimensions           |
| 5               | Point to point, lathe, and grid                              |
| 6               | Three-dimensional spline, tabulated cylinder, and hexahedron |
| 7               | Section lining                                               |
| 8               | Point set                                                    |
| 9               | Balloon, surface texture symbols, and composite curves       |
| 10              | Template, vector, and data graphs                            |
| 11              | String                                                       |
| 12              | Tool                                                         |
| 13              | Surfaces and plane                                           |
| 14              | True position and centerline                                 |
| 15              | String                                                       |

With this modal, you can assign and modify colors. In ICEM DDN, each color is assigned a number by which it is referenced. This number is called its color number. On the color terminals, specifically the Tektronix 4105, 4107, 4109, 4113, 4115, and 4125 and the CDC 790 with TEKEM terminals, the number of possible colors in the graphics area are shown in the following list:

| Terminal<br>Type | Number of<br>Colors |
|------------------|---------------------|
| 4105             | 7                   |
| 4107             | 15                  |
| 4109             | 15                  |
| 4113             | 7                   |
| 4115             | 14                  |
| 4125             | 14                  |
| 790              | 14                  |

# 1.9.1.2 Color by Pen Number

With this modal, you can distinguish between different entities by assigning them different pen numbers. The system automatically outputs the entities in the prescribed colors, just as they would look if the pens on the plotter were the same color. To change the color, change the pen color or the color table.

If you use no pen numbers and display by pen, the default pen number is 0, and all entities are drawn in color number 0.

By default, there are 16 color numbers assigned to the 16 pens. These color numbers are then reassigned by cycling through the number of colors available on your specific terminal. For example, on a seven color terminal, pen 0 is assigned color number 0, pen 1 is assigned color number 1, and so forth through pen 6. At that point the numbering begins again from 0 so that pen 7 is assigned color number 0, pen 8 is assigned color number 1, and so forth.

Table 3-2 shows the default color values.

Table 3-2. Default Color Values

| Color        | Default<br>Color<br>Number | Red-Green-Blue |      |     | Hue-Lightness-<br>Saturation |       | Cyan-Magenta-<br>Yellow |      |      |     |
|--------------|----------------------------|----------------|------|-----|------------------------------|-------|-------------------------|------|------|-----|
| White        | 0                          | 1,             | 1,   | 1   | 0,                           | 1,    | 0                       | 0,   | 0,   | 0   |
| Red          | 1                          | 1,             | 0,   | 0   | 0,                           | .5,   | 1                       | 0,   | 1,   | 1   |
| Green        | 2                          | 0,             | 1,   | 0   | .333,                        | .5,   | 1                       | 1,   | 0,   | 1   |
| Blue-Cyan    | 3                          | 0,             | .5,  | 1   | .584,                        | .5,   | 1                       | 1,   | .5,  | 0   |
| Magenta      | 4                          | 0,             | 0,   | 1   | .833,                        | .5,   | 1                       | 0,   | 1,   | 0   |
| Yellow       | 5                          | 1,             | 1,   | 0   | .167,                        | .5,   | 1                       | 0,   | 0,   | 1   |
| Orange       | 6                          | 1,             | .5,  | 0   | .084,                        | .5,   | 1                       | 0,   | .5,  | 1   |
| Light orange | 7                          | 1,             | .8,  | .6  | .084,                        | .8,   | 1                       | 0,   | .2,  | .4  |
| Light green  | 8                          | .68,           | 1,   | .68 | .333,                        | .84,  | 1                       | .32, | 0,   | .32 |
| Dark cyan    | 9                          | 0,             | .67, | .67 | .5,                          | .33,  | 1                       | 1,   | .33, | .33 |
| Green-Blue   | 10                         | 0,             | .44, | .44 | .5,                          | .225, | 1                       | 1,   | .56, | .56 |
| Dark red     | 11                         | .68,           | 0,   | 0   | 0,                           | .34,  | 1                       | .32, | 1,   | 1   |
| Light purple | 12                         | .8,            | .6,  | 1   | .750,                        | .8,   | 1                       | .2,  | .4,  | 0   |
| Yellow-Green | 13                         | .67,           | 1,   | 0   | .222,                        | .5,   | 1                       | .33, | 0,   | 1   |
| Dark pink    | 14                         | 1,             | 0,   | .5  | .917,                        | .5,   | 1                       | 0,   | 1,   | .5  |
| Light red    | 15                         | 1,             | .3,  | .3  | 0,                           | .650, | 1                       | 0,   | .7,  | .7  |

Whether the color assignment was by pen or not, the system changes the color assignment to pen number and displays:

COLOR BY PEN NUMBER ON

You return to 1.9.1 COLOR DISPLAY MODE.

You must do a host repaint to view the color change in previously created entities. Only the newly created entities appear in the correct color.

# 1.9.1.3 Color by Level Number

With this modal, you can distinguish between entities by putting them on different levels. The system automatically outputs the entities in the prescribed colors. To change the color, change the color level or the color table.

If you use no level numbers and display by level, the default level number is 0, and all entities are drawn in color number 0.

By default, there are 16 color numbers cycled through and assigned to each of the 1024 levels. In this way, level 0 is assigned color number 0, level 1 is assigned color number 1, and so forth through level 15. At that point the numbering begins again from 0 so that level 16 is assigned color number 0. These 16 color numbers are then reassigned by cycling through the number of colors available on your specific terminal. For example, on a 7 color terminal, the original color numbers 0 through 6 remain the same, but the remaining color numbers are reassigned by cycling through the available color numbers 0 through 6 as follows: the original color number 7 is reassigned color number 0, the original color number 8 is reassigned color number 1, and so forth.

Whether the color assignment was by level or not, the system changes the color assignment to level number and displays:

COLOR BY LEVEL ON

You return to 1.9.1 COLOR DISPLAY MODE.

You must do a host repaint to view the color change in old entities. The newly created entities appear in the correct color.

## 1.9.1.4 Color by Entity Color

With this modal, you can group entities without using level or pen number and display them on the screen, using up to 16 colors.

An entity always has a color associated with it.

If you do not change the defined entity color and display by entity color, the entities are drawn in the default color number 0.

The entities are displayed by entity color value. The color numbers are cycled through according to the number of colors available on your specific terminal.

Whether the color assignment was by entity color or not, the system changes the color assignment to entity color and displays:

COLOR BY ENTITY COLOR ON

You return to 1.9.1 COLOR DISPLAY MODE.

You must do a host repaint to view the color changes in old entities. The newly created entities appear in the correct color.

## 1.9.1.5 Current Color Number

With this modal, you can assign a color (0 through 15) to all entities created from now on

1.COLOR NUMBER =

Enter a color number (range 0 through 15). The default color is 0.

If you enter a number outside the range (0 through 15), the system issues an error message, and you return to the 1.COLOR NUMBER = prompt.

The system retains the color number. When you reenter this choice, the color number has been set.

To view the colors before changing the new entity color, either go to 1.9.2 COLOR ENVIRONMENT to display the color table or set the automatic display of the color table on.

# 1.9.1.6 Modify Pen Number Color

With this modal, you can modify specific pen number(s). The change occurs on any future entity creation and on the next host repaint.

1.START PEN = Enter the starting and ending values of a range of pen numbers.

3.INCREMENT PEN =

Enter the increment value between pens.

COLOR NUMBER = Enter the color number.

The value of END defaults to START and INCREMENT defaults to 1.

If you enter a pen number outside the range of 0 through 15 for START and END, enter START larger than END, enter INCREMENT outside the range of 1 through 15, or enter a color number outside the range of 0 through 15, the system issues an error message and returns you to the start pen prompt.

This modal allows you to change pen numbers without changing the color table.

To view the colors before changing the pen colors, either go to 1.9.2 COLOR ENVIRONMENT to display the color table or set the automatic display of the color table on.

## 1.9.1.7 Modify Level Number Color

With this modal, you can change the color of specific level number(s). The change occurs on any future entity creation and on the next host repaint.

1.START LEVEL = Enter the starting and ending values of a range of levels.

3.INCREMENT LEVEL =

Enter the increment value between levels.

COLOR NUMBER = Enter the color number.

The value of END defaults to START and INCREMENT defaults to 1.

If you enter a level number outside the range of 0 through 1023 for START and END, enter START larger than END, enter INCREMENT outside the range of 1 through 1023, or enter a color number outside the range of 0 through 15, the system issues an error message and you return to the start level prompt.

This modal allows you to change a level number color without changing the color table.

To view the colors before changing the level number color, either go to 1.9.2 COLOR ENVIRONMENT to display the color table or set the automatic display of the color table on.

# 1.9.1.8 Color Spectrum Display

With this modal, you can automatically display the colors of the color table on the screen. These colors are displayed in small boxes arranged vertically on the right side of the screen. The color and the color number are displayed in the box.

| COLOR SPECTRUM DISPLAY        |   | Enter:                                                                 |  |  |  |
|-------------------------------|---|------------------------------------------------------------------------|--|--|--|
| 2.0FF                         | 1 | To automatically turn on the color box when a color number is needed.  |  |  |  |
|                               | 2 | To automatically turn off the color box when a color number is needed. |  |  |  |
| The modals affected are:      |   |                                                                        |  |  |  |
| ASSIGN COLOR TO NEW ENTITIES  |   | (1.9.1.5)                                                              |  |  |  |
| MODIFY PEN NUMBER COLORS      |   | (1.9.1.6)                                                              |  |  |  |
| MODIFY LEVEL NUMBER COLOR     |   | (1.9.1.7)                                                              |  |  |  |
| MODIFY ENTITY COLOR           |   | (1.9.1.9)                                                              |  |  |  |
| TEMPORARY CHANGE ENTITY COLOR |   | (1.9.1.10)                                                             |  |  |  |
| MODIFY COLOR TABLE            |   | (1.9.2.1)                                                              |  |  |  |
| DISPLAY COLOR TABLE           |   | (1.9.2.5)                                                              |  |  |  |

## 1.9.1.9 Modify Entity Color

With this modal, you can modify entity color. You select the new color and the entities to which the new color will be assigned. This change occurs immediately if 1.9.1.4 COLOR BY ENTITY COLOR display mode is used. The system displays:

INDICATE ENTITY

Use the graphics cursor to screen select the entities whose color you want to change.

If you want to use another method of selection, enter CTRL-E to receive the following menu:

ENTITY SELECTION 1.SCREEN SELECT 2.CHAIN 3.REGION IN Use the Entity Selection menu to select the entities whose color you want to change. For more information, refer to Entity Selection in chapter 2 of this manual.

After you select an entity or entities, the system displays:

COLOR NUMBER =

Enter the color number of the color for the entities selected.

If you enter a color number outside the range of 0 through 15 for the color number, the system issues an error message and you return to the 1.COLOR NUMBER prompt.

This modal allows you to change entity colors without changing the color table.

To view the colors before changing the entity color, either go to 1.9.2 COLOR ENVIRONMENT to display the color table or set the automatic display of the color table on.

## 1.9.1.10 Temporary Entity Color

With this modal, you can change the colors of selected entities on the screen by redrawing them in the selected color. The next host or local repaint restores the original colors. The system displays:

INDICATE ENTITY

Use the graphics cursor to screen select the entities whose color you want to change.

If you want to use another method of selection, enter CTRL-E to receive the following menu:

ENTITY SELECTION 1.SCREEN SELECT 2.CHAIN 3.REGION IN Use the Entity Selection menu to select the entities whose color you want to change. For more information, refer to Entity Selection in chapter 2 of this manual.

After you select an entity or entities, the system displays:

COLOR NUMBER =

Enter the color number of the color for the entities selected.

If you enter a value outside the range of 0 through 15, the system issues an error message and returns you to the 1.COLOR NUMBER prompt.

When selected again, this modal leaves the entities as they are and draws up new entities in the selected color. For example, you can highlight a portion of a part.

To view the colors before changing the entity color, either go to 1.9.2 COLOR ENVIRONMENT to display the color table or set the automatic display of the color table on.

### 1.9.2 Color Environment

With this modal, you can modify color parameters.

COLOR ENVIRONMENT

- 1.MODIFY COLOR TABLE
- 2.MODIFY COLOR SCHEME
- 3.RESET COLOR TABLE
- 4.LIST COLOR TABLE
- 5.DISPLAY COLOR TABLE

The following sections describe the choices in this menu.

# 1.9.2.1 Modify Color Table

With this modal, you can modify the color table values to change the existing colors on the screen without changing the level numbers, pen numbers, or entity color. The color change occurs immediately and the scheme is either hue-lightness-saturation (HLS), red-green-blue (RGB), or cyan-magenta-yellow (CMY). When a data base created prior to release is used, the color table is initialized with the default colors. Refer to table 3-2 for the default color values.

HLS COLOR SCHEME COLOR NO. =

Enter the color number to be changed.

1.H = 1.000

Enter the HLS, RGB, or CMY values.

2.L = 1.000

3.S = 1.000

If you enter HLS, RGB, or CMY values outside the range of 0 to 1, the system issues an error message and returns you to the values prompt.

To view the colors before changing the color table, either go to 1.9.2.5 DISPLAY COLOR TABLE to display the color table or set the automatic display of the color table on.

## 1.9.2.2 Modify Color Scheme

With this modal, you can choose the color scheme. The default color scheme is HLS.

COLOR SCHEME

- 1.HLS COLOR SCHEME
- 2.RGB COLOR SCHEME
- 3.CMY COLOR SCHEME

#### Enter:

1 To select the hue-lightness-saturation scheme. The system displays:

HLS ENABLED

2 To select the red-green-blue scheme. The system displays:

**RGB ENABLED** 

3 To select the cyan-magenta-yellow scheme. The system displays:

CMY ENABLED

### 1.9.2.3 Reset Color Table

With this modal, you can reset the color table to the default values used in a new part. There are no prompts or actions for this modal. Refer to table 3-2 for the default color values. The system displays:

COLOR TABLE RESET

### 1.9.2.4 List Color Table

With this modal, you can list the color number with HLS, RGB, or CMY values. Refer to figure 3-1 for an example of an HLS color table. The first column lists the color number. The second, third, and fourth columns list the hue, lightness, and saturation values, respectively.

| HLS | COLOR SCHEME |       |       |  |  |  |
|-----|--------------|-------|-------|--|--|--|
| 0   | 0.           | 1.0   | 0.    |  |  |  |
| 1   | 0.           | .5    | 1.0   |  |  |  |
| •   |              |       |       |  |  |  |
| 13  | 0.220        | 0.500 | 0.300 |  |  |  |
| 14  | 0.917        | 0.500 | 1.000 |  |  |  |

Figure 3-1. HLS Color Table Listing

## 1.9.2.5 Display Color Table

With this modal, you can view the colors. You can compare one color to another and modify it.

For each possible graphics color, the color number and a box filled with the corresponding color will be displayed on the right side of the screen.

The color boxes disappear on the next local or host repaint.

### 1.10 Blank/Unblank View Select

With this modal, you can request view selection before blank/unblank operations. When this modal is on, all blank/unblank operations request view selection. When this modal is off, selected entities are blanked or unblanked in all views. The default status is off. Refer to Using 1.10 BLANK/UNBLANK VIEW SELECT discussed in the beginning of chapter 4.

BLANK/UNBLANK IN SELECTED VIEWS

1.ON

2.0FF

Enter:

- 1 To select the views in which entities are to be blanked/unblanked.
- 2 To blank/unblank entities in all displayed views.

# 1.11 Entity Selection Control

With this modal, you can determine how entities are chosen. The system displays:

ENTITY SELECTION CONTROL

- 1.DISPLAY SELECTION SYSTEM MODALS
- 2. CHAIN SELECT MODALS
- 3.SINGLE SELECT FROM GROUP
- 4.DISPLAY ATTENTION POINTS OF LINES
- 5.IMPLICIT POINT MODALS
- 6.SET SELECT TARGET
- 7.REPEAT INCLUDE/EXCLUDE
- 8.CONSTRAINT SET DURATION
- 9. SELECTION MODIFICATION
- 10. SELECTION METHOD

The following sections describe the choices in this menu.

## 1.11.1 Display Selection System Modals

With this modal, you can display the status of each of the modals that can be set in 1.11 ENTITY SELECTION CONTROL.

The following is an example of system modal display (default values are in U.S. customary units):

### Example:

### SELECTION SYSTEM MODALS

| 1.CHAIN SELECT MODE:           | E/D    |
|--------------------------------|--------|
| 2.CHAIN SELECT METHOD:         | SET    |
| 3.DISALLOW PRESELECTED CURVES: | ON     |
| 4.SINGLE SELECT FROM GROUP:    | OFF    |
| 5.ATTENTION POINT OF LINES:    | MID    |
| 6.REPEAT INCLUDE/EXCLUDE:      | ON     |
| 7.CONSTRAINT SET DURATION:     | ONCE   |
| 8.SELECTION MODIFICATION:      | OFF    |
| 9.SELECTION METHOD:            | SCREEN |
|                                |        |

### 1.11.2 Chain Select Modals

With this modal, you can select a modal for automatic chain selection. If undesired entities are interfering with chain selection, you can activate this modal and identify the disallowed curves before performing the chain selection. The system displays the current modal value:

Enter:

| CHAIN | SELECT | MODALS |
|-------|--------|--------|
|-------|--------|--------|

1.CHAIN SELECT MODE

E/D

OFF

2.CHAIN SELECT METHOD 3.DISALLOW PRESELECTED CURVES **SCREEN** 

- 1 To select chain select mode.
- To select chain select method.
- To disallow preselected curves.

If you select 1.CHAIN SELECT MODE from the Chain Select Modals menu, you can specify a chain with a first entity and direction or first and second entities. The system displays:

#### CHAIN SELECT MODE

- 1. SELECT FIRST ENTITY AND DIRECTION
- 2.SELECT FIRST AND SECOND ENTITIES

### Enter:

- To select a first (starting) entity and identify a direction to find contiguous entities. This is the default setting.
- To select the first and second entities of the chain.

If you select 2.CHAIN SELECT METHOD from the Chain Select Modals menu, you can specify the method for selecting the entities needed for defining a chain. The system displays:

### CHAIN SELECT METHOD

- 1.SCREEN SELECT
- 2.NAME
- 3.SEQUENCE NUMBER
- 4.POINTER NUMBER
- 5.SET WHEN USED

### Enter:

- 1 To indicate chain entities by screen position. This is the default setting.
- 2 To indicate chain entities by name.
- 3 To indicate chain entities by sequence numbers.
- 4 To indicate chain entities by pointer number.
- 5 To indicate chain select method when needed (no default).

If you select 3.DISALLOW PRESELECTED CURVES from the Chain Select Modals menu, the system allows you to select curves which should not be included in the chain. When chain selecting, the system displays:

DISALLOW PRESELECTED CURVES

1.0N

2.OFF

#### Enter

- 1 To specify a system prompt for disallowed curves prior to any chain selecting.
- 2 For no system prompt for disallowed curves. This is the default setting.

## 1.11.3 Single Select From Group

With this modal, you can turn on or off the ability to single select entities that are members of a group or composite curve. When this modal is on, you can single select from a group; when this modal is off, you cannot single select from a group.

SINGLE SELECT FROM GROUP

1.0N

2.0FF

Enter:

- 1 To single select entities from a group.
- 2 To not single select entities from a group. This is the default setting.

### NOTE

Single select from group is not allowed when deleting entities. This modal has no effect on chain or region select. When group is allowable as a selectable entity, you must use function control keys to identify the entity type to single select from a group directly. You are not allowed to single select from a group to form another group.

# 1.11.4 Display Attention Points of Lines

With this modal, you can choose the point on a line where the attention indicator is placed.

DISPLAY ATTENTION POINTS OF LINES

1.AT MID POINT

2.AT POINT NEAREST CURSOR

Enter:

- 1 To have the attention indicator of a line displayed at its midpoint. This is the default setting.
- 2 To have the attention indicator of a line displayed at the point on the line nearest the cursor.

If you repaint the screen before finishing entity selection, the attention indicators of lines are displayed at the midpoint. New selections have the attention indicators near the cursor position.

In either case, you return to the next higher menu level.

# 1.11.5 Implicit Point Mode

With this modal, you can select implicit points. Currently, the system allows you to define implicit points automatically at the end of curves, in the middle of lines, and at the center of circles. Without implicit points, you need an extra step to enter the point menu (refer to 9 POINT in the ICEM Design/Drafting Basic Construction manual) to define the point to be selected. Implicit point selection is permitted whenever the system displays the following message during screen selection:

### INDICATE POINT OR IMPLICIT POINT

When an entity other than an existing point is indicated, an attention indicator captures this entity and an implicit point is defined (a point is created). If the mode is blanked or dormant, an I indicates the position of the implicit point. If the mode is 3.DISPLAY WHEN DEFINED, a point is displayed with an attention indicator. The default is 4.DISALLOW IMPLICIT POINTS.

When IMPLICIT POINT mode is chosen, the system displays:

IMPLICIT POINT MODALS

- 1.DEFINE AS BLANKED
- 2. DEFINE AS DORMANT
- 3.DISPLAY WHEN DEFINED
- 4.DISALLOW IMPLICIT POINTS
- 5.DEFINE ON CURRENT LEVEL
- 6.PRESET LEVEL OF DEFINITION

Select the method to indicate the type of implicit point.

#### Enter

- 1 To blank any implicit point that you previously defined. The point can later be displayed by unblanking (refer to 2 BLANK/UNBLANK).
- 2 To make dormant any implicit point that you previously defined. Dormant points cannot be removed from the data base and are not processed by 5.2.3 AUTO GRAPL.
- 3 To display any implicit point as soon as it is defined. This modal avoids the possibility of defining several implicit points at the same location.
- 4 To be prohibited from defining implicit points.
- 5 To allow any implicit point defined (blank, dormant, or displayed) on the current default level.
- 6 To display:

#### IMPLICIT POINTS LEVEL=nnnn

You then enter the level on which all subsequent implicit points are to be defined.

# 1.11.6 Set Select Target

With this modal, you can increase screen selection speed by limiting the area around the cursor within which the search for entities occurs. The smaller the target size, the faster entity selection is made.

TARGET SIZE
1.FULL SCREEN
2.ENTER TARGET SIZE

### Enter:

- 1 To use the full screen as the target area.
- 2 To define a region around the cursor as the target area.

If you select 1.FULL SCREEN, the search for entities is made within the entire screen area.

If you select 2.ENTER TARGET SIZE, the system asks you to specify the target size.

TARGET SIZE = 0.0000

Enter the distance from an edge to the center of an imaginary square which will define the target area (see figure 3-2).

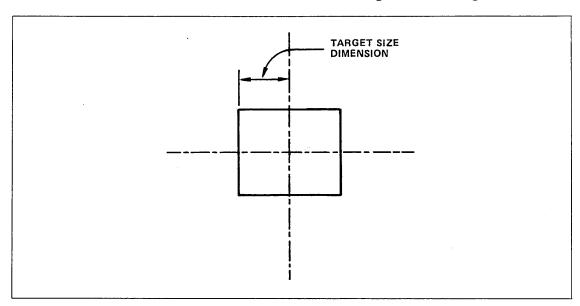

Figure 3-2. Target Size

### NOTE

The target size is defined with reference to the screen itself. It is independent of the current zoom scale and view. The target size uses the current units system.

When you enter ICEM DDN, the target size defaults to:

0.5 inches if the unit system is English

12.7 millimeters if the unit system is metric

For parts created prior to V1.53, the target size is set to the default value. New parts created under V1.53 and old parts refiled under V1.53 will retain the target size specified prior to filing. Parameter setting FS can be used to specify the target size equal to the full screen (refer to Preselecting Parameter Settings in chapter 1 of this manual).

## 1.11.7 Repeat Include/Exclude

With this modal, you can remain at the Define Constraints menu and continue setting constraints or return after setting one constraint. This feature is similar to 1.2.1 CONTINUE OPERATION MODE construction modal. The system displays:

REPEAT INCLUDE/EXCLUDE

1.0N

2.0FF

#### Enter:

- 1 To enter more than one include or exclude property. This is the default setting.
- 2 To enter only one include or exclude property.

### 1.11.8 Constraint Set Duration

With this modal, you can select the duration of time in which a constraint set will be active. The system displays:

CONSTRAINT SET DURATION

1.ONCE

2.CONTINUOUS

#### Enter:

- 1 To specify that the constraint set will be active only until this selection is complete or until it is cleared. This is the default setting.
- 2 To specify that the constraint set will be active as long as this part is in use or until it is cleared.

### 1.11.9 Selection Modification

With this modal, you determine whether or not entity selection returns to the Modify Selection menu. This feature allows you to reject incorrectly selected entities. The system displays:

SELECTION MODIFICATION

Enter:

1.0N 2.0FF

- 1 To allow modification of selected entities.
- 2 To return from selection without modifications. This is the default setting.

### 1.11.10 Selection Method

This modal allows you to select a default selection method. If this selection method is valid, selection begins immediately in this method. The system displays:

SELECTION METHOD

Enter the desired selection method. Screen Select is the default setting.

1.SCREEN SELECT

2.NAME

- 3. SEQUENCE NUMBER
- 4.POINTER NUMBER
- 5.SET WHEN USED

Enter E or CTRL-E to return to the Entity Selection menu.

# 1.12 Display Modal Status

With this modal, you can display the number of currently defined views and the status of each of the modals that can be set in 1 MODALS AND FONTS.

The following is an example of system modal display (default values are in U.S. customary units):

### Example:

DV SYSTEM MODALS

1.MENU CHOICES:

2.MENU HEADINGS: OFF 3.CONTINUE OPERATION: ON

4.DISPLAY TOLERANCES: 5.DECIMAL PLACES:

0.0050

ON

6.CURVE FONT:

SOLID TABLET

7.CURSOR: 8.BLANK/UNBLANK:

ALL VIEWS

9. COLOR DISPLAY MODE:

ENT TYPE

10.ENTITY DRAGGING:

OFF

Enter ] to display more system modals. An example of the second set of system modals is as follows:

DV SYSTEM MODALS 1.NUMBER OF DEFINED VIEWS: 8 2.PEN NUMBER: 0 0 3.LEVEL NUMBER: 4.COLOR NUMBER: n 5.GRID ACTIVE: YES 6.GRID DISPLAYED: YES TABLET/TABL 7.MENU/INPUT MODE: 8.USER PAGE UPPER: **OFF** 9.USER PAGE LOWER: **OFF** 10.FT/IN DATA DISPLAY MODE: DECIMAL 11.FEET/INCHES ROUNDING: 1/64 INCHES

## 1.13 Display Title Block

With this modal, you can display a title block containing information on the current part. The title block is not permanent; when the screen is repainted, the title block is not redisplayed. Figure 3-3 is an example of the title block.

If the alphanumeric screen is used, the system asks if the title block is to be displayed on the alphanumeric or the graphic screen.

IND LOWER LEFT OF TITLE BLOCK

Use the graphics cursor to indicate where the lower left corner of the title block is to be displayed.

THIS SAMPLE PART NAME HAS A LENGTH WHICH IS THE MAXIMUM 70 CHARACTERS! SHEET=1 ZOOM = 1.0000DTOL =0.0050 **ENGLISH** IN PROCESS X-MIN=-0.0018 Y-MIN=-0.0018 X-MAX=14.4982 Y-MAX=10.8768 VIEW =1 DEPTH=0.0000 LEVEL=0 SEQ NO. =2 **REL/REV= 1.59** FORMAT VIEW-NONE

Figure 3-3. Title Block

# 1.14 Terminal Dependent Modes

With this modal, you can specify whether an entity should be placed in the storage or refresh display when using a Tektronix 4114 terminal. You can also change the CDC Viking 721 terminal screen settings, as well as move the entities around the screen when screen positioning is in certain functions. In addition, you can restore terminal parameter settings and activate local display files on Tektronix terminal models 4105, 4107, 4109, 4113, 4114, 4115, 4125, or CDC 790 with TEKEM.

TERMINAL DEPENDENT MODES

- 1.STORAGE/REFRESH DISPLAY
- 2.721 MODALS
- 3.ENTITY DRAGGING
- 4.RESTORE TERMINAL PARAMETERS
- 5.LOCAL DISPLAY FILE

The following sections describe the choices in this menu.

# 1.14.1 Storage/Refresh Display

With this modal, you can specify whether entities should be placed in the storage or refresh display on Tektronix 4114 terminals:

STORAGE/REFRESH DISPLAY

- 1.EXISTING ENTITIES INTO STORAGE
- 2.EXISTING ENTITIES INTO REFRESH
- 3.NEW ENTITIES INTO STORAGE
- 4.NEW ENTITIES INTO REFRESH

#### Enter:

1 To select existing entities and put them in the storage display. The system displays:

INDICATE ENTITY

Use the graphics cursor to screen select entities to be put in the storage display.

If you want to use another method of selection, enter CTRL-E to receive the following menu:

ENTITY SELECTION 1.SCREEN SELECT 2.CHAIN 3.REGION IN Use the Entity Selection menu to select entities to be put in the storage display. For more information, refer to Entity Selection in chapter 2 of this manual.

2 To select existing entities and put them in the refresh display. The system displays:

INDICATE ENTITY

Use the graphics cursor to screen select entities to be put in the refresh display.

If you want to use another method of selection, enter CTRL-E to receive the following menu:

ENTITY SELECTION 1.SCREEN SELECT 2.CHAIN 3.REGION IN

. :

Use the Entity Selection menu to select entities to be put in the refresh display. For more information, refer to Entity Selection in chapter 2 of this manual.

- 3 To put all new entities in the storage display (entities are put in the storage display by default).
- 4 To put all new entities in the refresh display.

### 1.14.2 721 Modals

With this modal, you can set the CDC 721 terminal screen settings.

#### 721 MODALS

- 1.DIALOG AREA DOWN
- 2.DIALOG AREA UP
- 3.INVERSE DIALOG AREA OFF
- 4.INVERSE DIALOG AREA ON
- 5. INVERSE GRAPHICS AREA OFF
- 6. INVERSE GRAPHICS AREA ON

#### Enter:

- 1 To place the dialog area in the lower quarter of the display.
- 2 To place the display area in the upper quarter of the display.
- 3 To turn off reverse text.
- 4 To reverse text in the dialog area (dark characters on a light background).
- 5 To turn off reverse graphics.
- 6 To reverse the graphics (dark lines on a light background).

## 1.14.3 Entity Dragging

With this function, you can locate the origin of entities either by using the cursor or by actually positioning a copy of the entities exactly where they are to be placed. This second method is entity dragging and is used in 13.5 TRANSLATE, 13.7 DUPLICATE AND TRANSLATE, and 16.13.1 NEW ORIGIN only on the Tektronix 4107, 4109, 4113, 4114, 4115, and 4125 as well as the CDC 790 with TEKEM terminals. The entities appear on the screen after the TRANSLATION MODE prompt for screen position selection, or after the ENTITY SELECTION FOR NEW ORIGIN prompt. Then you move the entities to the desired location on the screen. After you accept the location, the entities are drawn at that location on the screen.

The following menu allows you to select whether or not you wish to use the dragging feature. The system displays:

#### ENTITY DRAGGING

- 1.0N
- 2.0FF

### Enter:

- 1 To select entity location by moving the entities around the screen.
- To use the cursor to place the entities on the screen. This is the default setting.

### 1.14.4 Restore Terminal Parameters

You must perform a manual reset of the terminal before this function can be executed on these terminal types: Tektronix 4105, 4107, 4109, 4113, 4114, 4115, 4125, or CDC 790 with TEKEM. This function restores the terminal SETUP parameters to their settings after initialization.

RESTORE TERMINAL PARAMETERS?

#### Enter:

- Y To restore the terminal SETUP parameters.
- N To return to the TERMINAL DEPENDENT MODES prompt.

## 1.14.5 Local Display File

This menu allows you to select whether or not to use the two-dimensional local display file for these terminal types: Tektronix 4105, 4107, 4109, 4113, 4114, 4115, 4125, or CDC 790 with TEKEM.

LOCAL DISPLAY FILE

1.0N

2.0FF

#### Enter:

- 1 To turn the local display file (LDF) on. Turning this modal on causes all subsequent entities to reside in the LDF. A host repaint causes all displayed entities to be placed in the LDF.
- 2 To turn the LDF off. When this modal is turned off, subsequent entities are not stored in the LDF and a host repaint causes all displayed entities to be removed from the LDF.

# 1.15 Data Entry Mode

With this modal, you can set the mode in which data is entered to the system.

DATA ENTRY MODE

- 1.MENU/CURSOR MODE
- 2.DEFINITION SPACE MODE

The following sections describe the choices in this menu.

### 1.15.1 Menu/Cursor Mode

With this modal, you can select the keyboard, tablet, or graphics cursor for input.

### MENU/CURSOR MODE

- 1.KEYBOARD/CROSSHAIRS
- 2.KEYBOARD/TABLET
- 3. TABLET/CROSSHAIRS
- 4.TABLET/TABLET

#### Enter:

- 1 To enter menu and text data from the keyboard and graphics data with the graphics cursor.
- 2 To enter menu and text data from the keyboard and graphics data from the tablet.
- 3 To enter menu and text data from the tablet and graphics data with the graphics cursor.
- 4 To enter menu, text, and graphics data from the tablet.

If you are using a Tektronix 4113, 4114, 4115, or 4125 terminal and menu 2.KEYBOARD/TABLET, 3.TABLET/CROSSHAIRS, or 4.TABLET/TABLET is selected, you are asked for the tablet type in use:

411X TABLET OPTION

- 1.OPTION 13
- 2.OPTION 14
- 3.4957 TABLET

#### Enter:

- 1 To indicate that you are using a Tektronix option 13 tablet.
- 2 To indicate that you are using a Tektronix option 14 tablet.
- 3 To indicate that you are using a Tektronix 4957 tablet.

# 1.15.2 Definition Space Mode

With this modal, you can display the request for transform coordinates or model coordinates when key-in coordinates are required for point, line, and arc construction, or you can choose which type to use during construction.

### DEFINITION SPACE MODE

- 1.TRANSFORM COORDINATES
- 2.MODEL COORDINATES
- 3.COMBINATION

#### Enter:

- 1 To restrict construction to transform space coordinates only.
- 2 To restrict construction to model space coordinates only.
- 3 To select the option desired during construction. This is the default.

### NOTE

When the tablet is activated, it is assumed that DEFINITION SPACE MODE is set to COMBINATION. Accordingly, you should make sure that this modal is set to COMBINATION before using the tablet squares related to key-in coordinates for point, line, and arc construction.

## 1.16 Activate Page/Change Tablet File

With this modal you can activate a user page, change your tablet command file, and change your MSTRING file. The names of the currently active upper pages, lower pages, tablet command files, and MSTRING files are displayed to the right of the menu choices. The menu for this modal is displayed below:

ACTIVATE PAGE/CHANGE TABLET FILE

| 1.ACTIVATE UPPER PAGE        | UPPRPAG |
|------------------------------|---------|
| 2.ACTIVATE LOWER PAGE        | LOWRPAG |
| 3.CHANGE TABLET COMMAND FILE | COMDFIL |
| 4.CHANGE MSTRING FILE        | MSTRING |

Listed below are a number of key terms and concepts which apply to this modal:

### Active Tablet Page:

A tablet page currently active on the upper or lower region of the fixed tablet overlay. Direct strings or MSTRINGS assigned to the squares on this page can be executed by selecting squares with a tablet pen or graphics cursor.

#### MSTRING:

A user-generated string of menu commands and text residing on a user-generated MSTRING file. MSTRINGs may be as long as you desire but each line of string characters for a given string in the MSTRING file must be less than or equal to 80 alphanumeric characters. You may assign the MSTRING names to user tablet page squares. When a user page square has an assigned MSTRING, the string with the associated name on the external string file is executed.

#### MSTRING File:

A user-generated, formatted text file external to ICEM DDN and containing named records of command strings. The first line of the record contains the name of the MSTRING. The rest of the lines contain menu commands and comments.

### Tablet Command File:

The file from which user pages can be activated. When you initially enter the system, the tablet command file and tablet edit file are the same. The default name for this file is TFILE. However, the tablet edit file may be changed so it is different from the tablet command file. To make the command and edit files independent, select 7.13.1.5.2 DO NOT EQUATE EDIT AND COMMAND FILES.

### Tablet Edit File:

A formatted file external to ICEM DDN containing records that represent tablet page information (page names and command strings). The default name for this file is TFILE. Pages can be edited and saved from this file. All tablet management editing functions refer to this file.

### Tablet Page:

The record representing the set of direct strings or MSTRING assignments that define the functions associated with the squares of a tablet overlay page. These records reside on a formatted file with the default name TFILE, which is external to ICEM DDN.

User Page:

Tablet pages programmed by the user and stored on a tablet file. This tablet file must be defined initially when you create tablet pages and must be local to the system before the user pages are available for use or modification.

The following sections describe the choices in this menu.

## 1.16.1 Activate Upper Page

With this choice, you can activate a user page in the upper region of your tablet.

ENTER UPPER PAGE NAME

Enter the name of the page you wish to activate in the upper region of your tablet overlay.

To display a list of your user pages on your tablet command file, enter LIST.

To accept the current active upper page (upprpag), enter ].

After you enter ] or a user page, the system displays:

userpag ACTIVATED IN UPPER REGION

You then return to 1.16 ACTIVATE PAGE/CHANGE TABLET FILE.

## 1.16.2 Activate Lower Page

With this choice, you can activate a user page in the lower region of your tablet.

ENTER LOWER PAGE NAME

Enter the name of the page that you wish to activate in the lower region of your tablet overlay.

To display a list of your userpages on your tablet command file, enter LIST.

To accept the current active page, enter ].

After you enter ] or a user page number, the system displays:

userpage ACTIVATED IN LOWER REGION

You then return to 1.16 ACTIVATE PAGE/CHANGE TABLET FILE.

# 1.16.3 Change Tablet Command File

With this choice, you can change your tablet command file. You may then activate user pages which are stored in this new command file.

ENTER NEW COMMAND FILE NAME

Enter the name of the command file from which you wish to activate user pages. To accept the current command file, enter ].

If the command file entered is not available, the system displays:

comdfil WAS NOT FOUND.

The system then displays:

ENTER NEW COMMAND FILE NAME.

After the command file is changed, the system displays:

COMMAND FILE CHANGED TO comdfil

You are then returned to 1.16 ACTIVATE PAGE/CHANGE TABLET FILE.

#### NOTE

When you enter ICEM DDN, your tablet command file and your tablet edit file are the same file. That is, if you change your tablet command file, your tablet edit file is also changed; if you change your tablet edit file, your tablet command file is also changed. The command and edit files may be made independent of each other through 7.13.1.5.2 DO NOT EQUATE EDIT AND COMMAND FILES. In this case, if you change your command file, your edit file is not changed; if you change your edit file, your command file is not changed.

# 1.16.4 Change MSTRING File

With this choice, you can change the string file from which your external strings are executed.

ENTER NEW MSTRING FILE NAME

Enter the name of the string file from which you wish to access strings. To accept the current string file, enter ].

If the string file entered is not available, the system displays:

strgfil WAS NOT FOUND

The system then displays:

ENTER NEW MSTRING FILE NAME.

You are then returned to 1.16 ACTIVATE PAGE/CHANGE TABLET FILE.

# 1.17 Change Trace File Status

With this choice, you can set a modal to control trace files while using ICEM DDN. You can also activate trace files by using the T parameter in the ICEMDDN call statement (refer to Chapter 1 in this manual).

Trace files record the steps taken during a system session. This mode can help debug ICEM DDN by providing a method to duplicate problems. Trace mode produces four files, each of which records a different aspect of the session. The four files are input trace (IT), menu trace (MT), output trace (OT), and overlay and data access trace (CT). Each of these files is explained below.

#### Input Trace (IT) file

This file records all character, graphics cursor, and tablet input entered with a keyboard. This data can be used as input for the system to reproduce the session just traced. This is useful for documenting and reproducing problems and for generating benchmark sessions. You should pack the IT file with one of the following control statements before using the file:

PACK, filename.

PACK, filename, out 1fn.

To use this file as an input file for ICEM DDN, include the I or I=lfn parameter on the system call statement.

#### Menu Trace (MT) file

This file contains the same data as the IT file except when input of commands for menu or text is via tablet. In this case, the keyboard equivalent of the command is recorded. The commands are reported in a readable format (example: F.1.2).

#### Output Trace (OT) file

This file records every character sent to the terminal from the computer. Communication problems can be discovered by using this file.

#### Overlay and Data Access Trace (CT) file

This file contains the binary numbers of the overlays called and the binary disk read/write information in chronological order. The disk information contains the address of the request, the length of the data, and the disk address. The CT file can be dumped with the NOS system command TDUMP.

There are two special characters that you can use on trace files.

- Enter W to stop the trace files until you enter a carriage return.
- Enter K to stop the trace files while the system prints a hardcopy.

Both W and K are written to the IT file. W and K can be entered only while you are creating a trace file and then only during menu selection. If you enter W or K when the trace file status is off, the system does not accept them and responds with a beep.

The following options run without rewinding the file, allowing multiple file, stacked trace instructions:

TRACE FILE STATUS

- 1.0N
- 2.0FF
- 3. CHANGE NAME
- 4.READ IN LFN

#### Enter

- 1 To turn on the trace file.
- 2 To turn off the trace file.
- 3 To change the trace file name.
- 4 To change the input file name (filename) to a previously created trace file. This file can then be used as input. When the system encounters an EOF or EOI in the file, it reverts back to filename=INPUT and accepts input from the keyboard, rather than from the specified trace file. This does not rewind the file.

If you select 3.CHANGE NAME or 4.READ IN LFN, the system displays:

**ENTER LFN** 

Enter a local file name.

#### 1.18 Grid

With this modal, you can define, activate, and display the grid. The grid is an invisible quadrille array of lines which run parallel to the xt and yt axes of the workspace. The intersection points of the lines are displayed as dots.

The grid is used for screen position selection. When the grid is active and the system requests a screen position, the system selects the dot nearest the graphics cursor. When the grid is displayed but deactivated, the system functions normally and selects the graphics cursor location as the screen position.

After the grid is defined with this modal, you can activate and deactivate it with function control key G (refer to table 2-1 in chapter 2 of this manual). The G key does not affect the grid display.

GRID MODALS

- 1.GRID ACTIVATION
- 2.GRID DISPLAY
- 3.SCALE DISPLAY
- 4.GRID PARAMETERS

#### Enter:

- 1 To toggle the grid activation. The system displays either GRID ACTIVATED if the grid was not activated, or GRID DEACTIVATED if the grid was activated. This has the same effect as the G key.
- 2 To toggle the grid display. The system displays either the grid if the grid display was off, or does not display the grid if the grid display was on.
- 3 To toggle the grid scale display. The system displays either the scale if the grid scale display was off, or does not display the scale if the grid scale display was on.

#### NOTE

The grid display and the grid scale display are not affected by the grid modals. If the grid display is too dense, the system does not display the grid. If the scale is too frequent, the system does not display the grid scale.

4 To set the grid and scale display modals.

GRID SPACING
1.GRID DXT = n.nnnn
2.DYT = n.nnnn

Enter the grid spacing in the x and y directions. Defaults are 6.35 mm (0.25 in).

Select the size of the grid display.

GRID RANGE
1.SCREEN POSITION
2.KEY-IN
3.FULL SCREEN

#### Enter:

1 To indicate grid position coordinates by using the graphics cursor.

INDICATE LOWER LEFT CORNER

Use the graphics cursor to indicate the

lower left corner of the grid.

INDICATE UPPER RIGHT CORNER

Use the graphics cursor to indicate the

upper right corner of the grid.

2 To indicate grid position by entering coordinates.

1.LOWER LEFT-XT = n.nnnn

2. -YT = n.nnnn

Enter the x and y transform coordinates

for the lower left grid corner.

1.UPPER RIGHT-XT = n.nnnn

2. -YT = n.nnnn

Enter the x and y transform coordinates

for the upper right grid corner.

SCALE SPACING

1.X-GRID INCREMENT = n.nnnn

2.Y-GRID INCREMENT = n.nnnn

Enter the frequency of the scale

numbers in x and y directions. Entering

4 produces a scale printed every four

grid increments.

3 To display and activate the grid in the entire screen.

PEN THICKNESS

### 1.19 Thick Lines

With this modal, you can select one of four levels of line width. Each width is associated with a pen number and is identified by a thickness number ranging from 0 to 3. The thinnest line is 0, which is the regular line width displayed on a graphics screen. The thickest line is 3, which is approximately 3 times the regular width.

First select whether to turn the thickness control on or off or to modify the thickness. The system displays:

Enter:

| 1.0N<br>2.0FF<br>3.SET PEN/THICKNESS                                         | <ol> <li>To turn thickness control on.</li> <li>To turn thickness control off.</li> <li>To set pen thickness.</li> </ol> |
|------------------------------------------------------------------------------|----------------------------------------------------------------------------------------------------|
| Next, select the thickness to be associated                                  | with the pen numbers. The system displays:                                                                               |
| 1.PEN 0 = 0<br>2.PEN 1 = 0<br>3.PEN 2 = 0<br>4.PEN 3 = 0<br>:<br>0.PEN 9 = 0 | Enter the required thickness numbers to be associated with the different pen numbers.                                    |
| 1.PEN 10 = 0<br>2.PEN 11 = 0<br>:<br>6.PEN 15 = 0                            | Enter ] to continue with pen numbers 10 through 15.                                                                      |

Any thickness number outside the 0 to 3 range produces this error message.

#### REENTER THICKNESS BETWEEN 0 AND 3

This modal controls the line thickness for solid font lines. Painting time for lines of thickness numbers 1, 2, and 3 is greater than that for lines of thickness number 0.

The thickness for new parts is related in the following manner:

- Pen numbers 0, 4, 8, and 12 are treated as one group of pens. Refer to 1.9.1.2 COLOR BY PEN NUMBER.
- Pen numbers 1, 5, 9, and 13 are a group.
- Pen numbers 2, 6, 10, and 14 are a group.
- Pen numbers 3, 7, 11, and 15 are a group.

The thickness for old parts is not grouped.

Figure 3-4 shows the line thickness for the four different numbers.

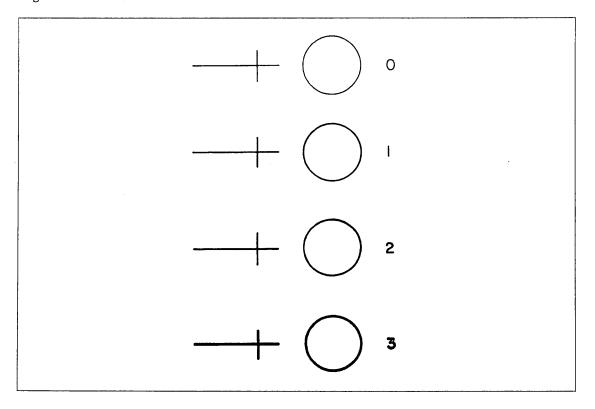

Figure 3-4. Four Levels of Line Thickness

| Menu 2: Blank/Unblank                | 4  |
|--------------------------------------|----|
| Using Menu 2                         | -1 |
| Using 1.10 Blank/Unblank View Select | -2 |
| 2.1 Blank-Select                     | -3 |
| 2.2 Blank-Level Range                | -3 |
| 2.3 Blank-All of a Type 4            | -4 |
| 2.4 Blank-All                        | -4 |
| 2.5 Unblank-Select                   | -4 |
| 2.6 Unblank-Level Range              | -4 |
| 2.7 Unblank-All of a Type            | -5 |
| 2.8 Unblank-All                      | -5 |

# Using Menu 2

This menu controls blanking of current parts. Blanking leaves an entity in a current part but does not display it. Unblanking makes it visible again.

1.10 BLANK/UNBLANK VIEW SELECT is used exclusively with this menu. Refer to Using 1.10 BLANK/UNBLANK VIEW SELECT for more information.

The menu for this section is:

# BLANK/UNBLANK 1.BLANK-SELECT 2. -LEVEL RANGE 3. -ALL OF A TYPE 4. -ALL 5.UNBLANK-SELECT 6. -LEVEL RANGE 7. -ALL OF A TYPE

-ALL

8.

The Blank/Unblank menu offers these features:

| Menu Title                | Description                                                                         |
|---------------------------|-------------------------------------------------------------------------------------|
| 2.1 BLANK-SELECT          | In a current part, blanks selected entities.                                        |
| 2.2 BLANK-LEVEL RANGE     | In a current part, blanks entities on selected levels.                              |
| 2.3 BLANK-ALL OF A TYPE   | In a current part, blanks all entities of the selected type(s).                     |
| 2.4 BLANK-ALL             | In a current part, blanks all entities.                                             |
| 2.5 UNBLANK-SELECT        | In a current part, unblanks selected entities.                                      |
| 2.6 UNBLANK-LEVEL RANGE   | In a current part, unblanks entities on selected levels.                            |
| 2.7 UNBLANK-ALL OF A TYPE | In a current part, unblanks all currently blanked entities of the selected type(s). |
| 2.6 UNBLANK-ALL           | In a current part, unblanks all entities.                                           |

# Using 1.10 Blank/Unblank View Select

Through the use of 1.10 BLANK/UNBLANK VIEW SELECT, you have the option of displaying or not displaying entities in specified views. This function is called selective view blank/unblank. It is independent of the blank/unblank function in that an entity can be blanked but not necessarily selectively blanked, and vice versa. For example, suppose you select a view in which an entity is to be selectively blanked. That entity is selectively blanked in that specified view and is not displayed in that view; however, the entity is still displayed in all other views, and is still unblanked. Changing the 1.10 BLANK/UNBLANK VIEW SELECT modal to ALL VIEWS and blanking that same entity causes it to be both selectively blanked and unblanked, and therefore not displayed in any view. Unblanking the entity causes it to be only selectively blanked again, and displayed in all views except the view you originally specified.

If the modal is turned on, the system displays the following when you choose a submenu from 2 BLANK/UNBLANK:

VIEW SELECTION

- 1.RANGE
- 2.VIEW NUMBER

#### Enter:

1 To select a range of views.

FROM VIEW = TO VIEW = Enter the range of views (1 to 420) to be selectively blanked. Enter ] or [ to return to the VIEW SELECTION prompt.

If the sequence number of a group or composite curve lies within this range, the subentities within this group will be blanked, even though the sequence numbers of the subentities do not lie within this range.

2 To select an individual view.

VIEW NUMBER =

Enter the individual view number. Enter [ or ] to return to the VIEW SELECTION prompt.

You continue to the blank/unblank choice you selected.

Selective view blanking is a cumulative function. If an entity is selectively blanked in two different views in separate operations, that entity is selectively blanked in both views. To reduce the number of views in which an entity is selectively blanked, use a selective unblank function. An entity may be selectively blanked or unblanked in views 1 through 420.

An unblank with the blank/unblank view select modal set to all displayed views does not unblank views that have been selectively blanked. These views must be selectively unblanked to be redisplayed.

Hexahedrons cannot be selected with the blank/unblank or selective view blank/unblank functions. Dimensions, notes, centerlines, and feature frame symbols may be selected, but are selectively blanked only if the view number entered corresponds with the entity's view of definition.

All basic geometry, point sets, strings, arrays, vectors, three-dimensional splines, machining curves, advanced design, numerical control entities, and section lining can be blanked or selectively blanked. It is important to remember that 2 BLANK/UNBLANK only affects displayable entities; nondisplayable entities cannot be processed. These entities include composite curves, copious data, groups, variables, and system entities. Selection of groups or composite curves does not affect them but does affect the subentities from which they are created.

The following sections describe the choices in this menu.

#### 2.1 Blank - Select

With this choice, you can blank selected entities in the current part. If 1.10 BLANK/UNBLANK VIEW SELECT is on, you are prompted to select a view. If it is off, continue with the blank/unblank operation. Refer to Using 1.10 BLANK/UNBLANK VIEW SELECT.

The system prompts you with this menu:

INDICATE ENTITY

Select the entities you wish blanked.

If you want to use another method of selection, enter E or CTRL-E to receive the following menu:

CONSTRAINT SET = csetname
ENTITY SELECTION

1.SCREEN SELECT
2.CHAIN
3.REGION IN
4.ALL DISPLAYED
5.ENTIRE PART
6.OTHER SELECTION METHODS
7.MODALS
8.USE NAMED CONSTRAINT SET

2.2 Blank-Level Range

9.CLEAR CONSTRAINTS
10.DEFINE CONSTRAINTS

With this choice, you can blank entities in the current part that are defined on particular levels. If 1.10 BLANK/UNBLANK VIEW SELECT is on, you are prompted to select a view. If it is off, continue with blank/unblank operations. Refer to Using 1.10 BLANK/UNBLANK VIEW SELECT.

The system displays this prompt:

1.FROM LEVEL = 0 2.TO LEVEL = 0 3.BY INCREMENT = 1 Enter the level range and increment.

Nondisplayable entities such as groups are not processed at their levels, but all subentities within these entities are processed at their levels. For example, a group exists at level 0 with two arcs in the group at level 1, and you enter a level range of level 0 to level 0. The arcs at level 1 are not blanked.

# 2.3 Blank - All of a Type

With this choice, you can blank all entities in the current part that are of a type or set of types you select from the Entity Types menu (refer to Entity Selection in chapter 2 of this manual). If 1.10 BLANK/UNBLANK VIEW SELECT is on, you are prompted to select a view. If it is off, continue with the blank/unblank operation. Refer to 1.10 BLANK/UNBLANK VIEW SELECT.

#### 2.4 Blank-All

With this choice, you can blank all entities in the current part. If 1.10 BLANK/ UNBLANK VIEW SELECT is on, you are prompted to select a view. If it is off, continue with the blank/unblank operation. Refer to 1.10 BLANK/UNBLANK VIEW SELECT.

#### 2.5 Unblank - Select

With this choice, you can unblank selected entities that are currently blanked. This allows you to view specific data in an organized manner, such as all labels, dimensions, and notes. If 1.10 BLANK/UNBLANK VIEW SELECT is on, you are prompted to select a view. If it is off, continue with the blank/unblank operation. Refer to Using 1.10 BLANK/UNBLANK VIEW SELECT.

ENTITY SELECTION 1.SCREEN SELECT 2.CHAIN 3.REGION IN Select the entities you wish unblanked.

# 2.6 Unblank-Level Range

With this choice, you can unblank all entities in the current part that are defined on particular levels. If you create many entities on different levels, this operation provides a clear, organized view of each level. If 1.10 BLANK/UNBLANK VIEW SELECT is on, you are prompted to select a view. If it is off, continue with blank/unblank operations. Refer to using 1.10 BLANK/UNBLANK VIEW SELECT.

The system displays this prompt:

1.FROM LEVEL = 0 2.TO LEVEL = 0 3.BY INCREMENT = 1 Enter the level range and increment.

Nondisplayable entities such as groups are not processed at their levels, but all subentities within these entities are processed at their levels. For example, a group exists at level 0 with two arcs in the group at level 1, and you enter a level range of level 0 to level 0. The arcs at level 1 are not unblanked.

# 2.7 Unblank - All of a Type

With this choice, you can unblank all entities that are currently blanked and that are of a type or set of types you select from the Entity Types menu (refer to the Entity Selection in chapter 2 of this manual). This allows you to view specific data in an organized manner, such as all labels, dimensions, and notes. If 1.10 BLANK/UNBLANK VIEW SELECT is on, you are prompted to select a view. If it is off, continue with the blank/unblank operation. Refer to 1.10 BLANK/UNBLANK VIEW SELECT.

## 2.8 Unblank - All

With this choice, you can unblank all entities in the current part that are currently blanked. If the current part contains no blanked entities, this operation has no effect. If 1.10 BLANK/UNBLANK VIEW SELECT is on, you are prompted to select a view. If it is off, continue with the blank/unblank operation. Refer to 1.10 BLANK/UNBLANK VIEW SELECT.

| Menu 3: Delete  | 5   |
|-----------------|-----|
| Using Menu 3    | 5-1 |
| 3.1 Select      | 5-3 |
| 3.2 Level Range | 5-3 |
| 3.3 All Points  | 5-3 |

•

# Using Menu 3

The Delete operation is used primarily to remove some or all of the entities from the current part or from the data base.

The menu for this section is:

DELETE

- 1.SELECT
- 2.LEVEL RANGE
- 3.ALL POINTS

The Delete menu offers these functions:

| Menu Title      | Description                                                              |
|-----------------|--------------------------------------------------------------------------|
| 3.1 SELECT      | In a current part, deletes entities of any type.                         |
| 3.2 LEVEL RANGE | In a current part, deletes all entities on one or more specified levels. |
| 3.3 ALL POINTS  | In a current part, deletes all displayed points.                         |

Because delete operations totally delete entities from the data base, the system demands a confirmation of the requested deletion. An entity must be recreated to be returned to the data base.

The system displays the following prompts (if applicable) during use of this menu:

| CAUTION-DELETE ENTITY?                         | Indicates that the entity to be deleted is used in the definition of another entity. Entering Y causes the entity to become dormant (the data defining the entity remains in the data base, but the entity is not displayed). |
|------------------------------------------------|----------------------------------------------------------------------------------------------------|
| ENTITY IS PART OF A GROUP DELETE GROUP STATUS? | Indicates that the entity selected is part of<br>a group or composite curve. Subentities<br>within these types cannot be deleted                                                                                              |
| ENTITY IS PART OF COMPOSITE CURVE              | without first deleting the group or composite curve to which they belong.                                                                                                    |

DELETE COMPOSITE CURVE STATUS?

Enter:

- Y To delete the group or composite curve to which the entity belongs. After the group or composite curve status is deleted, the system deletes the entity or entities selected.
- N To leave the group or composite curve status unchanged and proceed to the next entity selected, or, if no other entities exist, to return to the main menu.

DELETE ENTITIES IN

Indicates that a group (13 ENTITY

COMPOSITE SURF?

MANIPULATION), composite curve, or

composite surface (15 ADVANCED DESIGN)

has been selected for deletion.

DELETE ENTITIES IN GROUP?

Enter:

- Y To delete the group, composite curve, or composite surface, and the entities within it.
- N To delete only the group, composite curve, or composite surface, but not the entities within it.

These prompts are displayed only once for each entity type encountered. Answers to prompts influence the entities selected.

After performing a deletion, you return to the next higher menu level by using ] rather than a control key or the F key. The deletion from the data base takes place only upon entry of ].

The following sections describe the choices in this menu.

#### 3.1 Select

With this choice, you can delete selected entities. The system displays:

INDICATE ENTITY

Use the graphics cursor to screen select the entities you wish to delete.

If you want to use another method of selection, enter CTRL-E to receive the following menu:

CONSTRAINT SET = csetname

**ENTITY SELECTION** 

- 1.SCREEN SELECT
- 2.CHAIN
- 3.REGION IN
- 4.ALL DISPLAYED
- 5.ENTIRE PART
- 6.OTHER SELECTION METHODS
- 7.MODALS
- 8.USE NAMED CONSTRAINT SET
- 9.CLEAR CONSTRAINTS
- 10.DEFINE CONSTRAINTS

Select one or more entity types. Enter ] when all desired types are chosen.

# 3.2 Level Range

With this choice, you can delete all the entities in the current part that are on particular levels. This menu modal includes entities blanked in all views, entities selectively blanked in the work view, entities that are off-screen with respect to the work view, and drafting entities that are not displayed in the work view.

The system displays this prompt:

- 1.FROM LEVEL = 0
- 2.TO LEVEL = 0
- 3.BY INCREMENT = 1

Enter the level range and increment.

#### 3.3 All Points

With this choice, you can delete all the displayed points in the current part.

DELETE ALL POINTS?

The system requests confirmation that all displayed points in the current part are to be deleted.

Enter:

- Y To delete all displayed points.
- N To exit from this operation and return to 3 DELETE without performing this operation.

.

|  |  | , |  |  |
|--|--|---|--|--|
|  |  |   |  |  |
|  |  |   |  |  |
|  |  |   |  |  |
|  |  |   |  |  |
|  |  |   |  |  |
|  |  |   |  |  |

This menu offers eight choices for filing or not filing parts, including the option of suspending the session. The system displays:

FILE CURRENT PART/EXIT ICEM DDN

Select the desired operation.

1.FILE-CONTINUE CURRENT PART

- 2. -GET DIFFERENT PART
- -QUIT SESSION
- 4. -SUSPEND SESSION

5.DO NOT FILE-CONTINUE FROM LAST FILE

- G. -GET DIFFERENT PART
- 7. -QUIT SESSION
- SUSPEND SESSION

If you select 1.FILE-CONTINUE CURRENT PART from the File Current Part/Exit ICEM DDN menu, the system files the current part and you may continue working on the part. The system displays:

#### FILE COMPLETE

If you select 2.FILE-GET DIFFERENT PART from the File Current Part/Exit ICEM DDN menu, the system files the current part and you may create or retrieve a different part.

If you select 3.FILE-QUIT SESSION from the File Current Part/Exit ICEM DDN menu, the system files the current part and you leave the system.

If you select 4.FILE-SUSPEND SESSION from the File Current Part/Exit ICEM DDN menu, the system files the current part and temporarily suspends ICEM DDN. The system displays:

#### ICEM DDN SUSPENDED

During 4.FILE-SUSPEND SESSION, you may execute any available application, procedure (EDL, if available), or system command. When you wish to reenter ICEM DDN, use the ICEMDDN execution command. When you reenter, the terminal configuration, part name, drafting standards, and units of measurement prompts do not reappear but are automatically reloaded to their previous settings. You are prompted by the ICEM DDN main menu.

#### NOTE

If you select 3.FILE-QUIT SESSION, the system automatically performs a PACK PART operation (rearranges TAB2 and TAB3 data to follow TAB1 entity order). Two messages may occur as a result of the PACK PART operation. The system may display:

PART HAS BEEN FILED
PART RENEW RECOMMENDED TO REDUCE SIZE

#### or this message:

PART HAS NOT BEEN FILED.
PART RENEW RECOMMENDED
TO CORRECT PART PROBLEM(S).

If you select 5.DO NOT FILE-CONTINUE FROM LAST FILE from the File Current Part/Exit ICEM DDN menu, the system abandons all work done since the last current part filing and you continue to work on the filed version of the current part. The system displays:

#### CONTINUE FROM LAST FILE?

If you enter N, you return to the File Current Part/Quit Session menu. If you enter Y, you return to the filed version of the current part.

If you select 6.DO NOT FILE-GET DIFFERENT PART from the File Current Part/Exit ICEM DDN menu, the system abandons all work done since the last current part filing and gets a different part. The system displays:

#### GET DIFFERENT PART WITHOUT FILING?

If you enter Y, the part will not be filed and you will return to the ENTER PART NAME prompt. If you enter N, you return to the File Current Part/Exit ICEM DDN menu.

If you select 7.DO NOT FILE-QUIT SESSION from the File Current Part/Exit ICEM DDN menu, the system abandons all work done on the current part and you leave the system. The system displays:

#### QUIT SESSION WITHOUT FILING?

If you enter Y, the part will not be filed and the session will end. If you enter N, you return to the FILE Current Part/Exit ICEM DDN menu.

If you select 8.DO NOT FILE-SUSPEND SESSION from the File Current Part/Exit ICEM DDN menu, the system saves all work done on the current part and temporarily suspends ICEM DDN. The system displays:

#### ICEM DDN SUSPENDED.

During 8.DO NOT FILE-SUSPEND SESSION, you may execute any available application, procedure (EDL, if available) or system command. When you wish to reenter ICEM DDN, use the ICEM DDN execution command. When you reenter, the terminal configuration, part name, drafting standards, and units of measurement prompts do no reappear but are automatically reloaded to their previous settings. You are prompted by the ICEM DDN main menu.

#### NOTE

Both [ and ] will return you to the main menu without filing or leaving the current part.

# Appendixes

| Glossary                                 | A-1 |
|------------------------------------------|-----|
| Tablet Interface                         | B-1 |
| Hardware Considerations                  |     |
| Placement of Tablet Overlay Pages        |     |
| Activating Standard Pages                | B-3 |
| Activating User-Defined Pages            |     |
| Registering the Tablet Overlay           |     |
| Tablet Overlays                          | B-5 |
| Binary Control                           | C-1 |
| COPYLDR/ADDLDR I                         | D-1 |
| CYBERNET                                 | E-1 |
| CYBERNET On-Line Documentation           |     |
| USING ICEM DDN ON CYBERNET               |     |
| Creating Plots with ICEM DDN on CYBERNET | E-2 |
| System Error Indicators                  | F-1 |

# Glossary

A

#### Α

#### **Active Tablet Page**

A tablet page currently active on the upper or lower region of the fixed tablet overlay.

#### Alpha Assist

A terminal that displays alphanumeric data.

#### Alphanumeric

The letters of the alphabet (A through Z) and the digits (0 through 9).

#### **ANSI**

American National Standards Institute. English (U.S. customary) dimensions are specified in feet and/or inches. Metric dimensions are specified in millimeters.

#### Assigned Entity Color

ICEM DDN preassigned default color for entities.

#### Attach

To establish user communication with a direct access primary file.

#### **Attention Indicator**

A small oval that the system displays on an entity to indicate that the entity has been selected.

#### Auxiliary View

A view that can be user-defined. The standard views (top, bottom, right, left, front, back, isometric, and auxiliary) are defined by the system.

#### $\mathbf{B}$

#### **Baud Rate**

The rate at which data passes over the communication line between the terminal and the computer.

#### **BFL**

Basic function lower area of the main tablet overlay.

#### **BFU**

Basic function upper area of the main tablet overlay.

#### Blanking

A process applied to entities in the current part where the entities remain in the part, but are not displayed on the screen. Contrast with Deleting.

#### $\mathbf{C}$

#### Chain Select

The process of selecting a series of contiguous curves.

#### Character Cell Background

A rectangular matrix in which a textual character is defined.

#### **CMY**

Cyan, magenta, and yellow color scheme.

#### Color Number

System-assigned numbers for display colors.

#### Constraint Set

A set of user-defined properties or characteristics that an entity must possess in order to be selected.

#### **Contiguous Curves**

Adjacent curves that share a common endpoint or that have endpoints within a short distance of each other.

#### Coordinate Axes

The lines that form a right-handed, three-dimensional frame of reference. The model axes (x, y, and z) and the transform axes (xt, yt, and zt) are referenced from a shared origin point in which x=0, y=0, and z=0.

#### Coordinate Space

A space created by the position (rotation and translation) of the coordinate axes. There are two types of coordinate space: model and transform.

#### Coordinates

The position of a point in relation to the x-, y-, and z- or xt-, yt-, and zt-axes.

#### Curve

A line, arc, conic, or two-dimensional spline. In some cases, it also includes points, three-dimensional splines, strings, composite curves, machining curves, and Bezier curves.

#### D

#### **Data Base**

An integrated set of files, tables, arrays, and other data structures.

#### Data Capture

The system capability to save as a variable either a default parameter value or a previously entered parameter value displayed on the screen.

#### **DBM**

The data base management tablet overlay.

#### Default Value

A value used by the system if ] is entered in response to a data entry prompt. It is also the initial value assigned to a modal until it is changed.

#### Deleting

The removal of entities from the data base. Contrast with Blanking.

#### Depth

The current value of the workplane along the z- or zt-axis of the workspace.

#### Dialog Text Color

The color of the text in ICEM DDN menus, prompts, and messages.

#### DIN

Deutsche Industrie Norme (German industry standards).

#### Direct Access File

Permanent file that can be attached directly to a job without any local copy being generated. All changes to this file are made to the file itself.

#### Direct String

A string of menu commands and text associated with a tablet page overlay square. The string is stored within the tablet file.

#### **Dormant Entity**

An entity created by the system for the purpose of defining another entity. Dormant entities cannot be displayed or manipulated. All dormant entities have sequence numbers.

#### Dragging

The movement of selected entities around the screen in order to view their position at any given point. The entities are drawn in the accepted location.

#### $\mathbf{F}$

#### English (U. S. customary) Mode

The condition in which all entities are defined in English (U. S. customary) units (inches and/or feet).

#### Entity

The representation of a geometric construction in the ICEM DDN data base. Examples are points, lines, arcs, and spheres.

#### **Entity Type Numbers**

System-assigned code numbers used to identify specific entity types such as line, group, and copious data.

#### F

#### File

To save the changes made to a part on a permanent part file.

#### Font

The method used to represent a line or curve in a display. Examples of fonts are solid, dashed, phantom, and centerline.

#### Function Control Key/Square

A keyboard/tablet character that has a special function in ICEM DDN such as menu and entity selection.

#### **Function Control Mode**

The state in which ICEM DDN accepts control input, such as menu selection or entity selection, rather than alphanumeric information. Contrast with Key In Data Mode.

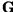

#### **GPL**

A graphics programming language. See the ICEM Design/Drafting GPL manual.

#### **Graphics Color**

A color used in the graphics portion of the ICEM DDN displays.

#### **Graphics Cursor**

The cursor symbol used to locate or define entities by screen position. The graphics cursor can be crosshairs or some other cursor symbol.

#### **Graphics Terminal**

Terminal that can display and manipulate graphic information as well as alphanumeric characters.

#### **GRAPL**

A graphics programming language. See the ICEM Design/Drafting GRAPL Programming Language manual.

#### H

#### Hidden Lines

Line segments that are obscured from view in display of a three-dimensional object.

#### HLS

Hue, lightness, and saturation color scheme.

#### I

#### I/O

Input/output facility.

#### **IAF**

Interactive Facility.

#### ICEM DDN

Control Data's integrated computer-aided engineering and manufacturing software application for design, drafting, and numerical control.

#### **ICEMDDN**

The name of the direct access file that contains ICEM DDN.

#### Implicit Point

A point automatically generated by the system at curve endpoints, midpoints, intersections, and circle centers.

#### Interactive

Job processing in which the user and the system communicate with each other, rather than processing in which the user submits a job and receives output later.

#### K

#### Key In Data Mode

The state in which ICEM DDN accepts alphanumeric information rather than control input. Contrast with Function Control Mode.

#### L

#### LA

Local assist parameter setting.

#### LD, LDF

Local display file parameter setting.

#### Level Management

A method of assigning entities to different levels for management purposes.

#### Level Number

A number assigned to a collection of entities.

#### LFN

Local file name.

#### Local Assist

Terminal or microprocessor generated character sets and grids.

#### Local Display File

Terminal internal memory in which segments containing graphics are defined. Segments can be locally repainted.

#### Local File

Any file that is currently associated with a job.

#### M

#### MA

Menu area terminal parameter setting.

#### Menu

A list of options used to perform operations in ICEM DDN.

#### Message

Text written by the system to display information, errors, or warnings. See also Prompt.

#### Modal

A user-assigned status or value that controls the operation of ICEM DDN. Examples are modals for setting system decimal places and for activating the grid.

#### Model Coordinate Space

The space created by the position of the x-, y-, and z-axes. This space is displayed as the front view, view 1. See Transform Coordinate Space.

#### **MSTRING**

A user-generated string of menu commands and text that resides on an MSTRING file.

#### MSTRING File

A user-generated, formatted text file external to ICEM DDN that contains named records of command strings.

#### N

#### N/C

Numerical control.

#### NC

The numerical control tablet overlay.

#### Normal

Perpendicular.

#### NOS

Network Operating System.

#### O

#### Operating System

The set of system programs that controls the execution of user programs and commands.

#### Operation Complete -- ]

A keyboard/tablet operation that completes the current operation.

#### Operation Reject -- [

A keyboard/tablet operation that rejects the previous operation. The system returns to the preceding prompt.

#### P

#### **Parameter**

A variable whose values determine the operation or characteristics of a system.

#### Part Name

A series of alphanumeric characters that identify a part or drawing used in conjunction with a sheet number.

#### Permanent File

A file saved by the system between terminal sessions.

#### **PFN**

Permanent file name.

#### **Point**

A geometric construction located by x-, y-, and z-coordinates.

#### Pointer Number

The number assigned to an entity that describes the location in the data base of that entity's parameters.

#### Prompt

A screen display requiring user action. See also Message.

#### R

#### Region Select

A process of selecting all the entities within or outside a specified region.

#### Rescale

To change the scale factor and redraw a part using the new scale so all entities in the part are displayed.

#### **RGB**

Red, green, and blue color scheme.

#### Rotate

To revolve a construction about an axis.

#### S

#### Scalar

A quantity that has magnitude only. Contrast with Vector.

#### Scale Factor

Ratio of the current display with respect to the data base.

#### SC1, SC2

The ICEM Schematics tablet overlays.

#### Sequence Number

A unique sequential number associated with each entity.

#### SF

The special functions tablet overlay.

#### **Sheet Number**

A subdivision of a part name. Sheets can be numbered from 0 to 9,999 with a part name.

#### SI

Système International d'Unités (international system of units). Dimensions are calculated in metric units. Lengths have units of millimeters. Areas have units of millimeters squared unless otherwise specified.

#### Single Select

A process of selecting individual entities one at a time.

#### Standard Page

A preprogrammed tablet page that is always available for use.

#### Standard Page Overlay

The rectangular, colored plastic sheet with the symbols and text used to select pre-programmed menu choices from the tablet.

#### Standard Views

The system-generated coordinate systems from which the user can view a display of the part surfaces from these view points: front, back, top, bottom, right, left, isometric, and auxiliary.

#### Surface Paths

A modal that allows users to define the surface of objects along two parameters of flow, u paths (horizontal) and v paths (vertical).

#### System

The ICEM DDN software system.

#### Т

#### **Tablet Command File**

The file from which user pages can be activated.

#### **Tablet Edit File**

A formatted file external to ICEM DDN containing records that represent tablet page information (page names and command strings).

#### **Tablet Page**

The record representing the set of direct strings or MSTRING assignments that define the functions associated with the squares of a tablet overlay page.

#### TAPE3

A local file on which parts are filed and from which parts are retrieved.

#### Temporary File

A nonpermanent file associated with a job only during job processing.

#### **Terminal Configuration**

The hardware and software characteristics required to send and receive data.

#### Text

Alphanumeric characters and symbols used in notes, labels, and dimensions.

#### TRILE

A local file for storing a page being modified.

#### Thick Lines

A modal that allows selection of line thickness.

#### Trace File

A file in which the step-by-step input by a user during a work session is recorded.

#### Transform Coordinate Space

The space created by the position of the xt-, yt-, and zt-axes. This space is displayed in any view other than view 1. See Model Coordinate Space.

#### Transformation of Coordinates

The mapping of the xt-, yt-, and zt-coordinates into the x-, y-, and z-coordinates.

#### TT

Terminal type parameter setting.

#### U

#### U Path

A curve on a surface in one of two parametric directions. See V Path.

#### Unblank

A procedure for making visible entities that have been blanked by the user.

#### User Page

Tablet pages programmed by the user and stored on a tablet file.

#### User Page Overlay

A user-generated graphics representation of the functions programmed on a user page.

### V

### V Path

A curve on a surface in one of two parametric directions. See U Path.

#### Vector

A quantity that has magnitude and direction. It is commonly represented by a line segment with directionality. The line's length represents the magnitude and its orientation in space represents the direction. Contrast with Scalar.

### View

A display of coordinate space.

### W

### Work Plane

A specific plane in workspace on which two-dimensional entities are constructed.

### Work View

The view in which screen input is accepted.

### Workspace

The space in which entity construction and specification occurs.

### 7

### Zoom

To enlarge or decrease the size of the display proportionately.

### **Hardware Considerations**

Tektronix graphics terminals support several tablet models. The following list describes the various applications.

| Terminal Number  | Tablet Number                 |  |
|------------------|-------------------------------|--|
| 4014             | 4953, 4954                    |  |
| 4105             | No tablet is supported        |  |
| 4107, 4109, 4125 | 4957                          |  |
| 4113, 4114, 4115 | Option 13, Option 14, or 4957 |  |

The hardware for Tektronix 4105, 4107, 4109, 4113, 4114, 4115, and 4125 consists of a tablet, pen, and terminal interface board.

The hardware for Tektronix 4014 consists of a tablet, pen, power supply module, and terminal interface board. The interface board has a number of strapping options which control the operation of the tablet. These must be properly set for the ICEM DDN interface to work properly. The following list describes each option and its correct setting for these terminals. These settings do not apply to the Tektronix 4113, 4114, 4115, or 4125 terminals.

| Option      | Setting |
|-------------|---------|
| CR          | IN      |
| Header      | CONTROL |
| Large/small | SMALL   |
| Delay       | IN      |
| ESUP        | IN      |
| COMSUP      | IN      |
| STATUS      | OUT     |

Refer to the Tektronix Graphics Tablet manual (070-1791-01) for location and procedures to follow for setting these options.

The active area on the tablet is 260.1 mm by 260.1 mm (10.24 in by 10.24 in). It is important that this area be defined so proper placement of the tablet page can be achieved. There is no physical definition of this active area indicated on the tablet, so it must be defined manually. To do so requires enabling the tablet locally.

To enable the tablet on the Tektronix 4014 terminal, proceed as follows:

- Set the LINE/LOCAL switch on the Tektronix terminal to LOCAL.
- 2. Enter (ESC)! 5. The red ready light on the tablet power module should be lighted. If it is not, enter the escape sequence again, (ESC)! 5.
- 3. With the ready light on, bring the tip of the pen near the tablet surface in the middle of the tablet. This causes the data light on the power module to blink rapidly. It indicates that the pen is present.
- 4. Move the pen toward the edge of the tablet. Continue moving until the data light stops blinking. This point is on the edge of the active area of the tablet. A number of these points around the edges of the active area completely define this square area.

### NOTE

(ESC) is the escape key.

During this procedure, do not press the pen against the tablet surface (indicated by the pen light on the power module being lighted). This would disable the tablet. However, if this happens, the tablet can be reenabled by entering (ECS)! 5 twice.

Since the active area of the tablet is square and the display screen on the terminal is rectangular, there is a portion of tablet that is not visible on the screen. This is the upper 62.0 mm (2.44 in) of the active area of the tablet. This feature of the hardware is used in the tablet interface by assigning a special function for this upper portion during graphics input. The visible and invisible parts of the tablet can be found by enabling the tablet and moving the pen around the tablet in presence and watching the alphanumeric cursor on the display screen. The cursor does not follow the pen in the vertical direction in the invisible portion of the tablet.

Enter (ESC) ! 8 RETURN and return the LINE/LOCAL switch on the terminal to the LINE position after this procedure is completed.

# Placement of Tablet Overlay Pages

Figures B-3 through B-11 are copies of the ICEM DDN tablet overlay pages. Figure B-3 shows the main tablet overlay. It is divided into three sections. The top area is the fixed area; that is, it cannot be programmed. The middle area is called the upper page. The bottom area is called the lower page. The upper and lower pages may be programmed. Refer to 7.13 TABLET MANAGEMENT in the ICEM Design/Drafting Data Management manual. Figures B-4 through B-11 show standard pages that can be activated in either the upper or lower page areas.

SC1 and SC2 on the fixed area are for users of ICEM schematics. Refer to the ICEM Schematics Reference Manual for more detailed information.

### NOTE

Figures B-3 through B-11 are full-scale tablet overlays provided for use on the graphics tablet. (The section on registering the tablet overlay describes how to find the bottom left and right corners of the active tablet area and position the overlay.) Figures B-12 through B-19 are copies of the tablet overlay pages that cross-reference menu choices.

## **Activating Standard Pages**

When you turn the tablet on, Basic Functions Upper (BFU) and Basic Functions Lower (BFL) are the default active pages. When you activate the basic function pages, the system displays one of the following messages:

BFU ACTIVATED BFL ACTIVATED

These pages can be activated only in their own areas. If you want to activate a different page, choose the proper square from the top row of squares on the fixed area of the tablet. The system will then acknowledge your selection:

nnn UPPER ACTIVATED

nnn is the abbreviation for the chosen page such as DFT (Drafting).

### **Activating User-Defined Pages**

Figure B-11 shows a blank page called the user-defined page. You can program this page so that if you select a square, the system calls a string of commands that you have entered. Refer to 7.13 TABLET MANAGEMENT in the ICEM Display/Drafting Data Management manual. You can activate the user-defined page using 1.16 ACTIVATE PAGE/CHANGE TABLET FILE or by selecting USER DEFINED UPPER or USER DEFINED LOWER on the fixed area of the tablet overlay.

Revision K Tablet Interface B-3

# Registering the Tablet Overlay

To position the ICEM DDN tablet overlay on the Tektronix 4957 tablet, use the following procedure:

1. Locate the active boundary of the Tektronix 4957 digitized tablet.

Move the graphics cursor device toward the lower left corner of the tablet until the crosshairs form an L or the cursor is positioned in the lower left screen corner. The current location of the graphics cursor device on the tablet represents the lower left corner of the active boundary on the tablet (refer to figure B-1).

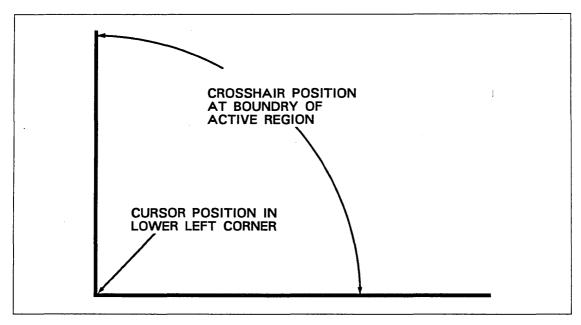

Figure B-1. Locating the Lower Left Corner of the Active Region

2. Register the ICEM DDN overlay on the tablet.

Position the lower left active corner of the ICEM DDN tablet overlay so that it coincides with the previously located active boundary of the Tektronix 4957 tablet (refer to figure B-2).

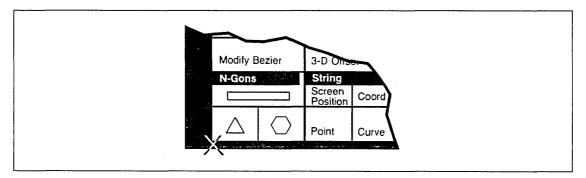

Figure B-2. Registering the Overlay

ICEM DDN Tablet Overlay **GD** CONTROL DATA Version 1.60 Delete Last Entity N/C Lower BFU BFL AD DC Lower DFT DFT N/C SC1 DBM DBM DC SC2 USER USER Change Color Upper Upper Lower Upper Lower Upper Upper Lower Upper Lower Upper Display Current Menu Upper Case Return Contnue Suspnd Local Contnue Suspnd Operation Reject Operation Complete New Part New Part Lower Case Yes No Host Note Quit Quit **A** Arc В C **D** Depth **G** Grid H Section Emb Txt 8 Auto Max-Min Curves 1/2 X 2X Space K 0 Q New Center Scale Repaint Back Space Main Menu Save as Base 5 New Center Enter Scale 4 6 Line Menus Tool Pth Point Entity Zoom

|           | <b>5</b><br>2D Spln       | i<br>Text    | U                           | <b>V</b>         | VV                   | ^                  | ĭ                      | Zoom                | Degree              | Ė                          | •                            | Select<br>Menu      | ] ]                                | 2                       | J                       | _                                | to Base                      | Zoom                        | Zoom                         | Hdcopy                    |           |
|-----------|---------------------------|--------------|-----------------------------|------------------|----------------------|--------------------|------------------------|---------------------|---------------------|----------------------------|------------------------------|---------------------|------------------------------------|-------------------------|-------------------------|----------------------------------|------------------------------|-----------------------------|------------------------------|---------------------------|-----------|
|           | !<br>11                   | 12           | #<br>13                     | <b>\$</b><br>14  | <b>%</b><br>15       | <b>&amp;</b><br>16 | ,<br>17                | <b>(</b><br>18      | <b>)</b><br>19      | ,                          | \                            | Other<br>Options    | 0                                  |                         | =                       | +                                | Entire<br>Layout             | Zoom Mo<br>Work<br>View     | Select                       | All<br>Windows            |           |
| BFU       | Point                     |              | Transforr<br>XT,YT,ZT       |                  | Line                 |                    | Transfor<br>XT,YT,Z    |                     | Arc                 | 7                          | Transforr<br>XT,YT,ZT        |                     | Change<br>Space<br>Define          |                         | Chg Wk<br>View          | Top-6<br>Front-1                 | Front-1<br>Right-3           | ISO1-8                      | One                          | Last<br>Layout            | BFU       |
| <u></u>   | Screen F                  | osition      | Model<br>X,Y,Z              |                  | Screen               | l<br>Position      | Model<br>X,Y,Z         |                     | Screen F<br>and Rad |                            | Model<br>X,Y,Z,R             |                     | Work<br>Space                      | Aux<br>View             | Align<br>Views          | Two Vie<br>Above<br>Below        | Side by<br>Side<br>GPL       | Std<br>Four                 | Std<br>Eight                 | Last<br>Multi<br>View     | B.        |
| ns Upper  | ,                         | Ĭ.           | $\sim$                      |                  | •                    |                    |                        |                     |                     | $\overline{}$              |                              |                     | Select                             | T                       | Screen                  | Chain                            | Run                          |                             | List                         | Recover                   | sic Fur   |
| Functions | Delta                     |              | Curve E                     | nd Point         | Join 2 P             | oints              | Join 2 C               | urves               | Center F<br>and Rad |                            | Center F<br>Point on         |                     | Region<br>In<br>Blank              | Region<br>Out           | All<br>Points           | Level                            | Continue<br>Selection        | n Method                    | Change<br>Library            | Manage<br>Files           | tions     |
| Basic F   | Regener                   |              | On an A                     |                  | Parallal             | to a Line          | Thru a F               | Point &             |                     |                            | Tangent                      |                     | Select<br><b>Unblank</b>           | Level                   | All                     | All of<br>a Type                 | Screen                       | Chain<br>Region             | Last<br>Entity<br>All        | Name                      | Upper     |
|           | Spline P                  | oints        | at an An<br>Intersec        | gle<br>t Curve   | at a Dis             | tance              |                        | to a Line           | Thru 3 F            | oints                      | 3 Curves                     | 5                   | Select<br>Constra                  | Level                   | All                     | All of<br>a Type                 | Region<br>In                 | Out                         | Dsplyd                       | Modals                    |           |
|           |                           | $\cdot)$     | On 1st<br>Curve<br>Current  | On 2nd<br>Curve  | Horiz                | Vert               | Thru Po                | int                 | Specify I           | ·                          | Unspec<br>Radius<br>Auto Ctr | 0                   | Use                                | Clear                   | List                    | Include<br>Level<br>Exclude      |                              | Include<br>Type<br>Exclude  | Include<br>Color<br>Exclude  | Include<br>Pen<br>Exclude |           |
|           | Arc Cen                   | er           | Depth                       | True             | Other                | <u> </u>           | Perpto I               | ine                 | No Trim             | <del>\</del>               | Trim                         | 7                   | Define Trim/Ext One End            | Name<br>tend Curv       | Delete<br>es<br>Two End | Level                            | Font<br>Middle               | Туре                        | Color                        | Pen                       |           |
|           | Along a at a Dist         |              | On a Cu<br>a Param          |                  | Thru Po              | int<br>to Curve    | Parallel<br>Tangent    | to Line<br>to Curve | Center F<br>Tangent |                            | Center F                     |                     | Screen One End Bound               | •                       | Screen Two End          | s (                              | Screen<br>Middle<br>Bound    |                             | Two<br>Curves a<br>Intersect |                           |           |
| BFL       | at a Dist                 | ance         | a r urum                    |                  | langen.              | 10 001110          | )                      |                     | Tarigent            |                            | rangent                      | 1-0                 | Modals<br>Display                  | Data                    | Sys Dec                 | Variable                         | Display                      | Name                        | List                         | Drawing                   | BFL       |
| ,         | Fan Poir                  | nts          | Polar                       |                  | Perpto I<br>Tangent  | _ine<br>to Curve   | Tangent<br>2 Curve     |                     | Modify A            | ngles                      | Polar Are                    | . <b>1</b>          | Modals<br>Implicit<br>Off          | Entry Points Blanked    | Places  Dormnt          | Calc<br>Display                  | Tol<br>Selectio<br>Screen    | n Method<br>Name            | Part File<br>Seq             | Status                    |           |
| Lower     | Curve N<br>2-D Scr<br>Pos |              | Increme<br>Along<br>XT Axis | ental<br>YT Axis | 7                    | <b>*</b> ···       |                        | -                   | 7                   | <del>``</del>              | Modify/<br>Replace           | Arc                 | Color S<br>On                      | Off                     | Display                 | Entity S<br>Display<br>Modals    | Selection (<br>Set<br>Target | Control<br>Modify<br>Select |                              | Attn Pt<br>of Lines       | Basic     |
| nctions   | 3-D Scr<br>Pos            | 3-D<br>Point | Along<br>1 Curve            | 2 Pts            | Tangent<br>at an Ar  | to Curve           | Polar Lii              |                     | Divide A<br>N Segm  |                            | Arc Men                      |                     | Color M<br>By<br>Pen               | By<br>Level             | By<br>Entity            | Entity<br>Color                  | Single fr<br>On              | m Grp<br>Off                | Chain S<br>E/D               |                           | Functions |
| Basic Fun |                           |              | Modify F                    | oint             | Chamfe               | r                  | Modify S<br>Infinite/F |                     | Modify<br>Level/Pe  | n                          | Modify                       | ont                 | Modify (                           | Level                   | Entity                  | Temp<br>Color                    | Font                         | //                          | <b>Drag</b><br>On            | Off                       | ns Lower  |
| <b>a</b>  | Surface<br>Other          | Point        | Point Me                    | enu              | Divide L<br>Into N S | ine<br>Segments    | Line Me                | nu                  | Surface<br>Entity M | Paths<br><b>Ianipulati</b> | 90                           | /-                  | Color<br>Table<br><b>Grid Di</b> s | Reset<br>Color<br>Table | Color<br>Scheme         | List<br>Color<br>Table<br>nblank | Data Ver                     | ify                         | <b>Continu</b><br>On         | e <b>Oper</b><br>Off      | ï         |
|           | Create E                  | ezier        | 2-D Offs                    | et               | 2-D Spi              | ine                | Part Me                | rge                 | Mirror              | Trans                      | Rotate                       | Rect<br>Array       | On Grid Ac                         | Off                     | Select<br>Views         | All<br>Views                     | One Enti                     |                             | General<br>Measure           | ment                      |           |
|           | Modify E                  |              | 3-D Offs<br>String          | et               | 3-D Spl              |                    | Part Inte              |                     | Dupl<br>Mirror      | Dupl<br>Trans              | Dupl<br>Rotate               | Circular<br>Array   | On                                 | Off<br>Managem          | Grid<br>Paramet<br>ient | ers                              | Two Enti                     | ties                        | Screen<br>Position           | Canon                     |           |
|           |                           |              | Screen<br>Position          | Coord            | To Dept              |                    | Point Se<br>to Lines   |                     | Stretch             | Trans<br>Rotate<br>Dupl    | Rotate<br>Trans              | Array<br>Explode    | Modals                             | 1                       | Create                  |                                  | Сору                         |                             | Delete                       |                           |           |
|           | . $\triangle$             | $\bigcirc$   | Point                       | Curve            | To Surfa             | ace                | Lines/A<br>to String   |                     | Group               | Trans<br>Rotate            | Rotate<br>Trans              | Project<br>Entities | List<br>Primary                    | List<br>Second          | Retrieve                |                                  | Change<br>Primary            |                             | Change<br>Seconda            | ry                        |           |

Figure B-3. Main Tablet Overlay

**G**D CONTROL DATA ICEM DDN 60458080 E Tablet Overlay Version 1.60 Delete Last Entity SC2 USER USER SC1 Change DFT N/C N/C DBM DBM DC ΑD AD DFT BFU BFL Level/ Upper Upper Lower Lower Lower Upper Lower Upper Lower Pen Upper Lower Upper Upper Lower Display Current Menu Return Suspnd Contnue Contnue Case Suspno Local Operation Complete Operation New Part New Part Lower Reject Yes Host Note Quit Quit Case G D Emb Tx 8 9 Auto Diag Max-Min Position 1/2 X 2X Arc Curves Depth Grid Section Space Help New Center Scale Q M Ν 0 R Back Space Save as New Enter Main 5 6 Line Menus Tool Pth Point Repaint Menu Base Center Scale Entity Select Menu Zoom W (o) Name 2 3 Return Retrieve 2D Spln to Base Text Zoom Degree Zoom Zoom Hdcopy Change Zoom Mode % & Other Select Options 11 13 14 15 16 18 19 Window Windows Layout **BFU** Transform XT,YT,ZT,R Chg Wk View Top-6 Front-1 Transform XT,YT,ZT Transform XT,YT,ZT BFU Last Right-3 ISO1-8 Layout Define Aux Last Multi Define Two Views Align Views Std Eight Screen Position Model Above Side by Std Below Side Four Work Screen Position Screen Position and Radius X,Y,Z,R Space View View **GPL** Basic Functions Upper  $(\cdot)$ Select Screen Chain Run List Recover Center Point Region In Region Out Change Center Point Manage Points Delta Curve End Point Join 2 Points Join 2 Curves and Radius Point on Edge Level Continue Library Files Last Entity Αll Select Level Chain Screen Name Unblani On an Arc Thru a Point & Region Out Regenerate Parallel to a Line Tangent to Region Modals Thru 3 Points Select Level ΑII at an Angle Spline Points at a Distance Parallel to a Line 3 Curves Dsplyd a Type

|           | $\bigcirc$                               | On 1st<br>Curve              | On 2nd<br>Curve | Horiz Vert                      | <b>_</b>                             | Specify             | Radius                  | Unspec<br>Radius         |                     | Use                         | Clear                   | List              | Include<br>Level              | Font                        | Type             | Color                 | Pen              |
|-----------|------------------------------------------|------------------------------|-----------------|---------------------------------|--------------------------------------|---------------------|-------------------------|--------------------------|---------------------|-----------------------------|-------------------------|-------------------|-------------------------------|-----------------------------|------------------|-----------------------|------------------|
|           | Arc Center                               | Current<br>Depth             | True            | Other                           | Thru Point<br>Perpto Line            | Auto Ct<br>No Trim  | +                       | Auto Ctr<br>Trim         | <del></del>         | Define                      | Name                    | Delete            | Exclude<br>Level              | Exclude<br>Font             | Exclude<br>Type  | Exclude<br>Color      | Exclude<br>Pen   |
|           | $\bigcirc$                               |                              |                 | $\angle$                        | //                                   | 1                   | •                       | · \                      |                     | One End<br>Screen           | tend Curv               | Two Ends          | S                             | Middle<br>Screen            |                  | Two                   |                  |
|           | Along a Curve at a Distance              | On a Cur<br>a Parame         |                 | Thru Point<br>Tangent to Curve  | Parallel to Line<br>Tangent to Curve | Center I<br>Tangent |                         | Center F<br>Tangent      |                     | One End<br>Bound            | ····-                   | Two Ends<br>Bound | ŝ                             | Middle<br>Bound             |                  | Curves a<br>Intersect |                  |
| BFL       |                                          |                              | معرر            | X                               | <b>\</b>                             |                     | >                       |                          | <u> </u>            | Modals<br>Display<br>Modals | Data<br>Entry           | Sys Dec<br>Places | Variable<br>Calc              | Display<br>Tol              | Name<br>Entity   | List<br>Part File     | Drawing Status   |
|           | Fan Points                               | Polar                        |                 | Perpto Line<br>Tangent to Curve | Tangent to<br>2 Curves               | Modify A            | ingles                  | Polar Ard                | ;                   | Implicit<br>Off             | Points<br>Blanked       | Dormnt            | Display                       | Selection<br>Screen         | n Method<br>Name | Seq                   | Set              |
| Lower     | Curve Normal<br>2-D Scr 2-D<br>Pos Point | Increme<br>Along<br>XT Axis  | ntal<br>YT Axis | 7                               |                                      | <i>&gt;</i> ;       | $\overline{\times}$     | Modify/<br>Replace       | Arc                 | Color S<br>On               | Off                     | Display           | Entity S<br>Display<br>Modals | election (<br>Set<br>Target | Modify<br>Select | Cnstrnt<br>Duration   | Attn Pt of Lines |
| Functions | 3-D Scr 3-D<br>Pos Point                 | Along<br>1 Curve             | 2 Pts           | Tangent to Curve at an Angle    | Polar Line                           | Divide A<br>N Segm  |                         | Arc Men                  | ı                   | Color M<br>By<br>Pen        | ethod<br>By<br>Level    | By<br>Entity      | Entity<br>Color               | Single fr                   | m Grp<br>Off     | Chain S               | elect<br>E/E     |
| Basic Fun |                                          | Modify Po                    | oint            | Chamfer                         | Modify Status<br>Infinite/Finite     | Modify<br>Level/Pe  | n                       | Modify F                 | ont                 | <b>Modify</b><br>Pen        |                         | Entity            | Temp<br>Color                 | Font                        |                  | <b>Drag</b><br>On     | Off Oper         |
| Ва        | Surface Point                            | Point Me                     | nu              | Divide Line<br>Into N Segments  | Line Menu                            | Surface             | Paths                   | \.                       |                     | Color<br>Table              | Reset<br>Color<br>Table | Color<br>Scheme   | List<br>Color<br>Table        | ``.`                        |                  | <b>Continu</b><br>On  | e Oper I         |
|           | Other                                    |                              |                 |                                 |                                      | Entity M            | lanipulati              | on                       |                     | Grid Dis                    | play                    | Blank / U         | nblank                        | Data Ver                    | ify              |                       |                  |
|           | Create Bezier                            | 2-D Offse                    | t               | 2-D Spline                      | Part Merge                           | Mirror              | Trans                   | Rotate                   | Rect<br>Array       | On                          | Off                     | Select<br>Views   | All<br>Views                  | One Enti                    | ty               | General<br>Measure    | ment             |
|           | Modify Bezier                            | 3-D Offse                    | et              | 3-D Spline                      | Part Integrity                       | Dupl<br>Mirror      | Dupi<br>Trans           | Dupl<br>Rotate           | Circular<br>Array   | Grid Ac                     | Off                     | Grid<br>Paramete  | ers                           | Two Enti                    | ties             | Screen<br>Position    | Canon            |
|           | N-Gons                                   | String<br>Screen<br>Position | Coord           | Draft Curves To Depth           | Point Sets<br>to Lines               | Stretch             | Trans<br>Rotate         | Rotate<br>Trans          | Array<br>Explode    |                             | Managem                 | ent<br>Create     |                               | Сору                        |                  | Delete                |                  |
|           | ΔΟ                                       | Point                        | Curve           | To Surface                      | Lines/Arcs<br>to String              | Group               | Dupl<br>Trans<br>Rotate | Dupl/<br>Rotate<br>Trans | Project<br>Entities | List<br>Primary             | List<br>Second          | Retrieve          |                               | Change<br>Primary           |                  | Change<br>Seconda     | ıry              |

Figure B-3. Main Tablet Overlay

|          | Point to               | Point                | <b>Profile</b>        |                      | <b>Pocket</b>                |                              | Surface            | Milling          | 5 Axis              | Swarf           | Abs TL                | Motion           | Lathe R            | ough            | Lathe C        | ontour              | Lathe D             | rill                          | Lathe T               | read                |           |
|----------|------------------------|----------------------|-----------------------|----------------------|------------------------------|------------------------------|--------------------|------------------|---------------------|-----------------|-----------------------|------------------|--------------------|-----------------|----------------|---------------------|---------------------|-------------------------------|-----------------------|---------------------|-----------|
| C        | Gener-<br>ate          | Modify<br>GPG        | Gener-<br>ate         | Modify<br>GPG        | Gener-<br>ate                | Modify<br>GPG                | 3 Axis D           | efault           | Multax,<br>Set Poir |                 | Multax, I<br>Set Poin |                  | From,<br>Set Poin  | it              | Gener-<br>ate  | Modify<br>GPG       | Gener-<br>ate       | Modify<br>GPG                 | Gener-<br>ate         | Modify<br>GPG       | N         |
|          | GPG<br>from TP         | GPG<br>from<br>File  | GPG<br>from TP        | GPG<br>from<br>File  | GPG<br>from TP               | GPG<br>from<br>File          | 3 Axis<br>Set Pt   | 5 Axis<br>Set Pt | Default             |                 | Default               |                  | Default            |                 | GPG<br>from TP | GPG<br>from<br>File | GPG<br>from TP      | GPG<br>from<br>File           | GPG<br>from TP        | GPG<br>from<br>File |           |
| Control  | GPG<br>to File         | Read<br>GPG<br>"PTP" | GPG<br>to File        | Read<br>GPG<br>"PRO" | GPG<br>to File               | Read<br>GPG<br>"POC"         | 5 Axis D           | efault           |                     |                 |                       |                  |                    |                 | GPG<br>to File | Read<br>GPG<br>"LC" | GPG<br>to File      | Read<br>GPG<br>"LD"           | GPG<br>to File        | Read<br>GPG<br>"LT" | Numerical |
| =        | 2 Surf P               | rofile               | 3 Axis F              | lange                | Punchin                      | g                            | Flame C            | utting           | CLfile/C            | Lprint          | CLfile/C              | Lprint Mo        | dals               |                 | Display/       | Edit _              | Editor N            | Modals                        |                       |                     | 3         |
| Numerica | Multax, F<br>Set Point |                      | Multax, I<br>Set Poin |                      | Standard                     | l                            | From,<br>Set Poin  | it               | Create              | Intrp           | Circle<br>Records     | Partno           | CLfile<br>Input    | Blank<br>Screen | New<br>TP      | Existing<br>TP      | Cmd<br>Mode         | TL Dsply<br>Incrmnt           | TL Dsply<br>Type      | Macro<br>File       |           |
| Nun      | Default                |                      | Default               |                      | Notching                     | <br>                         | Cut                |                  | Com-<br>pact II     | Post<br>Process | No. Of<br>Points      | CLfile<br>Option | Trans<br>Scale     | Color<br>Number | New<br>File    | Existing<br>File    | Text<br>Location    | Every N<br>Points/<br>Spacing | /Static               | Macro<br>Display    |           |
|          |                        |                      |                       |                      |                              |                              |                    | Fast             | Input               | Output          |                       | CLprint          |                    |                 | Display        | Edit Com            | mands               |                               |                       |                     |           |
|          |                        |                      |                       |                      | Nibbling                     |                              | Mark               | Mark             | Format              | Format          | Stops                 | Option           | Display            |                 | Print          |                     | Сору                |                               | Renumb                | er                  |           |
|          | Tool Ma                | nagement             |                       |                      |                              |                              | N/C Mod            | lals             |                     |                 |                       |                  |                    |                 |                |                     | -                   |                               |                       |                     |           |
|          | Define a               |                      | Delete a              | Tool                 | Inspect A                    | All Tools                    | Display<br>Modals  | N/C              | Spindle             | Direction       | Toleranc              | es               | 3-D Too<br>Space   | lpath           | Delete         | _                   | Move                |                               | Variable<br>Calculati | on                  |           |
|          | Inspect/N<br>a Tool    | <b>/lodify</b>       | List Tool<br>Names    |                      | Define To<br>Display         | ool                          | Multax N           | Mode             | Feed Ra             | ites            | Tool Cor<br>Suppres   |                  | GPG File           | e Name          | Insert         |                     | Update/0            | Quit                          | N/C Veri              | fy                  |           |
|          | Compos                 | ite Tool P           | aths                  |                      |                              |                              |                    |                  |                     |                 | Rapid Fe              | and<br>and       |                    |                 |                |                     |                     |                               |                       |                     |           |
|          | List                   |                      | Define                |                      | Delete                       |                              | Coolant            | Mode             | Spindle             | Speeds          | Mode                  |                  | Editor M           | odals           | Locate         |                     | Tool Dis            | play                          | Macro E               | xecution            |           |
|          | Review                 |                      | Edit                  |                      | Display<br>Surface<br>Normal | Reverse<br>Surface<br>Normal | Execute<br>a Macro |                  | Clearand<br>Retract |                 | Circular<br>Interpola | tion             | Surfacin<br>Modals | g               | Replace        |                     | Print/<br>Tool Disp | play                          | Matrix C              | ору                 |           |

Figure B-4. Numerical Control Overlay

| Create Drafting E       | ntities                |                                |                     |                  | Modify              | Drafting E       | Entities            |                 | Drafting            | Modals                   |                      |                          |                            | Special             | <b>Symbols</b>        |                |
|-------------------------|------------------------|--------------------------------|---------------------|------------------|---------------------|------------------|---------------------|-----------------|---------------------|--------------------------|----------------------|--------------------------|----------------------------|---------------------|-----------------------|----------------|
| <b>├</b>                | <b>T</b>               |                                | 1,7                 |                  | New Tex<br>Origin   | xt               | New Dis<br>Values   | play            | Display<br>Settings | Modal                    | Char<br>Size         | Draft<br>Scale           | Display<br>Ratios          | Ø                   | $\downarrow$          |                |
| Horizontal<br>Dimension | Vertical Dimension     | 1 / 2<br>Parallel<br>Dimension | Parallel<br>Dimensi | on \2            | Add/Cha<br>Tolerand |                  | Balloon<br>Modifica | tion            | Arrow<br>Length     | Text<br>Angle<br>Control | Dimen<br>Origin      | Dimen<br>Offset<br>Dists | Decimal<br>Places          | <b>\</b>            | +                     |                |
|                         |                        |                                | Rect Dir            |                  | Add/Cha             | ange             | Datum T<br>Modifica |                 | Arrow A             | lign<br>Off              | <b>Section</b><br>On | <b>Align</b><br>Off      | Section<br>Lining<br>Matrl |                     | 0                     |                |
| Angular<br>Dimension    | Radius<br>Dimension    | Diameter<br>Dimension          | Horiz               | Vert             | Delete<br>Tolerand  | ce/Limits        | Feature<br>Modifica |                 | Auto Ta<br>On       | i <b>l Loc</b><br>Off    | Char Si              | Off                      | Charact<br>Std             | er Set<br>User      | Sphere<br>Dia/Rad     | Iso Dft        |
| Thickness<br>Dimension  | Taper Dim Conical Flat | Chamfer<br>Dimension           | Arc Leng<br>Dimensi |                  | Modify<br>Level/P   | en               | Ва                  | sic             | Arrow P             |                          | Ext/Dim              | Ctrl 2                   | Font                       | //                  | <b>Repetiti</b><br>On | ve Feat<br>Off |
|                         | A1                     | -A-                            | Geomet .0           | ric Tol<br>05 A  | Modify<br>Decimal   | Places           | (Ref)               | Not to<br>Scale | Inside              | Outside                  | 1 2                  | Other                    | ;<br>;                     | /                   | Lin Dim<br>None       | Sym_           |
| Note                    | X Datum Target         | Datum Feature                  | ⊕ .00!<br>00.       | <del></del>      | Charact<br>Std      | User             | Dimensi<br>Origin   | on              | Modals              | Menu                     | Text Ori<br>Position | gin<br>Coords            | One Ent                    |                     | Dia                   | Radius         |
| Label                   | Balloon                | Arrowhead Curve On End Curve   | Surf Tex<br>Arrow   | ture *<br>Entity | Modify<br>Replace   |                  | Extension Line Sta  |                 | User De<br>Charact  | ers                      | Delta                | Auto                     | Two Ent                    |                     | Text Ju               | stify          |
|                         | w////                  | Î                              | Center<br>Circle    | _ine             | Delete<br>Line      | Insert<br>Line   | Dimensi<br>Line Sta |                 | Modals Modals       | Managen                  | Create               |                          | Auto To                    | l/Lim               | Lower<br>Left         | Lower<br>Right |
| Detail Magnify          | Section Lining         | Section Arrow                  | Point               | Bolt<br>Circle   | Add<br>Prefix       | Remove<br>Prefix | Text<br>Slant       | Text<br>Angle   | List<br>Primary     | List<br>Second           | Retrieve             |                          | Preset                     | Set<br>When<br>Used | Auto Di<br>On         | m Text<br>Off  |

Figure B-5. Drafting Overlay

| AD     | 3-D Curv                        | 7                                                                                                    | Cross<br>Section                             | Slice             | Draft Curve                                                      | Surface<br>Intersection                    | Surface<br>Edge Curve |                        | Modals Created Curve Type Same Point Tolerance | Surface Develop  Developable Surface Layout | Developable<br>Feature Layout | Projected Entity |
|--------|---------------------------------|----------------------------------------------------------------------------------------------------|----------------------------------------------|-------------------|------------------------------------------------------------------|--------------------------------------------|-----------------------|------------------------|------------------------------------------------|---------------------------------------------|-------------------------------|------------------|
| Design | Vector<br>Screen<br>Position    | Enter                                                                                                    | Two<br>Planes                                | Sum/<br>Diff      | Scalar Cross<br>Product Product                                  | Display Reverse<br>Surf N Surf N           | Spline<br>3-D         | Bezier Curve<br>Create | Surface Paths                                  | Solids                                      |                               | Advanced         |
| ranced | Two<br>Points                   | Surface<br>Normal                                                                                                    | Length<br>Angle                              | Modify<br>Replace | Normalize                                                        | Point Angle<br>Line/Vector                 | 2-D                   | Modify                 |                                                | Hexahedron                                  | Toroid                        | Spheroid Design  |
| Adv    | Surfaces                        | <b>⊞</b>                                                                                                    | Tabulate<br>Cylinder                         |                   | Ruled                                                            | Developable                                | Curve Mesh            | Fillet                 | Facetting  Modify Surface Paths                | Ellipsoid                                   | Circular Rod                  | ign              |
|        | Offset                          | The state of the state of the s | Sphere                                       |                   | Cylinder                                                         | Torus                                      | Cone                  | Composite              | Segment                                        |                                             |                               |                  |
|        | Coefficier Thru Poir Parallel t | nt                                                                                                    | 3 Nonco<br>Points<br>Parallel t<br>at a Dist | to Plane          | Thru Point and<br>Perpto Vector<br>Thru Point<br>Perpto 2 Planes | Thru 2 Points<br>Perpto Plane<br>Two Lines | Projected             | Curve-Driven           |                                                |                                             |                               |                  |

Figure B-6. Advanced Design Overlay

|         | Tablet M        | anageme  | nt                           |                     |                  |                     | ce Numbe   | er                  |                 |                        |                 |                |                 |                        |                            |            |
|---------|-----------------|----------|------------------------------|---------------------|------------------|---------------------|------------|---------------------|-----------------|------------------------|-----------------|----------------|-----------------|------------------------|----------------------------|------------|
| BM      | Create P        | age      | List Pages                   | Change<br>File      | Tablet<br>Modals | Identify<br>Number  |            | Identify (          | Entity          |                        |                 |                |                 |                        |                            | DE         |
|         | Modify P        | age      | Display Page                 | Copy<br>Page        | Rename<br>Page   | Identify            | Number     | Identify F          | Range           | Drawing Status         |                 |                |                 |                        |                            |            |
| Ħ       | Level Ma        | anagemer | nt                           |                     |                  |                     | eneration  |                     |                 | · ·                    | -               |                |                 |                        |                            | Data       |
| eme     | Define          | ·        | List                         | Create M<br>Pen Tab |                  | Regener<br>Number   | ate Entity | Regener<br>N1 to N2 |                 |                        | 1               |                | !               |                        |                            |            |
| Managem | Delete          |          | Create Assign<br>Level Table | Execute<br>Pen Tab  |                  | Regener             | ate All    | -<br> -<br> -       |                 |                        |                 |                |                 |                        |                            | Base Ma    |
| ase     | Attribute       | Manage   | ment                         |                     |                  |                     |            |                     |                 | Template Manage        | ement           |                |                 |                        |                            | T nag      |
| ã       | Create          | Сору     | Search                       | Identify            | y Modify         |                     |            |                     |                 | Create in UTF          | Unlink M        | laster         | Delete Master   | Create Instance        | List                       | Management |
| Data    | List On<br>File | Display  | Report<br>Generation         | Delete              | Modify           |                     |            | Create<br>Plot File |                 | Retrieve from UTF      | Redefine        | Master         | Delete from UTF | Unlink Instance        |                            | int        |
|         | 100             |          | 1 1 1 1 1 1 1 1              |                     |                  |                     |            |                     |                 | Part Managemen         | it some         | ļ              |                 | . *                    |                            |            |
|         | List            | Delete   | Save On GUTF                 |                     |                  | Data Ba<br>Informat |            | SI US U             | nits            | Independent<br>Save    | Global S        | ave            | List File       | Rename Current<br>Part | Merge Into<br>Current Part |            |
|         | Initialize      | Restore  | Restore<br>from GUTF         | ]                   |                  | Dump C<br>Part      | urrent     | Resize              |                 | Independent<br>Restore | Global F        | estore         | Delete          | Change Status          | Pack                       |            |
|         | Variable        |          |                              |                     |                  | <b>Entity N</b>     | ame        |                     |                 |                        | Pattern         | Managen        | ent             | , ,                    |                            |            |
|         | Move fro        |          | Move from<br>RTL to UTF      |                     |                  | List                | Attach     | On                  | Off             | Check Part             | Modals          |                | Create          | Сору                   | Delete                     |            |
|         | List from       | UTF      | List from RTL                |                     |                  | Search              | Detach     | Change<br>Name      | Read In<br>File | Renew Part             | List<br>Primary | List<br>Second | Retrieve        | Change Primary         | Change<br>Secondary        |            |

Figure B-7. Data Base Management Overlay

| _        | Modals                       |                        | Depth E             | ntry           | View As              | ssoc                    | Layouts                       |                        |                             |                  |                        |               | Zt Clip         |                      | Dofine Assette               | Display                        | Views                  |                         |                        |         |
|----------|------------------------------|------------------------|---------------------|----------------|----------------------|-------------------------|-------------------------------|------------------------|-----------------------------|------------------|------------------------|---------------|-----------------|----------------------|------------------------------|--------------------------------|------------------------|-------------------------|------------------------|---------|
| C        |                              |                        | Enter               | Point          | All View             | S                       |                               |                        | Move W                      | indow            | Add Vie                | ew            | On              | Off                  | Define Auxiliary<br>View     | One                            | Right/<br>Left         | Prev<br>Multi           | Prev<br>Layout         | D       |
|          | Display N                    | Modals                 | Delta<br>Curve      | User<br>Choice | Single S             | elect                   | Enter Vi<br>Layout<br>Constru |                        | Stretch                     | Window           | Replace                | e View        | Resize          |                      | Change Work<br>View          | Top/<br>Bottom                 | Select<br>Four         | Eight<br>STD            | Enter<br>Layout        |         |
| Control  | View Sel<br>Number           | ection Mo<br>Name      | ode<br>Screen       | Select         | Work Vi              | ew                      | View Al                       | gnment                 | Unblank                     | View             | Delete<br>from La      |               | Pan             |                      | Define Display<br>as Layout  | STD Vie<br>Top/<br>Front       | ws<br>Front/<br>Right  | Zoom E<br>Last<br>Scale | xtent<br>Base<br>Scale | Display |
| Display  | View of C                    | Curve                  | User Ch             | oice           | User Ch              | oice                    | Modify I<br>Name              | .ayout                 | Blank Vi                    | ew               | Create<br>View         | Format        | 1               |                      |                              | Top/Fron<br>Right/IS0          | 01                     | Enter<br>Scale          | Auto<br>Max/<br>Min    | Contro  |
| <u> </u> | Zoom O<br>Screen<br>Position | rigin Mod<br>Coord     | Move Vi<br>By Delta |                | Rescale<br>Scale     | Mode<br>Ratio           | Copy La<br>Under N            | yout<br>ew Name        | Alignm<br>Unchan            | nt Scale<br>ged  | <b>Entity</b> Display  | Display       |                 | pace Selec<br>Number | tion Mode<br>Work View Space |                                | Vork Spac<br>bout Axis | Thru Po<br>Along A      |                        | )<br>)  |
| :        | Point                        | Delta<br>from<br>Curve | User Ch             | noice          | Scale ar             | nd Ratio                | Layout l                      | Jnits                  | Set to<br>Referen           | ce               | Do Not<br>Display      |               | Space           | Name                 | Space of View                | Parallel                       | to Plane               | Thru Thi                | ree Points             |         |
|          |                              |                        | View Na             | mes            | Color S<br>On        | off Off                 | Display                       |                        | Display<br>Rename<br>Zoom S |                  | nageme<br>Name<br>View | List<br>Views | Screen<br>Space | Select               | User Choice                  | Enter Ma                       | atrix                  | Thru Tw                 | o Lines                |         |
|          | View Bor                     |                        | Work Na             | ames           | Color M<br>By<br>Pen | ethod<br>By<br>Level    | By<br>Entity                  | Entity<br>Color        | List Sav<br>Zoom S          |                  | Renam<br>Layout        | e             | Space           | of Curve             |                              | Thru Poi<br>Perpend<br>to Line |                        | New Ori                 | gin                    |         |
|          | <b>Display</b> Some          | <b>Mode</b><br>All     | View Ax             | (es            | Modify<br>Pen        | Color<br>Level          | Entity                        | Temp<br>Color          | Delete<br>Zoom S            | cale             | List<br>Layouts        |               | Hidde           | n Line Ren           | n <b>oval</b><br>Blanked     | One<br>End                     | Two<br>End             |                         |                        |         |
|          | Never                        |                        | Work A              | xes            | Color<br>Table       | Reset<br>Color<br>Table | Color<br>Scheme               | List<br>Color<br>Table | Delete<br>View              | Delete<br>Layout | List Vie               |               | `               | //                   |                              | Middle                         | Entire<br>Entity       | Align Vi<br>Worksp      |                        |         |

Figure B-8. Display Control Overlay

| Place                  | Translat        | e T          | Connect                    |                          | Delete                          |                         | Blank                 |                       |                           | Grid                   | Scale           |           |
|------------------------|-----------------|--------------|----------------------------|--------------------------|---------------------------------|-------------------------|-----------------------|-----------------------|---------------------------|------------------------|-----------------|-----------|
| SC1                    | D <del>-D</del> | ا _ ا        |                            | D                        |                                 |                         | Page 0                | Value Notes           | Signal Names              | Display                | Display         | SC        |
| Screen Position        | Element         | └D           | Two Pins                   | Direct                   | Element by<br>Screen Select     | Net by<br>Screen Select | Text                  | Logic Names           |                           | Set Grid<br>Paramet    |                 |           |
| 2s 1                   |                 |              |                            | )<br>D                   | 1                               |                         | Unblank               | ·.                    |                           | .1x.1 Gri              | d               | Sch       |
| ————                   |                 |              |                            |                          |                                 |                         | Page 0                | Value Notes           | Signal Names              | Full Scre              | een             | chematics |
| Schematics Node On Net | Region          |              | Multiple Pins              | Logical<br>(No Graphics) | Element by<br>Logic Name        | Net by Number           | Text                  | Logic Names           |                           | .2x.2 Gri<br>Full Scre |                 | tics 1    |
| 1                      | D               | <u></u> _D │ | D                          |                          |                                 |                         |                       |                       |                           | .1x.1 Gri<br>Diagonal  | d<br>I Position |           |
| Enter<br>(X,Y,P)       | Net<br>Segmen   | t .          | Assign Signal<br>Names     | Add Note                 | Note                            | Pin Connection          |                       |                       |                           | .2x.2 Gri<br>Diagona   | d<br>I Position |           |
|                        |                 |              |                            |                          |                                 | Replace                 |                       | and the second second |                           |                        |                 |           |
|                        | DE              | <u>-</u>     |                            |                          |                                 | Ī                       |                       |                       |                           |                        |                 |           |
| Input Value<br>Note    | Net Corr        |              | Note                       | Rescale<br>Note          | Page                            | Logic Name              | Element Value         | Note                  | Resequence<br>Net Numbers | Request<br>Display     | Page            |           |
|                        | Rotate          |              |                            | Arrowhead                |                                 |                         |                       |                       |                           | Repetition             |                 |           |
|                        | 45°             | 90°          |                            | Screen Position          |                                 |                         |                       |                       |                           | On                     | Off             |           |
| Input Parameter List   | 180°            | 270°         | Move Data<br>Between Pages | End of Curve             | Net Segment by<br>Screen Select | Pin Number              | Logical Pin<br>Number | Signal Name           |                           | Select A               |                 |           |

Figure B-9. ICEM Schematics 1 Overlay

| Model              | Design Check               | Reports                      |                            |                                             |                             |                         | Curve Font                      | Drafting Modal<br>Status | Schematic Modal              |
|--------------------|----------------------------|------------------------------|----------------------------|---------------------------------------------|-----------------------------|-------------------------|---------------------------------|--------------------------|------------------------------|
| Library<br>Summary | All                        | Element<br>Summary           | Page<br>Summary            | Part List<br>Summary                        | Net Detail<br>Physical      | Page Display<br>Content |                                 | Arrowhead<br>Size        | Pin Verify On Off            |
| Summary            |                            | Element Detail Screen Select |                            |                                             |                             |                         | Modify Font                     | Text Justify  Left Right | Note Justify Left Right      |
| Detail             | Unused Pins                | Logic Name                   | Net List<br>Summary        | Net Detail by<br>Signal Name                | Net Detail by<br>Net Number |                         | `.\ /                           | Center                   | Note<br>Parameters           |
|                    |                            | Drawing Manag<br>List File   | ement                      | Global Save                                 | Data Base<br>Information    |                         |                                 | Character<br>Size        | Note Character<br>Size       |
| Modify             | Unused Page<br>Connectors  | Rename<br>Current DWG        | Delete DWG                 | Global Restore                              | Dump<br>Current DWG         | Back Annotation         | Color Control                   | On Off                   | Parallel Line<br>Spacing     |
|                    |                            | Output Files                 | The state of the state of  | erre en en en en en en en en en en en en en |                             |                         | Auto On Auto Of                 | Character Fine Coarse    | Auto Connect<br>Terminate    |
| Delete             | Duplicate Logic<br>Names   | Tekroute Input<br>(ESROUT)   | Syscap<br>(ESSCAP)         | Plot<br>(TAPE 9)                            | Design Checking<br>(ELDATA) |                         | Element Seq<br>Number Reset     | Standard User            | Signal Name Auto On Auto Off |
|                    |                            |                              |                            |                                             |                             | Select Net Color        | Assign Section Auto On Auto Off |                          | Snap to Pin<br>Tolerance     |
| Create             | Duplicate/<br>Missing Pins | Parts List<br>(ESPARTS)      | Net List Physical (ESNETP) | Net List Logical<br>(ESNETL)                |                             | Set Pen Number          | Thick Lines                     | Request Page<br>Access   | Net Sequence<br>Reset        |

Figure B-10. ICEM Schematics 2 Overlay

| Model 2          | Design Check               | Reports                     |                               |                              |                             |                         | Curve F           | ont                 | Drafting<br>Status | Modal .        | Schematic Modal<br>Status    | 9 |
|------------------|----------------------------|-----------------------------|-------------------------------|------------------------------|-----------------------------|-------------------------|-------------------|---------------------|--------------------|----------------|------------------------------|---|
| Library<br>Summa | ry All                     | Element<br>Summary          | Page<br>Summary               | Part List<br>Summary         | Net Detail<br>Physical      | Page Display<br>Content | 1                 |                     | Arrowho<br>Size    | ead            | Pin Verify On Off            |   |
|                  |                            | Screen Select               |                               |                              |                             |                         | Modify            | Font                | Text Ju            | stify<br>Right | Note Justify Left Right      |   |
| Detail           | Unused Pins                | Logic Name                  | Net List<br>Summary           | Net Detail by<br>Signal Name | Net Detail by<br>Net Number |                         | 1.                | /./                 | Center             |                | Note<br>Parameters           | 1 |
|                  |                            | Drawing Manage<br>List File | ement                         | Global Save                  | Data Base<br>Information    |                         |                   |                     | Charact<br>Size    |                | Note Character<br>Size       |   |
| Modify           | Unused Page<br>Connectors  | Rename<br>Current DWG       | Delete DWG                    | Global Restore               | Dump<br>Current DWG         | Back Annotation         | Color Co          | ontrol              | Slant S<br>On      | Off            | Parallel Line<br>Spacing     |   |
|                  |                            | Output Files                |                               |                              |                             |                         | Auto On           | Name<br>Auto Off    | Charac<br>Fine     | Coarse         | Auto Connect<br>Terminate    |   |
| Delete           | Duplicate Logic<br>Names   | Tekroute Input<br>(ESROUT)  | Syscap<br>(ESSCAP)            | Plot<br>(TAPE 9)             | Design Checking<br>(ELDATA) |                         | Element<br>Number |                     | Standard           | User           | Signal Name Auto On Auto Off | ; |
|                  |                            |                             |                               |                              |                             | Select Net Color        |                   | Section<br>Auto Off |                    |                | Snap to Pin<br>Tolerance     |   |
| Create           | Duplicate/<br>Missing Pins | Parts List<br>(ESPARTS)     | Net List Physical<br>(ESNETP) | Net List Logical<br>(ESNETL) |                             | Set Pen Number          | Thick Li          | nes                 | Reques<br>Access   |                | Net Sequence<br>Reset        |   |

Figure B-10. ICEM Schematics 2 Overlay

| 1  | 2 | 3 | 4 | 5 | 6 | 7 | 8 | 9 | 10 | 11 | 12 | 13 | 14 | 15 | 16 | 17 | 18 | 19 | 20 |  |
|----|---|---|---|---|---|---|---|---|----|----|----|----|----|----|----|----|----|----|----|--|
| 2  |   |   |   |   |   |   |   |   |    |    |    |    |    |    |    |    |    |    |    |  |
| 3  |   |   |   |   |   |   |   |   |    |    |    |    |    |    |    |    |    |    |    |  |
| 4  |   |   |   |   |   |   |   |   |    |    |    |    |    |    | _  |    |    | -  |    |  |
| 5  |   |   |   |   |   |   |   |   |    |    |    |    |    |    |    |    |    |    |    |  |
| 6  |   |   |   |   |   |   | , |   |    |    |    |    |    |    |    |    |    |    |    |  |
| 7  |   |   |   |   |   |   |   |   |    |    |    |    |    |    |    |    |    |    |    |  |
| 8  |   |   |   |   |   | : |   |   |    |    |    |    |    |    |    |    |    |    |    |  |
| 9  |   |   |   |   |   |   |   |   |    |    |    |    |    |    |    |    |    |    |    |  |
| 10 |   |   |   |   |   |   |   |   |    |    |    |    |    |    |    |    |    |    |    |  |

Figure B-11. User Defined Page

|                                                                                                    | BO4580BG |                        |                |                                         |                     |                                         |                |                       | (CE)<br>Talbi<br>Varsion | el O   | )N<br>Verik          | : <i>y</i>                     |                         |                     |                            |       |                                     | CONI                               | ROL     | DAT                               |
|----------------------------------------------------------------------------------------------------|----------|------------------------|----------------|-----------------------------------------|---------------------|-----------------------------------------|----------------|-----------------------|--------------------------|--------|----------------------|--------------------------------|-------------------------|---------------------|----------------------------|-------|-------------------------------------|------------------------------------|---------|-----------------------------------|
| Contract   Contract    | BFU      | BFL                    | 1              | 1                                       | 1                   | 1                                       | 1              |                       | Upper                    | Lower  | 1                    | £                              | 3                       | Lower               |                            |       | Level<br>Pen <b>1.7</b>             | Change<br>Cq!:9:1.5                |         | Delete<br>Last<br>Ectrici         |
| Reject   Yes   Complete   No   Host   R   Norman   Norman   Norm   | Ĭ.       |                        | V              |                                         | 1                   |                                         | N              |                       |                          |        | Ret                  | um                             |                         |                     | Suspad                     |       |                                     | 1                                  |         | Z.15.                             |
| Arc   Curves   Depth   Grid   Section   Space   Help   Emb Txl   7   8   9   / Auto   Alto   Auto   Auto    |          | n                      | Yes            | *************************************** | Operatio<br>Complet | e<br>e                                  | No             |                       | Host                     | R      |                      |                                | No.<br>16.10            | Quit <b>4.3</b>     | New<br>Part 4.2            |       | ·                                   |                                    | Z.15.3  | Z/15.                             |
| S                                                                                                    | 1        | В                      | 3              | 1                                       | E                   | F                                       | 3              | 1                     |                          | Space  | 485 ··               | 1                              | 7                       | 8                   | 9                          | 1     |                                     | Diag<br>Positi <b>z</b> i9         | 1/2 2/7 | 2X z.                             |
| Text                                                                                                    | J        | K                      | §              | 1                                       | 1                   | 0                                       |                | Q                     | §                        |        | 3                    |                                | 4                       | 5                   | 6                          | *     | Save as                             | New                                | New     | Enter                             |
| 1                                                                                                    | ~        | 1 *                    | Ū              | V                                       | W                   | X                                       | İY             | ŧ.                    | 1                        | *      | *                    | Select                         | 1                       | 2                   | 3                          |       | Aeturn<br>to Ba <b>ş</b> a          | Retrieve                           | Name    | Zoom                              |
| Transform XT,YT,ZT 9.1 Transform XT,YT,ZT 10.2.1 Transform XT,YT,ZT 10.2.1 Space 8.11 View 8.5 Fro 8/47 Fro 8/47 Fro 8/47 Fro 8/48 ISC 8.38 One 8.3 Lay Model X,Y,Z 9.2.2 Screen Position and Radius 11.1 X,Y,Z,R 11.2.2 Define Work Space 8.11 View 8.5 Fro 8/47 Fro 8/47 Fro 8/ | 11       |                        | 1              | 1 1                                     | 1                   | į.                                      |                | 18                    | 19                       | 3      | N                    |                                | 0                       | •                   |                            |       | entire<br>Entire<br>La <b>zn7.1</b> | Zeen Me                            | 1110    |                                   |
| Screen Position 9.1 X.Y.Z 9.2.2 Screen Position 2.1 Screen Position 3.1 X.Y.Z 10.2.2 Screen Position 3.1 X.Y.Z 10.2.2 Screen Position 3.1 X.Y.Z 11.2.2 Screen Position 3.1 X.Y.Z 11.2.2 Screen Positio |          |                        |                |                                         | Sainte.             |                                         |                |                       |                          | 2      |                      |                                | Change                  | Work                | Chg Wk                     | Top-6 | Front-1                             | ISO <b>8.3.8</b>                   | One 8.3 | Last<br>Lay <b>s</b> ; <b>u</b> ! |
| Delta  9.4 Curve End Poigts  Join 2 Points  10.3 Join 2 Curves  11.3 Delta  Delta  Del | Screen P | osition <sub>9.1</sub> | Model<br>X,Y,Z | 9.2.2                                   | Screen              | Positi <b>qi</b> 0.1                    | Model<br>X.Y,Z | 10.2.2                |                          | la re: | Model                |                                | Work<br>Sp <b>.8.12</b> | Aux                 |                            | 5 0 1 | Side by<br>Sid <b>8.4.5</b>         | Std<br>Fou <sub><b>8.4.9</b></sub> |         | Last<br>Multi<br>Vie <b>s/4</b> . |
| Delta 9.4 Curve End Points 10.3 Join 2 Curves 10.14 and Radius 11.3 Point on Edge 11.6 In 3.1.E.2 3.1 E.6.4 Points 3.3 Level 3.2 Continue 5.13.2 Library File 5.13.5 File                                                                                                    |          |                        |                |                                         |                     | *************************************** |                |                       |                          |        |                      |                                |                         | 3.1                 |                            |       | <u>(617)</u>                        |                                    | 5.13.4  | <sup>He</sup> 5.13                |
|                                                                                                    |          | -                      | Curve E        | nd Po <b>.g.</b> t                      | Join 2 P            | oints<br>10.3                           | Join 2 C       | <sup>U!∨⊝</sup> 10.14 | Center F<br>and Rad      | lins   | Center F<br>Point on | oint<br>Edge <mark>11.6</mark> | <sup>in</sup> 3.1.E.2   | Region<br>3.1.E.6.4 | All<br>Pomts<br><b>3.3</b> | Level | Continue                            | 0.10                               | 5.13.5  | Manag                             |
| Unblink                                                                                                    |          | 1                      |                |                                         |                     |                                         |                |                       |                          |        | ーオ                   |                                | Select.                 |                     | All 2.4                    |       |                                     |                                    | 1 201   | Nar <b>e</b> .6                   |

2

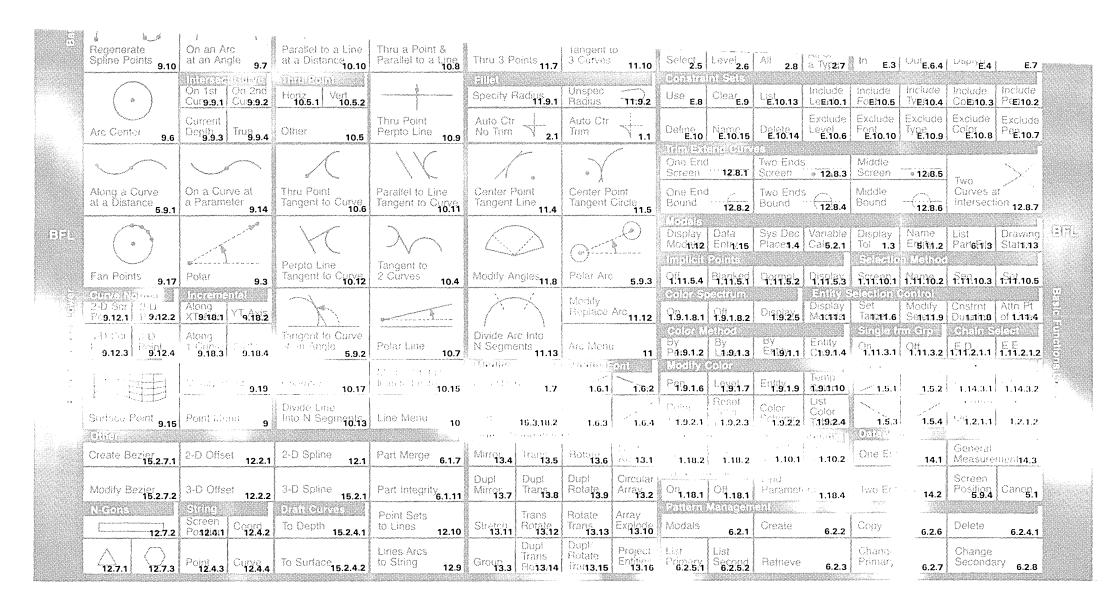

D

Figure B-12. Main Tablet Overlay (with Cross-References to Menu Choices)

| 20000 | Follog                     | (141.000)(120.000)      | Profile                    | \$5000000000000000000000000000000000000 | (Basical                     |                                                   | Suppose                       | and the second second second                  | 57:316                     | 3445347                    | A SET                         | OCCUPATION OF THE PROPERTY OF THE PROPERTY OF | green and the second         | 200000000000000000000000000000000000000 | Lating &                   |                             | ikajina li              |                                | Latine 11                       | 160216                 |
|-------|----------------------------|-------------------------|----------------------------|-----------------------------------------|------------------------------|---------------------------------------------------|-------------------------------|-----------------------------------------------|----------------------------|----------------------------|-------------------------------|----------------------------------------------------------------------------------------------------|------------------------------|-----------------------------------------|----------------------------|-----------------------------|-------------------------|--------------------------------|---------------------------------|------------------------|
| П.    | Gener-<br>at <b>•7.2.1</b> | Gf7(2.2                 | Gener-<br>at <b>t7.3.1</b> | Modify<br>Gf7C3.2                       | Gener<br>al <b>t7.4.1</b>    | Modify<br>GPC4.2                                  | 3 Axis D                      | Z <sub>3</sub> 1 <sub>0</sub> 2;2.].6.<br>N.N | Multax,<br>Set Poin        |                            | Multax, f<br>Set Point        |                                                                                                    | From,<br>Set Poin            | 17.9.1                                  | Gener-<br>17:9.2.1         |                             | Gener-<br>17:9.3.1      |                                | Gener-<br>atta9.4.1             | Modify<br>@7:934.2     |
|       | GPG<br>frq <b>r7.2.3</b>   | GPG<br>trom<br>F17.2.4  | GPG<br>from TP<br>17.3.3   |                                         | GPG<br>trom TP<br>17.4.3     | GPG<br>from<br>F134.4                             | 3 Axis<br>17 1 2 2.<br>16     | 5 Axis<br>17,1,2,1.                           | Default                    | 17.7.N.N                   | Defa+.12.1                    | .]. 8.4.N.N                                                                                                    | Default ,                    | 17.9.1.N.N                              | GPG<br>119:9.2.3           | GPG<br>from<br>1719.2.4     | GPG<br>17.9.3.3         | GPG<br>from<br><b>17.9.3.4</b> | GPG<br>from TP<br>17.9.4.3      | GPG<br>from<br>抗动9.4.4 |
|       | GPG<br>to File<br>17.2.5   | Read<br>GfX2.4.<br>PFfP | GPG<br>to File<br>17.3.5   | Read<br>Girza.4,<br>PPRO                | S                            | Read<br>G <b>17</b> (3.4.<br>"P <b>80C</b> "      | 9                             |                                               |                            |                            |                               |                                                                                                    |                              |                                         | GPG<br>to File<br>17.9.2.5 |                             | to File<br>17.9.3.5     | Read<br>17993.4.<br>LD         | to File<br>17.9.4.5             | Read<br>979:4.4.       |
|       | 2 Sua P                    |                         | 4.516                      | **************************************  |                              |                                                   | Figure 6                      |                                               |                            |                            |                               |                                                                                                    |                              |                                         |                            |                             |                         |                                |                                 |                        |
|       | Multax, F<br>Set Poin      |                         | Multax, I<br>Set Poin      |                                         | Standard<br>1                | 7.5.N.N.1                                         | From.<br>Set Poin             | 17.15                                         | Create<br>17.17.2          | Intrp<br>17.17.3           | Circle<br>173.4107011.dss     | Partno<br>17.17.1.6                                                                                                    | CLfile                       | 1751711612                              | New<br>Tr7.11.3            | Existing                    | Moder.1                 | Incrmn3                        | TL Dsply<br>Type 1.5            | File 1.7               |
|       | Defauit<br><b>17</b>       | '.12.N.N.4              | Default 1                  | 17,13.N.N                               | Notching                     | 7.5.N.N.2                                         | Cut                           | 17.15.N.1                                     | Com-<br>pact II<br>17.17.4 | Post<br>Process<br>17.17.5 | No. Of<br>Points<br>17.17.1.4 | CLfile<br>Option<br>17.17.1.7                                                                                                    | Trans<br>Scale<br>17.17.1.10 | Color<br>Number<br>17.17.1.13           | New<br>File<br>17.11.1     | Existing<br>File<br>17.11.2 | Text<br>Location<br>1.2 | Every N<br>Points/<br>Spacing  | Dynamic<br>/Static<br>Displat/6 | Macro<br>Display       |
|       |                            |                         |                            |                                         |                              |                                                   |                               | Fast                                          | Input                      | Output                     |                               | CLprint                                                                                                    |                              |                                         | Distriby                   | Eill Com                    | ingalat <b>i</b> k      |                                |                                 |                        |
|       |                            |                         |                            |                                         | Nibbling                     | 7.5.N.N.3                                         | 17.15.N.2                     | Mark<br>17.15.N.3                             | Format<br>17.17.1.1        | Format<br>17.17.1.2        | Stops<br>17,17,1.5            | Option<br>17.17.1.8                                                                                                    | Display<br>17.17.1.11        |                                         | Print                      | 2                           | Сору                    | 7                              | Renumbe                         | er<br>9.1              |
|       |                            |                         |                            |                                         |                              |                                                   | N/G Mor                       | lais<br>N/C                                   |                            |                            | and the                       |                                                                                                    | Lan Too                      | looth                                   |                            |                             |                         |                                | Variable                        |                        |
|       | Define a                   | 100<br>17.10.1.1        | Delete a                   | 100<br>17.10.1.3                        | Inspect /                    | ll Tools<br>1 <b>7.10.1.5</b>                     | Modais                        | 17.1.1                                        | Spindle I                  | Direction<br>17.1.4        | Ioleranc                      | es<br>17,1.8                                                                                                    | Space                        | 17.1.12                                 | Delete                     | 3                           | Move                    | 8                              | Calculation                     | on 9.2                 |
|       |                            | 17.10.1.2               |                            | 17.10.1.4                               | Display                      | 17.10.1.6                                         | Muitax N                      | <sup>A</sup> ode<br><b>17</b> .1.2            | Feed Ra                    | tes<br>17.1.5              | Tool Con<br>Suppres           | nmand<br>sion<br>17.1.9                                                                                                    | GPG File                     | e Name<br>17.1.13                       | Insert                     | 4                           | Update/0                | Quit<br>10                     | N/C Verif                       | y <sub>9.3</sub>       |
|       | 8(4)111(4)4)2              | to inni t               | alins                      |                                         |                              |                                                   |                               |                                               |                            |                            | Rapid Fe                      | ed                                                                                                    |                              |                                         |                            |                             |                         |                                |                                 |                        |
|       | List                       | 17.14.1                 | Define                     | 17.14.3                                 | Delete                       | 17.14.5                                           | Coolant                       | Mode.<br>17.1.3                               | Spindle :                  | Speeds<br>17.1.6           | Mode                          | 17.1.10                                                                                                    | Editor M                     | odals<br>17.1.14                        | Locate                     | 5                           | Tool Dis                | play<br>11                     | Macro E                         | Kecution<br>9.4        |
|       | Review                     | 17.14.2                 | Edit                       | 17.14.4                                 | Display<br>Subtaxe<br>Noonal | Reverse<br>Su <b>15:2:6.</b><br>No <b>13:2:</b> I | Execute<br>a Macro<br>17.10.3 | Define<br>Var<br>17.10.4                      | Clearanc<br>Retract i      | ce:<br>Plane<br>17.1.7     | Circular<br>Interpola         | tion<br>17.1.11                                                                                                    | Surfacine<br>Modals          | 9<br>17.1.15                            | Replace                    | 6                           | Print/<br>Tool Dis      | play<br>12                     | Matrix Co                       | opy<br>9.5             |

Figure B-13. Numerical Control Overlay (with Cross-References to Menu Choices)

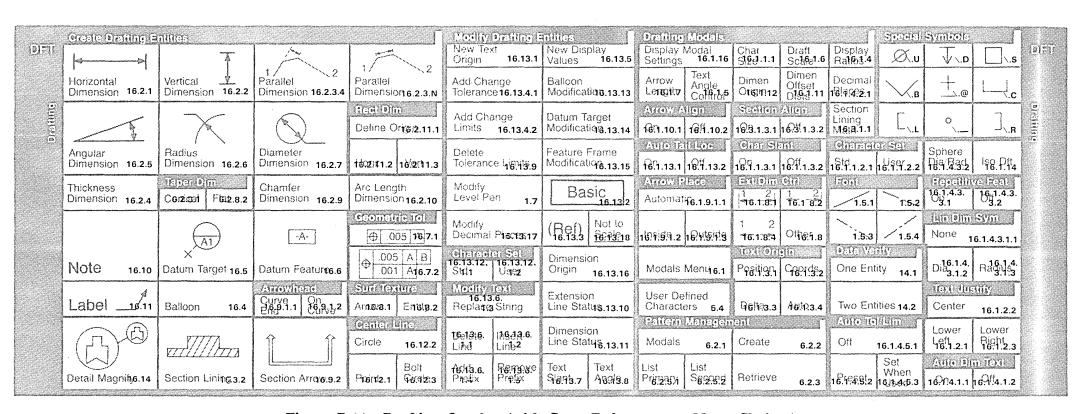

Figure B-14. Drafting Overlay (with Cross-References to Menu Choices)

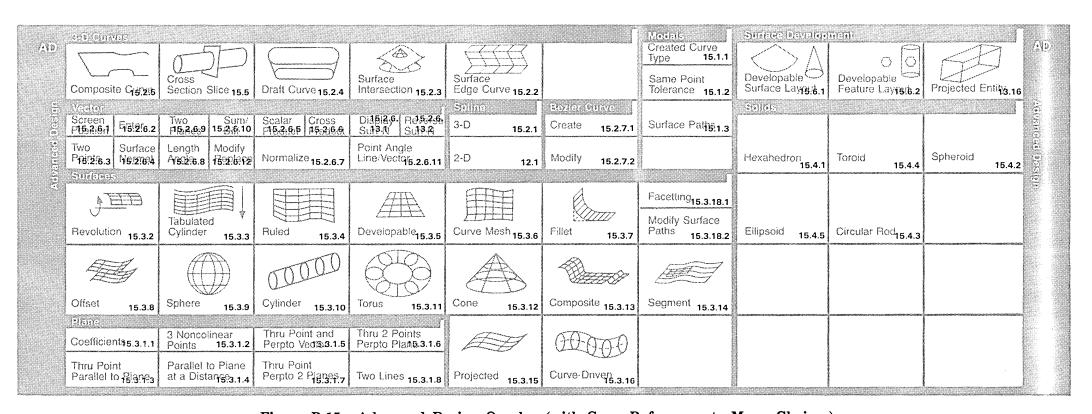

Figure B-15. Advanced Design Overlay (with Cross-References to Menu Choices)

| -   | tento II.<br>Create P                  |                           | List Pages              | 7127                | Change              | Tablet<br>M3d3d                        |                     | ક્લ (ભાગોને<br>last<br>Used <b>7.3</b> |                                          | Entity 75          |                                   |                 |                  |                   |              |                               |                |                                    |                          |         |
|-----|----------------------------------------|---------------------------|-------------------------|---------------------|---------------------|----------------------------------------|---------------------|----------------------------------------|------------------------------------------|--------------------|-----------------------------------|-----------------|------------------|-------------------|--------------|-------------------------------|----------------|------------------------------------|--------------------------|---------|
| -   |                                        |                           | Display Pa              |                     | Сору                | Rename<br>Pazjt3.4                     |                     |                                        |                                          |                    | Drawing St                        | atuma <b>13</b> |                  |                   |              |                               |                |                                    |                          |         |
|     | tkava (()<br>Define                    | 5.5.2                     |                         | 5.5.3               | Create N<br>Pen Tab | Aodify<br>le 5.5.6                     | and the second      | rate Entity<br>7.7                     | Regener<br>N1 to N2                      | ate from<br>2 7.8  |                                   |                 |                  |                   |              |                               |                |                                    |                          |         |
| M., | Delete                                 | 5.5.4                     | <u> </u>                |                     | Execute<br>Pen Tab  |                                        | Regener             | rate All <sub>7</sub>                  |                                          |                    |                                   |                 |                  |                   |              |                               |                |                                    |                          |         |
|     | / <u>Alifeleti</u><br>Cre <b>sis:1</b> | Дараа<br>Со <b>в</b> ∖6.3 |                         | 5.6.7               | Identity            | 5.6.6                                  |                     |                                        |                                          |                    | Create in U                       | 2000 (          |                  | aste <b>6.3.3</b> | Delete Ma    | <sup>ISte</sup> <b>6.3.</b> 5 | Create In      | stan <b>s.3.7</b>                  | List                     | 6.3.9   |
|     | List On<br>File <b>5.6.8</b>           | Distribis                 | Report<br>Generation    | 5.6.9               | Delgiga             | M05/6/2                                |                     |                                        | Create<br>Plot File                      | 7.2                | Retrieve<br>from UTF              |                 | Redefine         | Ma <b>%</b> §!4   | Delete fro   | m <b>6.3.</b> 6               | Unlink Ins     | stan6:3.8                          |                          |         |
|     | LIS\$6.5.1                             | Delætn2                   | Save On G               | ∪ <del>6</del> .5.3 |                     |                                        | Data Ba<br>Informat |                                        | SI/US U                                  | nits <b>19.1</b>   | Mark (Mana)<br>Independer<br>Save |                 | Global S         | ∂V0 <b>6.1.1</b>  | List File    | 6.1.3                         | Rename<br>Part | Current<br>6.1.4                   | Merge Into<br>Current Pa |         |
| M., | Initialize                             | 6.5.5                     | Restore<br>from GUTF    | 6.5.4               | 7.0 <b>.00.00</b>   | ······································ | Dump C<br>Part      | 6.7                                    | Resize                                   | 19.2               | Independer<br>Restore             | 6.1.10          | Global R         |                   | Delete       | 6.1.5                         | Change §       | ે <sup>દિહાદ</sup> િ <b>6</b> ે1.6 | Pack                     | 6.1.8   |
| ~   | Verifiable<br>Move fro<br>UTF to F     | m                         | Move from<br>RTL to UTI | 5.3.2               |                     |                                        | LIS\$.11.1          | Ī.                                     | On <sub>1.17.1</sub>                     | 아. <sub>17.2</sub> | Check Paré                        | .1.11.1         |                  | Anneigen<br>6.2.1 | en<br>Create | 6.2.2                         | Сору           | 6.2.6                              | Delete                   | 6.2.4.1 |
|     | List from                              | UTE                       | List from R             | TLSA                |                     |                                        | Seg.991,4           | D614413                                | Change<br><sup>Na</sup> f! <b>४</b> ने.з | Read In            | Renew Pag                         | 4 11 2          | List<br>Pg.2.6.7 | List<br>Second    | Retrieve     | 6.2.3                         | Change F       | rimarv_                            | Change<br>Secondary      | 6.2.8   |

Figure B-16. Data Base Management Overlay (with Cross-References to Menu Choices)

| Modele            |                                                                                                    | Depole 5         | 0052                        | Viav as                                                                                                    | 5(0)0                      | Peavour                        |                           | ,                             |                       |                          |                  | 72 (All)                                       |                       | Define Auxiliary                   | Display                       |                                         | an grandanian               |                      |
|-------------------|----------------------------------------------------------------------------------------------------|------------------|-----------------------------|----------------------------------------------------------------------------------------------------|----------------------------|--------------------------------|---------------------------|-------------------------------|-----------------------|--------------------------|------------------|------------------------------------------------|-----------------------|------------------------------------|-------------------------------|-----------------------------------------|-----------------------------|----------------------|
|                   |                                                                                                    | E8!9!1.1         | P8:9!1.2                    | All View                                                                                                    | 8.1.10.1                   |                                |                           | Move Wi                       | indow 2               | Add View                 | 4                | ○ <sub>8.10.1</sub>                            | Of8.10.2              | View 8.9                           | One 8.3                       | Right/<br>Lef(8.4.5                     | Prev<br>Mui <b>8.4.3</b>    | Prev<br>Lay8:18:1    |
| Display N         | 1odags₁.8                                                                                              | Delta<br>Cente.3 | User<br>Cbaige <sub>4</sub> | Single S                                                                                                    | <sup>ទ[</sup> ម៉ូន៉ា.10.2  | Enter Vi<br>Layout<br>Construc |                           | Stretch V                     | Mindow 3              | Replace V                | iew 5            | Resize                                         | 19.2                  | Change Work<br>View 8.5            | Top/<br>Bollengu              | Select<br>Fols.4.6                      | Eight<br>ST8.4.10           | Enter<br>Laysutta    |
|                   | 04101 ()<br>N8.17.2.2                                                                                  | ,                | Sel89.2.3                   | Work Vi                                                                                                    | <sup>3¥</sup> 8.1.10.3     | View Al                        | gnmen‡2                   | Unblank                       | View 6                | Delete Vie<br>from Layo  |                  | €EII<br>< Z.15.1                               | Z.15.2                | Define Display<br>as Layout 8.4.1  | Sign Vin<br>Top/<br>Frost4.7  | TE<br>Front/<br>Rig <b>b</b> #.8        | Zerom la<br>Last<br>Scale 1 | Base                 |
|                   | Ourve<br>8.1.2.4                                                                                       |                  | <sup>OiC</sup> 용.1.2.5      | User Ch                                                                                                    | <sup>ეi</sup> 65.10.4      | Modify L<br>Name               | .ayout<br>9               | Blank Vid                     | ew 7                  | Create Fo<br>View        | rmat<br>11       | Z 15.3                                         | z.¶5.4                | ,                                  | 32                            | O 1 8.4.9                               |                             | Auto<br>Max/         |
| Screen<br>Pasitan | ୍ଞାନ୍ୟ ପ୍ର<br>ଅନୁସ୍ଥୟ                                                                                  | Move Vis         | 3W<br>8.1.3.5               | See 9.2                                                                                                    | (1000)<br>Pali04.3         | Copy La<br>Under N             | yout<br>ew Name           | Allegano<br>Unchanç           | n S⇔:(o)<br>]ed 1.3.1 | Display                  | 1.2.1            |                                                |                       | item Medic<br>Work View Sprace     |                               | ioni Spa<br>ai <b>xi</b> t <b>s</b> uod | Thru Poi                    | nt                   |
| Point<br>8.1.3.3  | Delta<br>from<br>Czinva.4                                                                              | User Ch          | Dice<br>8.1.3.6             | Scale an                                                                                                    | d Papti⊊.1                 | Layout (                       | Jnits 1.1                 | Set to<br>Reference           | <sup>©©</sup> 1.3.2   | Do Not<br>Display        | 1.2.2            | Space N                                        | lame <sub>1.9.2</sub> | Space of Vigw.9.6                  | Parallel                      | to F8A292                               | Thru Thr                    | ee 1801216           |
|                   |                                                                                                    | View Nar         |                             | (१०) ६८ ५<br>                                                                                                  | P.9.1.8.2                  | Dispjay <sub>8</sub>           |                           | Rename                        | Saved                 | Name<br>Views.8.1        | List<br>Viesws.2 | Screen S<br>Space                              | Select<br>8.1.9.3     | User Choic <sub>8.1.9.7</sub>      | Enter M                       | <sup>@tri%</sup> 8.12.3                 | Thru Two                    | Lings <sub>2.7</sub> |
| View Bor          | การเขาการเขาการการการการการเขาการเขาการเขาการการเขาการการการเขาการการการการการการการการการการการการการ | Work Na          | <sup>me</sup> 8.1.11        | Recognisia con material de la companie de la companie de la companie de la companie de la companie de la compa | By<br>Lewens               | By<br>Entigyi.i                | Entity<br>Colon.4         | List Sav<br>Zoom S            | red<br>icale 8.8.5    | Rename<br>Layout         | 8.8.7            | I amazania ana ana ana ana ana ana ana ana ana | of Cainva.4           |                                    | Thru Po<br>Perpend<br>to Line |                                         | New Orig                    | in 8.12.8            |
| Some 2            |                                                                                                    | View Ax          | es <sub>8.1.7</sub>         | P9.9.1.6                                                                                                    | L9\991.7                   | Εηι <u>ψ</u> ή.9               | Temp<br>Calono            | Delete<br>Zoom S              | cale 8.8.6            | List<br>Layouts          | 8.8.8            |                                                | 12.11.2               | OVAL<br>Blanked <sub>12.11.5</sub> | One<br>End 1                  | Two<br>End 2                            |                             |                      |
| Never             | 1                                                                                                    | Work Ax          | <sup>es</sup> 8.1.12        | Color<br>Table 1                                                                                               | Reset<br>Color<br>Talbio.3 | Color<br>Scheppe               | List<br>Color<br>Talbi2.4 | Delete<br>View <sub>8.3</sub> | Delete                | List Views<br>in a Layou | 3                | 12.11.3                                        | 12.11.3               |                                    | Middle 3                      | Entire<br>Entity 4                      | Align Via<br>Workspa        | ew/<br>ace 8.13      |

Figure B-17. Display Control Overlay (with Cross-References to Menu Choices)

| Phase             |                            | Translet            | ė į                  | िल्लास्त              |                     |                        |                      | iajame                                 |                    |                                       | Blank             |                  |                                |                                         | Grid                          | Scale                          |
|-------------------|----------------------------|---------------------|----------------------|-----------------------|---------------------|------------------------|----------------------|----------------------------------------|--------------------|---------------------------------------|-------------------|------------------|--------------------------------|-----------------------------------------|-------------------------------|--------------------------------|
|                   |                            | D-Ð-                | 7 .                  | D                     | _                   | D                      |                      |                                        |                    | 200                                   | Page 0            | 20.10.5          | Value Notes <sub>20.10.4</sub> | Signal Names<br>20.10.3                 | Display                       | Display<br>1.18.3              |
| Screen F          | <sup>&gt;ositi</sup> 6.2.2 | Element             | 20.5.1               | Two Pins              | 20.7.2              | Direct                 | 20.7.4               | Element by<br>Screen Selego            | .6.5               | Net by<br>Screen Sele26.6.3           | Text              | 20.10.1          | Logic Nam <u>⊋</u> 6.10.2      |                                         | Set Grid<br>Paramet           | ers 1.18.4                     |
|                   |                            |                     |                      | D[                    | —D                  | D                      | D<br>D               |                                        |                    |                                       | Page 0            |                  | Value Notes                    | Signal Names<br>20.10.8                 | .1x.1 Grid<br>Full Scre       |                                |
| Nøde On           | Net<br>20.2.4              | Region              | 20.5.5               | Multiple F            | in§0.7.3            | Logical<br>(No Graph   |                      | Element by<br>Logic Name <sub>20</sub> | .6.4               | Net by Number 20.6.2                  | Text              | 20.10.6          | Logic Nam <b>շ</b> ծ.10.7      |                                         | .2x.2 Gri<br>Fuil Scre        |                                |
|                   |                            | PT                  | -L-D                 | D-S1                  | —D                  |                        |                      |                                        |                    |                                       |                   |                  |                                |                                         | .1x.1 Gri<br>Diagonal         | d<br>Position<br>1.18.4        |
| Enter<br>(X.Y.P)  | 20.2.3                     | Net<br>Segmen       | 20.5.3               | Assign Si<br>Names    | gnal<br>20.7.6      | Add Note               | 16.10                | Note 20                                | 0.6.7              | Pin Connection .1                     |                   |                  |                                |                                         | 2x 2 Gri                      |                                |
| Input Val         | lue<br>20.3.1              | D                   | D 1997 20.5.4        | Note                  | 20.5.2              | Rescale<br>Note        | 20.8.7               | Page 20                                | .6.8               | Replace  Logic Name <sub>20.8.2</sub> | Element           | Va <b>½6</b> 8.4 | Note 20.8.5                    | Resequence<br>Net Number <b>5</b> 0.8.8 | Request<br>Display            | Page 20.4.1                    |
|                   |                            | Forest<br>45°20.5.7 | <sup>90</sup> ž0.5.8 |                       |                     | Acrowines<br>Screen Po | C03092WL00060KVVVVBC |                                        |                    |                                       |                   |                  |                                |                                         | Figuralitie<br>On<br>20.1.2.1 | Off<br>20.1.2.2                |
| Input Par<br>List | rameter<br>20.3.2          | 180<br>20.5.9       | 270°<br>20.5.10      | Move Dat<br>Between I | a<br>ages<br>20.4.2 | End of Cu              | rve<br>16.9.1.2      | Net Segment i<br>Screen Select<br>20.  | оу<br>. <b>6.6</b> | Pin Number<br>20.8.3                  | Logical<br>Number | Pin<br>20.8.6    | Signal Name                    |                                         | Select Ad<br>Model Lil        | dditional<br>brary<br>20.2.1.5 |

Figure B-18. ICEM Schematics 1 Overlay (with Cross-References to Menu Choices)

|       | .(sye(c))         |           | िस्सातृत (शेतस्केर                          | विद्युगन्दरः                           |                                       |                                                |                                     |                                       | 1.5.1 1.5:2                                                                                                    | Drafting Modal<br>Status 16.1.16     | Schematic Modal<br>Status 20.1.1     |
|-------|-------------------|-----------|---------------------------------------------|----------------------------------------|---------------------------------------|------------------------------------------------|-------------------------------------|---------------------------------------|----------------------------------------------------------------------------------------------------|--------------------------------------|--------------------------------------|
| *** C | ibrary<br>Iummary | 20.12.1.1 | All 20.13.2                                 | Element<br>Summary 20.9.1              | Page<br>Summary 20.9.4                | Part List<br>Summary 20.9.3                    | Net Detail<br>Physical 20.9.7       | Page Display<br>Content 20.4.3        | 1.5-3 / 1.5.4                                                                                                    | Arrowhead                            | ②(a) Verify<br>20.5.1.5.1 €8.7.1.5.2 |
|       |                   |           |                                             | ⊒িলোল্যা∉টিল্ননা।<br>Screen Select.2.1 |                                       |                                                |                                     |                                       | Modify Fort                                                                                                    | Test due tify Left .2.1 Right .2.3   | Pinc duality  L201.3.1 Hi201.3.2     |
|       | )etail            | 20.12.1.2 | Unused Piฎร์.13.3                           |                                        | Net List<br>Summary 20.9.5            | Net Detail by<br>Signal Name <sub>20.9.8</sub> | Net Detail by<br>Net Number 20.9.6  |                                       | 1.6.3                                                                                                    | Center <sub>16.1.2.2</sub>           | Note<br>Parameters 20.1.4            |
|       |                   |           |                                             | Prawing Manage<br>List File 6.1.3      |                                       | Global Save 6.1.1                              | Data Base<br>Information 6.6        |                                       |                                                                                                    | Character<br>Size 16.1.1             | Note Character<br>Size 20.1.4.3      |
| Ν     | /lodify           | 20.12.3   | Unused Page<br>Connector <sub>20.13.4</sub> | S.,                                    | Delete DWG 6.1.5                      | Global Restor <b>6</b> .1.2                    | Dump<br>Current DWG 6.7             | Back Annota <u>li</u> an <sub>4</sub> | Barrier and Commission and Commission and Commissio | Sen Sens<br>187.1.3.1 किर्नि.1.3.2   | Parallel Line<br>Spacing 20.1.6      |
|       |                   |           |                                             | Oniput Files                           |                                       |                                                |                                     |                                       | ######################################                                                                                                    | Fine Coarse<br>16.1.1.6.1 16.1.1.6.2 | Auto Connect<br>Terminate 20.7.1.1   |
| D     | elete             | 20.12.4   | Duplicate Logic<br>Names 20.13.5            | Tekroute Input<br>(ESROUT 20.11.4      | Syscap<br>(ESSCAP) <sub>20.11.5</sub> | Piot<br>(TAPE 9) 7.2                           | Design Checking<br>(ELDATA) 20.13.1 |                                       |                                                                                                    | 18.9.14.2.14 18.9.4.2.2              | Signal Varie<br>2649 9.22 2019 P.1.1 |
|       |                   |           |                                             |                                        |                                       |                                                |                                     | Select Net 2099.6                     | Assign Section  20:29:99  20:29:95                                                                                                    |                                      | Snap to Pin<br>Tolerance 20.7.1.4    |
| С     | reate             | 20.12.2   | Duplicate<br>Missing Pi <b>26.13.6</b>      | Parts List<br>(ESPARTS)20.11.1         | Net List Physical<br>(ESNETP) 20.11.3 | Net List Logical<br>(ESNETL) 20.11.2           |                                     | Set Pen Nugiber <sub>s</sub>          | Thick Lines 1.19                                                                                                    | Request Page<br>Access 20.4.4        | Net Sequence<br>Reset 20.7.1.3       |

Figure B-19. ICEM Schematics 2 Overlay (with Cross-References to Menu Choices)

Many systems on which ICEM DDN runs have local mods, nonstandard operating systems, or operating systems that cannot support ICEM DDN. The system control utility allows the user or the installation analyst to designate which system calls are not to be made. The local analyst can control it by changing the binary with COPYLDR. The user controls it by designating the parameter M=nnnnnn in the ICEM DDN call statement (nnnnnn is the octal sum of the M values in the following list). Setting a bit in the M parameter setting inhibits the corresponding system call.

Refer to table C-1 for system call procedures.

Table C-1. System Call Procedures

| Operating System   | Octal<br>Number  | System Call                                                   |
|--------------------|------------------|---------------------------------------------------------------|
| NOS                | 400000           | UFP - Accounting (cannot be set by the user; see COPYLDR).    |
|                    | 200000           | CPM - Time limit.                                             |
|                    | 100000           | CPM - ASL (SETTSL).                                           |
|                    | 040000           | CPM - JSL (SETJSL).                                           |
|                    | 020000           | TLX - TSTATUS (not synchronous is assumed).                   |
| NOS - Asynchronous | 001000           | 0016 - TRMDEF (B1= ).                                         |
|                    | 000400           | TLX - CSET ASCII.                                             |
| NOS - Asynchronous | 000200           | TLX - Prompt off.                                             |
| NOS/BE or SCOPE    | 000100           | CON - Connect input.                                          |
|                    | 000040           | CON - Connect output.                                         |
|                    | 000020           | RWE+GCC - Check for intercom and GCC.                         |
|                    | 000010           | UAA - Accounting (cannot be set by the user; see COPYLDR).    |
| ALL                | 000004<br>000002 | All accounting on, only sensed when set by COPYLDR. Reserved. |
|                    | 000001           | Reserved.                                                     |

|  | , |   |   |  |
|--|---|---|---|--|
|  |   |   |   |  |
|  |   |   |   |  |
|  |   |   |   |  |
|  |   |   |   |  |
|  |   |   |   |  |
|  |   |   |   |  |
|  |   |   |   |  |
|  |   |   |   |  |
|  |   |   |   |  |
|  |   |   |   |  |
|  |   |   |   |  |
|  |   |   |   |  |
|  |   | • | • |  |
|  |   |   |   |  |
|  |   |   | • |  |

COPYLDR and ADDLDR are utilities that allow binary changes to the ICEM DDN binary.

COPYLDR is a utility that copies records from one file to the other, building a random index in the first record. This index is used by the fast overlay loader for random reads of overlays.

ADDLDR copies records from one file to the end of the other. The random index in the first record is updated.

The formats are:

COPYLDR(ifile,ofile,s,m)

ADDLDR(ifile,ofile,s,m)

| Parameter | Description                | Default Setting |
|-----------|----------------------------|-----------------|
| ifile     | Name of input file.        | *OLD*           |
| ofile     | Name of output file.       | *LGO*           |
| s         | Change to 5000 table flag. | Not selected.   |
| m         | ICEM DDN execution mask.   | Not selected.   |

ICEM DDN execution mask. Refer to table C-1, System Call Procedures.

### NOTE

When the bit is set, the corresponding system call is not made.

This appendix is provided for ICEM DDN users on Control Data's data service known as CYBERNET. CYBERNET users access ICEM DDN through CYBERNET NOS. Some minor differences exist between the execution of ICEM DDN on CYBERNET NOS and standard NOS. This manual describes the use of ICEM DDN on standard NOS, with modifications for CYBERNET NOS/TELEX documented in this appendix.

### CYBERNET On-Line Documentation

An on-line documentation capability called EXPLAIN is available for CYBERNET products. To access ICEM DDN on-line information on CYBERNET NOS, enter the following command before executing ICEM DDN:

EXPLAIN, ICEMDDN

To list a subtopic, type:

EXPLAIN, ICEMDDN, subtopic name

| Subtopic Name | Description                                                                |
|---------------|----------------------------------------------------------------------------|
| ALL           | List of all ICEM DDN subtopic names.                                       |
| CHANGES       | Revisions to ICEM DDN in the latest release.                               |
| DESCRIBE      | Brief description of ICEM DDN features.                                    |
| DOCUMENT      | ICEM DDN manuals and documentation.                                        |
| EXAMPLE       | ICEM DDN example, plus example references.                                 |
| GTA           | Information on the use of ICEM DDN with a graphics terminal assist (GTA).  |
| NEWS          | Latest ICEM DDN news bulletin.                                             |
| SUPPORT       | ICEM DDN support.                                                          |
| UNIPLOT       | Usage of UNIPLOT/UNIPOST with ICEM DDN, including utility routine DDNUTIL. |
| USAGE         | ICEM DDN execution information.                                            |

### USING ICEM DDN ON CYBERNET

ICEM DDN users who are not using EDL must be familiar with elementary interactive usage procedures before they can use ICEM DDN. The interactive usage procedures required to use ICEM DDN are described in the Introduction. All procedures described in the Introduction are valid on CYBERNET, with the exception of the procedure used to execute ICEM DDN.

To execute ICEM DDN on CYBERNET, enter the following command:

BEGIN,, ICEMDDN, parameter string

The terminal baud rate parameter is included on the BEGIN, ICEM DDN command. It must be the first parameter in the parameter string. All other valid ICEM DDN parameters listed in the Introduction may be included on the BEGIN, ICEM DDN command in any order. The following parameters are not documented and are valid only on CYBERNET:

| Parameter | Description                                                                                                    |
|-----------|----------------------------------------------------------------------------------------------------|
| JS=value  | Job step SBU limit. This value sets the SBU limit for the ICEM DDN run. The default value for the SBU-priced version of ICEM DDN is JS=5000. The default value for the hourly priced version of ICEM DDN is JS=15000. If the limit is reached while ICEM DDN is executing, you may increase the limit by entering S,nnnn (nnnn is the new value). |
| V=value   | When there is more than one version of ICEM DDN on CYBERNET, ICEM DDN users access the version they require by including $V\!=\!value$ on the BEGIN,,ICEM DDN command. For example:                                                                                                    |

BEGIN,, ICEMDDN, 1, V= 153, JS=7000

# Creating Plots with ICEM DDN on CYBERNET

There are many differences between the procedures used to create plots on standard NOS and CYBERNET NOS. For information on the procedures used to plot on CYBERNET NOS, enter the following commands before executing ICEM DDN:

EXPLAIN, ICEMDDN, UNIPLOT

**EXPLAIN, UNIPLOT** 

The messages described in this appendix can occur during an ICEM DDN session.

The following error message occurs when a part's data base has reached the maximum allowable size. To continue making additions to your current drawing, some data base space must be freed. In many cases, some data base space can be freed by executing the 6.1.8 PART PACK and/or the 6.1.11.2 RENEW PART operation.

TABLES FULL, ACKNOWLEDGE

Enter ] or [ to return to the main menu.

The following error message occurs when the sequence number reaches 65,535 and an attempt is made to define another entity. A part that has had entities deleted may be resequenced to allow for more entity definition. This may be accomplished by executing the 6.1.11.2 RENEW PART function.

MAXIMUM SEQUENCE NUMBER ENCOUNTERED. ACKNOWLEDGE

Enter ] or [ or return to the main menu.

The following error message occurs when 420 views have been defined on a part and an attempt is made to define another view. A part that has had views deleted or a view which has no entities defined (other than the standard views) may be packed to allow for more view definitions. This may be accomplished by executing the 6.1.11.2 RENEW PART function.

VIEW TABLES FULL, ACKNOWLEDGE

Enter ] or [ to return to the main menu.

The following error message is displayed when the system tries to evaluate a data base pointer for which there is no corresponding disk location. In other words, the system could not get the information necessary to continue because the location of the information was incorrect. The table number displayed is the number being accessed at the time the error occurred. Valid table numbers are 1 through 5. Table numbers 1 through 3 indicate that entity information was being accessed. Table 4 corresponds with view information and table 5 corresponds with view entity name information. The pointer number displayed is the incorrect data base address.

UNDEFINED ADDRESS ENCOUNTERED TABLE (table number being accessed)
POINTER (data base pointer)
CORELOAD (core load number)
LAST ENTITY ACCESSED
ENTITY TYPE (entity type)
SEQUENCE NO. (entity sequence number)

Enter ] or [ to return to the main menu.

The core load number is the program overlay number that was executing when the undefined address was encountered. The entity type and sequence number displayed is that of the last entity accessed before the error occurred.

The message indicates that a function failed because an unexpected value was encountered. If the unexpected value came from the data base, this may indicate data base trouble, especially if this occurred during zoom or repaint operations. To check for data base problems, use the function 6.1.11.2 CHECK PART. To repair the part, use the 6.1.11.1 RENEW PART function.

# Index

## Index

Blank operations 4-1 All 4-4 parameter 1-10 All of a type 4-4 Level range 4-3 Select from type 4-3 Blank/Unblank 4-1 View select modal 4-2 A function control key 2-3 Blank/unblank view select 3-28 Accessing a permanent part file 1-2 Blanking 4-1; A-1 Accessing ICEM DDN 1-1 Activate grid function control key 2-4 parameter 1-11 Activate page/change tablet file 3-43 British drafting standards Activate lower page 3-44 Parameter 1-12 Activate upper page 3-44 BULKIN 2-46 Active tablet page A-1 ADDLDR D-1 parameter 1-11 Formats D-1 Advanced Design (AD) tablet page B-11 AD20SCR 2-46 C Alpha assist A-1 Alphanumeric A-1 ANSI 1-16; A-1 C function control key 2-3 Calculating capability 2-32 ANSI 1973 drafting standards Parameter 1-12 Capture and accept data function control key 2-7 ANSI 1982 drafting standards Parameter 1-12 CDC terminals 1-4 Arc select function control key 2-3 Parameter 1-16 CDC 721 modals 3-39 ASCII input mode 1-10 Centerline font 3-15 Assigned entity color A-1 Chain select 2-14; A-2 Attach A-1 Attaching ICEM DDN file 1-1 Entity/direction 2-15 Attention indicator 2-10,14; A-1 Entity/entity 2-16 Automatic hardcopy function control key Modal 3-30 Change depth function control key 2-4 Change menu display function control Automatic pattern update 1-19 Auxiliary view A-1 key 2-5 \*AX Change tablet command file 3-45 parameter 1-16 Change trace file status 3-46 Character cell background A-2 Chinese drafting standards parameter 1-10 Parameter 1-12 Circle select function control key 2-3 В **CLFIN 2-46** CLTAPE 2-46 CMY 3-20; A-2 Basic functions Coded input mode 1-11 Lower (BFL) tablet page B-3 Color display 3-17 Upper (BFU) tablet page B-3 Color display mode 3-17 Baud rate 1-3; A-1 Color environment 3-17,26 Enter 1-3 Color display mode 3-17 Setting procedures 1-3 Color by entity color 3-22 BFL A-1 BFU A-1 Color by entity type 3-18 Color by level number 3-21 Binary Color by pen number 3-20 Control C-1 Color spectrum display 3-24 Input mode 1-10 Current color number 3-22 Bit planes 1-7 Modify entity color 3-25 Parameter 1-11 Modify level number color 3-23

| Modify pen number color 3-23       | View number 2-38                    |  |  |  |
|------------------------------------|-------------------------------------|--|--|--|
| Temporary entity color 3-26        | View of definition 2-37             |  |  |  |
| Color environment 3-26             | Work plane 2-38                     |  |  |  |
| Display color table 3-28           | Work view 2-38                      |  |  |  |
| List color table 3-28              | Workspace 2-37                      |  |  |  |
| Modify color scheme 3-27           | Coordinates 2-37; A-2               |  |  |  |
| Modify color table 3-27            | COPYLDR C-1; D-1                    |  |  |  |
| Reset color table 3-27             | Formats D-1                         |  |  |  |
| Color number A-2                   | COPYLDR/ADDLDR D-1                  |  |  |  |
| Command and request formats 2-2    | Creating a part 1-21                |  |  |  |
| Command formats 2-2                | Creating a permanent part file 1-1  |  |  |  |
| Constraint set 2-11; A-2           | Creating plots on CYBERNET E-2      |  |  |  |
| Default selection method 2-12,13   | Cross reference to menu choices     |  |  |  |
| Construction modal 3-4             | Advanced design overlay B-29        |  |  |  |
| Contiguous curves A-2              | Data base management overlay B-31   |  |  |  |
| Control key                        | Display control overlay B-33        |  |  |  |
| [ 2-7                              | Drafting overlay B-27               |  |  |  |
| # 2-8                              | ICEM Schematics 1 overlay B-35      |  |  |  |
| ? 2-7                              | ICEM Schematics 2 overlay B-37      |  |  |  |
| ± 2-8                              | Main tablet overlay B-23            |  |  |  |
| 2                                  | Numerical control overlay B-25      |  |  |  |
| ] 2-8                              | CT 2-46                             |  |  |  |
| A 2-3                              | File 3-46                           |  |  |  |
| C 2-3                              | Parameter 1-11                      |  |  |  |
| CTRL-A 2-3                         | CTRL-A function control key 2-3     |  |  |  |
| CTRL-D 2-3                         | CTRL-D function control key 2-3     |  |  |  |
| CTRL-E 2-4                         | CTRL-E function control key 2-4     |  |  |  |
| CTRL-F 2-4                         | CTRL-F function control key 2-4     |  |  |  |
| CTRL-L 2-4                         | CTRL-L function control key 2-4     |  |  |  |
| CTRL-P 2-4                         | CTRL-P function control key 2-4     |  |  |  |
| CTRL-V 2-6                         |                                     |  |  |  |
| D 2-4                              |                                     |  |  |  |
| E 2-4                              | Current donth 1.24                  |  |  |  |
| F 2-4                              | Current depth 1-24                  |  |  |  |
| G 2-4                              | Current level 1-24                  |  |  |  |
| H 2-4                              | Current pen number 1-24             |  |  |  |
| K 2-4                              | Current work view 1-24              |  |  |  |
| L 2-5                              | Cursor mode modal 3-41<br>Curve A-2 |  |  |  |
| M 2-5                              |                                     |  |  |  |
| N 2-5                              | Curve font modal 3-15               |  |  |  |
| O 2-5                              | Cyan-Magenta-Yellow (CMY) 3-20      |  |  |  |
|                                    | CYBERNET E-1,2                      |  |  |  |
| P 2-5                              | Creating plots with ICEM DDN E-2    |  |  |  |
| PAGE 2-5                           | NOS E-1                             |  |  |  |
| R 2-5                              | On-line documentation E-1           |  |  |  |
| S 2-6                              | Using ICEM DDN E-2                  |  |  |  |
| T 2-6                              |                                     |  |  |  |
| V 2-6                              | n                                   |  |  |  |
| W 2-6                              | <u>D</u>                            |  |  |  |
| Y 2-6                              |                                     |  |  |  |
| Z 2-6                              | D function control key 2-4          |  |  |  |
| Coordinate systems                 | Dashed line font 3-15               |  |  |  |
| Axes A-2                           | Data base A-2                       |  |  |  |
| Definition space 2-37              |                                     |  |  |  |
| Space 2-36; A-2                    | Data base management (DBM) tablet   |  |  |  |
| Space name 2-37                    | page B-13                           |  |  |  |
| Standard view 2-38                 | Data capture 2-7,31; A-2            |  |  |  |
| Terms, concepts, and relationships | Function control key 2-7            |  |  |  |
| 2-36                               | Data entry 2-28                     |  |  |  |
| Using the coordinate system 2-38   | Data entry mode 3-40                |  |  |  |
| View 2-38                          | DBM A-2                             |  |  |  |
| View name 2-38                     | DDNUTIL E-1                         |  |  |  |

| Deactivate reprieve 1-14                            | Embedded text 2-33                                      |
|-----------------------------------------------------|---------------------------------------------------------|
| Decimal places modal 3-13                           | Enable tablet B-2                                       |
| Default color numbers 3-20                          | English (U.S. Customary) mode A-3                       |
| By entity type 3-18                                 | Enter/exit embedded text function control               |
| Default value A-3                                   | key 2-8                                                 |
| Define a part 1-21                                  | Entering data 2-28                                      |
| Definition space modal 3-42                         | Data display in feet/inches 2-30                        |
| Delete last entity function control key             | Data entry in feet/inches 2-28                          |
| 2-3                                                 | Display of drafting dimensions in                       |
| Delete operations 5-1                               | feet/inches 2-30                                        |
| All points 5-3                                      | Entities defined off screen 2-36                        |
| Level range 5-3                                     | Entity A-3                                              |
| Select from type 5-3                                | Names 2-12                                              |
| Deleting 5-1; A-3                                   | Entity dragging 2-36                                    |
| Depth A-3                                           | Modal 3-39                                              |
| Function control key 2-4                            | Entity select character                                 |
| Dialog area text 1-4                                | A 2-3                                                   |
| Dialog text color A-3                               | O 2-5                                                   |
| Dimension                                           | Entity selection                                        |
| ANSI standard 1-22                                  | Selection method 2-13                                   |
| British standard 1-22                               | Entity Selection 2-12                                   |
| Chinese standard 1-22                               | Clear constraints 2-21                                  |
| DIN 1-22                                            | Constraint set level 2-21                               |
| Drafting standard 1-22                              | Define constraints 2-21                                 |
| French standard 1-22                                | Selection control modals 3-29                           |
| Japanese standard 1-22                              | Chain select modals 3-30                                |
| Swedish standard 1-22                               | Constraint set duration 3-34                            |
| US standard 1-22                                    | Display attention points 3-31                           |
| DIN A-3                                             | Display selection 3-29                                  |
|                                                     |                                                         |
| DIN drafting standards Parameter 1-12               | Implicit point modals 3-32                              |
|                                                     | Repeat include/exclude 3-34 Selection method 3-35       |
| Direct access file A-3 Direct string A-3            | Selection modification 3-35                             |
|                                                     |                                                         |
| Display Attention points of lines model 2 21        | Set select target 3-33                                  |
| Attention points of lines modal 3-31                | Single select from group 3-31 Selection matrix 2-9      |
| Color toble 3.28                                    | Selection modals 2-18                                   |
| Color table 3-28                                    | Attention indicators 2-20                               |
| Modal status 3-35                                   | Chain select method 2-20                                |
| Selection system modals 3-29 Title block modal 3-36 | Chain select method 2-20<br>Chain select mode 2-20      |
|                                                     | Constraint set duration 2-19                            |
| Tolerance modal 3-12                                |                                                         |
| Display Control (DC) tablet page B-15               | Disallow preselected curves 2-20                        |
| Display modal status 3-35<br>DISPSC 2-47            | Repeat include/exclude 2-18 Selection modification 2-19 |
| Dormant entity A-3                                  | Single select from group 2-19                           |
|                                                     |                                                         |
| Drafting (DFT) tablet page B-9                      | Selection procedures 2-11                               |
| Drafting standard 1-22                              | All not displayed 2.16                                  |
| Drafting standard default                           | All not displayed 2-17                                  |
| Parameter 1-11,12                                   | Chain select 2-14                                       |
| Dragging A-3                                        | Entire part 2-16                                        |
| DS                                                  | Entity/direction 2-15                                   |
| parameter 1-11                                      | Entity/entity 2-16                                      |
| E                                                   | Last entity 2-17                                        |
| parameter 1-13                                      | Name 2-17                                               |
|                                                     | Other selection methods 2-17                            |
| 177                                                 | Pointer number 2-18                                     |
| E                                                   | Region in 2-16                                          |
|                                                     | Region out 2-17                                         |
| E function control leave 9.4                        | Screen select 2-14                                      |
| E function control key 2-4                          | Sequence number 2-18                                    |
| EDLLOG 2-47                                         | Use named constraint set 2-21                           |

| Entity type 2-49; 4-3; 5-3             | Function control key [ 2-7             |
|----------------------------------------|----------------------------------------|
| Codes 2-49                             | Function control key # 2-7             |
| Numbers 2-49; A-3                      | Function control key? 2-7              |
| Error messages                         | Function control key ± 2-7             |
| Change MSTRING file 3-45               | Function control key! 2-7              |
| Change tablet file 3-45                | Function control key ] 2-7             |
| Constraint set 2-26,27                 | Function control key/square 2-3; A-4   |
| Delete operations 5-1,2                | Function control mode A-4              |
| Entity definition 2-36                 | i direction constant mode in i         |
| Examples F-1                           |                                        |
| Fan end condition method 3-8           | G                                      |
|                                        | <u> </u>                               |
| File/Exit operations 6-1               |                                        |
| File length limits 2-46                | G function control key 2-4             |
| Format 2-44                            | German drafting standards              |
| Graphics input 2-36                    | Parameter 1-12                         |
| MA 1-17                                | GL                                     |
| Menu area 1-17                         | parameter 1-13                         |
| Tablet 2-34,35                         | Global parts file length limit         |
| Terminal type specification 1-17       | Parameter 1-13                         |
| TT 1-17                                | Global pattern file length limit       |
| Error processing 1-17                  | Parameter 1-13                         |
| European (SI) drafting standards       |                                        |
| Parameter 1-12                         | Go to entity selection menu function   |
| Exclamation point function control key | control key 2-4                        |
| 2-7                                    | Go to 10 LINE function control key 2-4 |
| Execute only mode 1-13                 | Go to 11 ARC/CIRCLE/FILLET function    |
| Executing ICEM DDN 1-2                 | control key 2-3                        |
| Exit from ICEM DDN 6-2                 | Go to 9 POINT function control key 2-4 |
|                                        | GP                                     |
|                                        | parameter 1-13                         |
| F                                      | GPARTS 2-45,47                         |
|                                        | GPL A-4                                |
|                                        | GPLLIB 2-47                            |
| F function control key 2-4             | GRAIOF 2-47                            |
| Fan end condition 3-7                  | Graphics                               |
| Fan start condition 3-5                | Color A-4                              |
| Feet/inches                            | Cursor A-4                             |
| Parameter 1-16                         | Cursor function control key 2-3        |
| File A-3                               | Input mode 2-35                        |
| File a part 6-1                        | Terminal A-4                           |
| File attachment 1-1                    | Terminal applications B-1              |
| File/Exit operations 6-1               | Terminal selection 1-3                 |
| Do not file, continue current part 6-2 | GRAPL A-4                              |
| Do not file, get different part 6-2    | Grid                                   |
| Do not file, quit session 6-2          | Activation 3-48                        |
| Do not file, suspend session 6-2       | Activation function control key 2-4    |
| File, continue current part 6-1        | Display 3-48                           |
| File, get different part 6-1           | Modal 3-48                             |
| File, quit session 6-1                 | Parameters 3-48                        |
| File, suspend session 6-1              | Scale display 3-48                     |
| File length limits 2-45                | GUTF 2-47                              |
| Files used in ICEM DDN 2-46            | GOIF #TI                               |
|                                        |                                        |
| Fillet select function control key 2-3 | Н                                      |
| FL name to 1.12                        | 11                                     |
| parameter 1-13                         |                                        |
| Font 3-15; A-4                         | H function control box 24              |
| Fonts 3-1                              | H function control key 2-4             |
| French drafting standards              | Hardware considerations B-1            |
| Parameter 1-12                         | HELP 2-9                               |
| FS                                     | Help function control key 2-7          |
| parameter 1-13                         |                                        |

| Help messages                                       | K                                     |
|-----------------------------------------------------|---------------------------------------|
| Format 2-44                                         |                                       |
| Hidden lines A-4                                    |                                       |
| HLS 3-20; A-4                                       | K function control key 2-4            |
| Hue-Lightness-Saturation (HLS) 3-20 I               | Key in data mode 2-28; A-5<br>L       |
| parameter 1-13                                      | parameter 1-13                        |
| parameter 1 10                                      | parameter 1 10                        |
| I                                                   | L                                     |
|                                                     |                                       |
| I/O A-4                                             | L function control key 2-5            |
| Queue trace file name 1-11                          | LA 1-8; A-5                           |
| IAF 1-1; A-4                                        | Parameter 1-13                        |
| ICEM DDN A-5                                        | LD 1-8; A-5                           |
| Abort 1-2                                           | Parameter 1-14                        |
| Call statement 1-1                                  | LDF 1-4; A-5                          |
| Execute 1-2                                         | Left bracket function control key 2-7 |
| Execution mask D-1                                  | Level 3-16                            |
| File attachment 1-1<br>Initialize 1-1               | Management A-5                        |
| Logging in procedures 1-1                           | Number 3-16; A-5<br>Level range 4-3   |
| Menus by manual title 2-51                          | LFN A-5                               |
| Permanent file creation 1-1                         | Line                                  |
| Using 2-1                                           | Select function control key 2-5       |
| ICEM DDN call statement 1-17,18                     | Thickness 3-50                        |
| ICEM DDN execution command 6-2                      | List                                  |
| ICEM DDN main menu 6-2                              | Colors 3-28                           |
| ICEM Schematics 1 tablet page B-17                  | Output mode 1-13                      |
| ICEM Schematics 2 tablet page B-19                  | LIST 2-47                             |
| ICEM tablet overlay pages B-2                       | Local assist A-5                      |
| ICEMDDN A-5<br>ICEMDDN file 1-1,2,3,10; 3-43; E-1,2 | Mode 1-13<br>Parameter 1-13           |
| Implicit point A-5                                  | Local display file A-5                |
| Modal 3-32                                          | Modal 3-40                            |
| Incremental end condition 3-11                      | Mode 1-11                             |
| Incremental start condition 3-9                     | Local file A-5                        |
| Informational messages                              | Names 2-46                            |
| Format 2-44                                         | Local mods C-1                        |
| Initialize                                          | Local patterns 1-19                   |
| ICEM DDN 1-1                                        | Local repaint display 1-4             |
| Input file name                                     | function control key 2-5              |
| Parameter 1-13                                      | LOCFIL 2-47                           |
| Input trace file name Parameter 1-13                | Logging in procedures 1-1<br>M        |
| Input trace (IT) file 1-17                          | parameter 1-14                        |
| Input trace (IT) file name 1-13; 3-46               | parameter 1-14                        |
| Interactive A-5                                     |                                       |
| Procedures 1-1                                      | M                                     |
| IPARTD 2-47                                         |                                       |
| IT 2-47                                             | 35.0                                  |
| File 3-46                                           | M function control key 2-5            |
| Parameter 1-13                                      | MA 1-8; A-6                           |
|                                                     | Parameter 1-14<br>Main menu 2-1       |
| т                                                   | Function control key 2-4              |
| <u>J</u>                                            | Heading 1-24                          |
|                                                     | Measurement units mode 1-16           |
| Japanese drafting standards Parameter 1-12          |                                       |

| Menu A-6                               | Point 3-12                                |
|----------------------------------------|-------------------------------------------|
| Blank/unblank 4-1                      | Refresh 3-38                              |
| Delete 5-1                             | Sequence number/pointer/name select       |
| Modals and fonts 3-1                   | 3-30                                      |
| Menu area                              | Set select target 3-33                    |
| Control mode 1-11                      | Single select from group 3-31             |
| Selection 1-4                          | Spline tolerance 3-12                     |
| Menu area selection 1-4                | Storage/refresh display 3-38              |
| Menu/Cursor modal 3-41                 | System decimal places 3-13                |
|                                        |                                           |
| Menu display modal 3-3                 | Terminal dependent modes 3-37             |
| Display choices 3-3                    | Thick lines 3-50                          |
| Display intermediate headings 3-3      | Title block 3-36                          |
| Menu function control key 2-3          | Tolerances 3-12                           |
| Menu input trace (MT) file 1-14        | 721 3-39                                  |
| Menu trace (MT) file 1-17; 3-46        | Modals and fonts 3-1                      |
| Menus                                  | Model                                     |
| ICEM Advanced Design manual 2-56       | Coordinates 2-37                          |
| ICEM Design/Drafting Basic             | Model coordinate space A-6                |
| Construction manual 2-54               | Space 2-37                                |
| ICEM Design/Drafting Data              | Modify color                              |
| Management manual 2-52                 | Color scheme 3-27                         |
| ICEM Design/Drafting Drafting          | Color table 3-20                          |
| Functions manual 2-56                  | Entity color 3-25                         |
| ICEM Design/Drafting GPL manual        | Level number color 3-23                   |
| 2-58                                   | Pen number 3-20                           |
| ICEM Design/Drafting Introduction and  | Pen number color 3-23                     |
| System Controls manual 2-51            | Modify default value function control key |
| ICEM Numerical Control manual 2-57     | 2-8                                       |
| MESHFIL 2-47                           | Modify entity font 3-15                   |
| Message A-6                            | Modify entity level/pen number 3-16       |
| Metric measurement units               | MSDIR 2-47                                |
| Parameter 1-16                         | MSTRING 2-47; A-6                         |
| Modal A-6                              | MSTRING 2-47, A-6                         |
| Modal status 3-35                      | MT 2-47                                   |
| Modals 3-1                             | File 3-46                                 |
|                                        |                                           |
| Activate user page 3-44                | parameter 1-14                            |
| Blank/Unblank view select 3-28         |                                           |
| Chain select mode 3-30                 | NT .                                      |
| Change tablet file 3-45                | N                                         |
| Change trace file status 3-46          |                                           |
| Color display 3-17                     | N/C A-6                                   |
| Construction 3-4                       | N function control key 2-5                |
| Continue operation 3-4                 |                                           |
| Curve font 3-15                        | NC A-6                                    |
| Data entry 3-40                        | New pattern library 1-19                  |
| Decimal places 3-13                    | No function control key 2-5               |
| Definition space 3-42                  | Normal A-6                                |
| Disallow preselected curves 3-31       | NOS 1-1; 2-45; A-6; C-1; E-1              |
| Display attention points of lines 3-31 | NR                                        |
| Display title block 3-36               | parameter 1-14                            |
| Entity dragging 3-39                   | Numerical control (NC) tablet page B-7    |
| Entity selection control 3-29          |                                           |
| Grid 3-48                              |                                           |
| Grid activation 3-48                   | 0                                         |
| Grid display 3-48                      |                                           |
|                                        |                                           |
| Grid parameters 3-48                   | O function control key 2-5                |
| Implicit points 3-32                   | Octal numbers C-1                         |
| Menu/cursor mode 3-41                  | Operating system A-6                      |
| Menu display 3-3                       | Operation complete (1) A-6                |
| Modify entity font 3-15                | • • • • • • • • • • • • • • • • • • • •   |
| Modify entity level/pen number 3-16    |                                           |

| Operation complete function control key 2-7   | Preselecting parameter settings 1-10<br>Primary library 1-19 |
|-----------------------------------------------|--------------------------------------------------------------|
| Operation reject ([) A-7                      | PRINTR 2-47                                                  |
| Operation reject function control key 2-7     | Prompt A-7                                                   |
| Optim utility                                 | PROMPT macro 1-11                                            |
| Parameter 1-16                                | PRU 2-45                                                     |
| OT 2-47                                       |                                                              |
| File 3-46                                     | Pseudo paper tape mode 1-15                                  |
| Parameter 1-14                                |                                                              |
|                                               | 0                                                            |
| Other options select function control key 2-6 | <u>Q</u>                                                     |
| <del></del>                                   |                                                              |
| Output trace (OT) file 1-14,17; 3-46          | Quit ICEM DDN 6-1                                            |
| Overlay and data access trace (CT) file       | Quit Tobbit Of                                               |
| 1-17                                          |                                                              |
| Overlay and data access trace (CT) file       | $\mathbf{R}$                                                 |
| name 3-46                                     |                                                              |
| Overlay and I/O queue trace (CT) file         |                                                              |
| name 1-13                                     | R function control key 2-5                                   |
| Overlay, tablet B-2                           | Random index D-1                                             |
| Overlay trace file                            | Read graphics cursor function control key                    |
| Parameter 1-11                                | 2-3                                                          |
| P                                             | Red-Green-Blue (RGB) 3-20                                    |
| parameter 1-15                                | Region select A-7                                            |
|                                               | Region in 2-16                                               |
| D                                             | Region out 2-17                                              |
| P                                             | Repaint display function control key 2-5                     |
|                                               | Rescale A-7                                                  |
| D function control loss 0.5                   | Reset color table 3-27                                       |
| P function control key 2-5                    | Restore terminal parameters 3-40                             |
| PACK 3-46                                     | Retrieve a part 1-23                                         |
| PACK PART 6-1                                 | RETURN key 2-28,30,31                                        |
| PAGE function control key 2-5                 | Return to main menu function control                         |
| Key 1-4                                       | key 2-4                                                      |
| Parameter A-7                                 | RGB 3-20; A-7                                                |
| Parameter settings 1-8,10                     | Right bracket function control key 2-7                       |
| Error processing 1-17 Part                    | Rotate A-7                                                   |
|                                               | Totale 11-1                                                  |
| Creation 1-21                                 |                                                              |
| Name 1-21; A-7                                | <b>S</b>                                                     |
| Name procedure 1-21                           | 5                                                            |
| Retrieval 1-23                                |                                                              |
| PATTERN 1-19; 2-45,47                         | S entity select character 2-6                                |
| Update 1-19                                   | Scalar A-7                                                   |
| Pattern update 1-19                           | Scale factor A-8                                             |
| Pen                                           | SCRATC 2-47                                                  |
| Number 3-16                                   | SCRATCH 2-48                                                 |
| Thickness 3-50                                | SC1, SC2 A-8                                                 |
| Permanent file A-7                            | Secondary library 1-20                                       |
| Permanent part file                           | Section lining select function control key                   |
| Accessing 1-2                                 | 2-4                                                          |
| Creation 1-1                                  | Select (by function control key)                             |
| PFN A-7                                       | Arc/circle/fillet 2-3                                        |
| Phantom line font 3-15                        | Line 2-5                                                     |
| Point A-7                                     | Other curves 2-5                                             |
| Point modals 3-4                              |                                                              |
| Fan end 3-7                                   | Point 2-5                                                    |
| Fan start 3-5                                 | Section lining 2-4                                           |
| Incremental end 3-11                          | Spline 2-6                                                   |
| Incremental start 3-9                         | Text 2-6                                                     |
| Point select function control key 2-5         | Toolpath 2-5                                                 |
| Pointer number A-7                            | Select target size area                                      |
|                                               | Parameter 1-13                                               |

| Selectable entities 2-9                | TAB1 6-1                                |
|----------------------------------------|-----------------------------------------|
| Selection, entity 2-9                  | TAB2 6-1                                |
| Sequence number A-8                    | TAB3 6-1                                |
| Sequence number/pointer/name select    | TAPE3 1-1,19; 2-45,46,48; A-9           |
| modal 3-30                             | Abort 1-2                               |
| Set select target 3-33                 | Attach 1-2                              |
|                                        | Define 1-1                              |
| Setting the baud rate 1-3              |                                         |
| SETUP mode 1-6                         | PATTERN update 1-19                     |
| SF A-8                                 | TAPE3 file length limit                 |
| Sheet number 1-21,23; A-8              | Parameter 1-13                          |
| SI A-8                                 | TAPE31 2-48                             |
| Single select                          | TAPE32 2-48                             |
| From group modal 3-31                  | TAPE33 2-48                             |
| Mode A-8                               | TAPE4 2-48                              |
| Solid font 3-15                        | TAPE9 2-48                              |
| Specifying by parameter settings 1-8   | TB 1-8                                  |
| Spline select function control key 2-6 | Parameter 1-15                          |
| Standard page A-8                      | TDUMP 3-46                              |
| Standard page overlay A-8              | TEKEM 1-4,7                             |
| Standard views A-8                     | Tektronix terminal status settings 1-9  |
| Storage/refresh display 3-38           | Tektronix terminals 1-4,5; B-1          |
| Surface paths A-8                      | Parameter 1-15                          |
| Suspend ICEM DDN 6-1                   | TELEX 1-10; C-1; E-1                    |
| Swedish drafting standards 1-12        | Temporary color change 3-26             |
| System A-8                             | Temporary file A-9                      |
| System call control 1-14               | Terminal                                |
| Control mode 1-14                      | Characteristics 1-4                     |
| Procedures C-1                         | Characteristics menus 1-5               |
| System decimal places modal 3-13       | Configuration A-9                       |
| Decimals 3-13                          | Terminal characteristics                |
| Fractions 3-14                         | CDC IEW 790 with TEKEM 1-7              |
| System error indicators F-1            | CDC 721 1-7                             |
|                                        |                                         |
| system modals                          | Tektronix 4014 1-5                      |
| System prompting for information 1-3   | Tektronix 4105 1-5                      |
|                                        | Tektronix 4107 1-5                      |
| parameter 1-15                         | Tektronix 4109 1-5                      |
|                                        | Tektronix 4113 1-6                      |
| m                                      | Tektronix 4114 1-6                      |
| T                                      | Tektronix 4115 1-6                      |
|                                        | Tektronix 4125 1-6                      |
| The function control last 0.6          | Terminal dependent modals 3-37          |
| T function control key 2-6             | Entity dragging 3-39                    |
| TAB key 2-30                           | Local display file 3-40                 |
| Tablet 1-5; 2-34                       | Restore terminal parameters 3-40        |
| Activate standard page B-3             | Storage/refresh display 3-38            |
| Activate user page 3-43; B-3           | 721 modals 3-39                         |
| Command file A-8                       | Terminal type                           |
| Edit file A-8                          | Number of colors 3-19                   |
| Graphics input 2-35                    | Parameter 1-15                          |
| Hardware B-1                           | Terminal type specification 1-3         |
| Interface B-1                          | System prompts 1-4                      |
| Local character set 1-5                | Text A-9                                |
| Menu and text selection 2-34           | Select function control key 2-6         |
| Menu area 1-4                          |                                         |
| Overlay, main B-5                      | TFILE 2-48; 3-43; A-9                   |
| Overlay page placement B-2             | Thick lines 3-50; A-9                   |
| Pages A-9                              | Title block 3-2,36                      |
| Registering overlays B-4               | Tolerances modal 3-12                   |
|                                        | Toolpath selection function control key |
| Using the tablet 2-34 Tablet control   | 2-5                                     |
| Parameter 1-15                         |                                         |

Trace file A-9
Change file status modal 3-46
Mode 1-11,15
Trace files 1-17
Transform coordinate space A-9
Coordinates 2-37
Space 2-37
Transformation of coordinates A-9
TT 1-8; A-9
parameter 1-15
Type-ahead feature 2-30

#### U

U path A-9 U.S. (ANSI) standard dimensioning 1-16 U.S. customary measurement units Parameter 1-16 UM parameter 1-16 Unblank 4-1; A-9 Unblank operations 4-1 All 4-5 All of a type 4-5 Level range 4-4 Select from type 4-4 UNIPLOT E-1,2 UNIPOST E-1 Units of measure 1-23 User defined tablet page B-21 User page 3-43; A-9 Overlay A-9 Using blank/unblank view select 4-2 Using entity selection 2-13 Using function control key/square 2-3 Using ICEM DDN menus 2-1 Using ICEM DDN on Cybernet E-2 Using the coordinate system 2-38

Using the tablet 2-34 UTF 2-45,46

### V

V function control key 2-6 V path A-10 Vector A-10 View A-10

#### W

W function control key 2-6
Wait function control key 2-6
Window (zoom) function control key 2-6
Work
Plane A-10
View A-10
Work plane 2-38
Workspace 2-37; A-10

### Y

Y function control key 2-6 Yes function control key 2-6

### $\mathbf{Z}$

Z function control key 2-6 Zoom A-10 Function control key 2-6 •

.

Please fold on dotted line; seal edges with tape only.

FOLD

FOLD

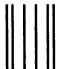

# BUSINESS REPLY MAIL

First-Class Mail Permit No. 8241 Minneapolis, MN

POSTAGE WILL BE PAID BY ADDRESSEE

# **CONTROL DATA**

Publications & Graphics Division ARH219 4201 N. Lexington Avenue Arden Hills, MN 55126-6198

|   |       |   |   |   | ,_ |  |
|---|-------|---|---|---|----|--|
| _ | <br>- | - | - | _ | _  |  |
|   |       |   |   |   |    |  |
|   |       |   |   |   |    |  |

NO POSTAGE NECESSARY IF MAILED IN THE UNITED STATES

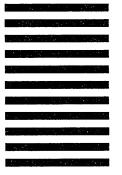

## ICEM Design/Drafting Introduction and System Controls for NOS

60457130 K

We value your comments on this manual. While writing it, we made some assumptions about who would use it and how it would be used. Your comments will help us improve this manual. Please take a few minutes to reply.

| Who                       | are you?    |                                                      | How do you use this manual?           |  |  |
|---------------------------|-------------|------------------------------------------------------|---------------------------------------|--|--|
| □ Mε                      | nager       |                                                      | ☐ As an overview                      |  |  |
| □ Sy                      | stems analy | st or programmer                                     | ☐ To learn the product or system      |  |  |
| ☐ Applications programmer |             |                                                      | ☐ For comprehensive reference         |  |  |
| □ Operator                |             |                                                      | ☐ For quick look-up                   |  |  |
| □ Ot                      | her         |                                                      | _                                     |  |  |
| What                      | . programmi | ing languages do vou use?                            |                                       |  |  |
|                           | . I8        |                                                      |                                       |  |  |
| How                       | do you lik  | e this manual? Check those ques                      | tions that apply.                     |  |  |
| Yes                       | Somewhat    | No ☐ Is the manual easy to read (                    | (print size, page layout, and so on)? |  |  |
|                           |             | ☐ Is it easy to understand?                          |                                       |  |  |
|                           |             | ☐ Is the order of topics logical?                    | ?                                     |  |  |
|                           |             | ☐ Are there enough examples?                         |                                       |  |  |
|                           |             | ☐ Are the examples helpful? ☐ Too simple? ☐ Too comp | lex?                                  |  |  |
|                           |             | ☐ Is the technical information                       | accurate?                             |  |  |
|                           |             | ☐ Can you easily find what yo                        | u want?                               |  |  |
|                           |             | ☐ Do the illustrations help you                      | ?                                     |  |  |
|                           |             | □ Does the manual tell you wh                        | nat you need to know about the topic? |  |  |
| Com                       | ments? If a | pplicable, note page and paragrap                    | h. Use other side if needed.          |  |  |
|                           |             |                                                      |                                       |  |  |
|                           |             |                                                      |                                       |  |  |
|                           |             |                                                      |                                       |  |  |
|                           |             |                                                      |                                       |  |  |
|                           |             |                                                      |                                       |  |  |
|                           |             |                                                      |                                       |  |  |
|                           |             |                                                      |                                       |  |  |
|                           |             |                                                      |                                       |  |  |
|                           |             |                                                      |                                       |  |  |
|                           |             |                                                      |                                       |  |  |
|                           |             |                                                      |                                       |  |  |
|                           |             |                                                      |                                       |  |  |
|                           |             |                                                      |                                       |  |  |
|                           |             |                                                      |                                       |  |  |
|                           |             |                                                      |                                       |  |  |
|                           |             |                                                      |                                       |  |  |
|                           |             |                                                      |                                       |  |  |
|                           |             |                                                      |                                       |  |  |
|                           |             |                                                      |                                       |  |  |
|                           |             |                                                      |                                       |  |  |
|                           |             |                                                      |                                       |  |  |
|                           |             |                                                      |                                       |  |  |
|                           |             |                                                      |                                       |  |  |
|                           |             |                                                      |                                       |  |  |
| Woul                      | d you like  | a reply? □ Yes □ No                                  |                                       |  |  |
| From                      |             |                                                      |                                       |  |  |
|                           | •           |                                                      |                                       |  |  |
| Name                      | <u> </u>    |                                                      | Company                               |  |  |
|                           |             |                                                      | Company                               |  |  |
| Addre                     | ess         |                                                      | Date                                  |  |  |
|                           |             |                                                      | Phone                                 |  |  |

Please send program listing and output if applicable to your comment.